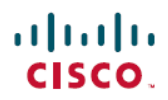

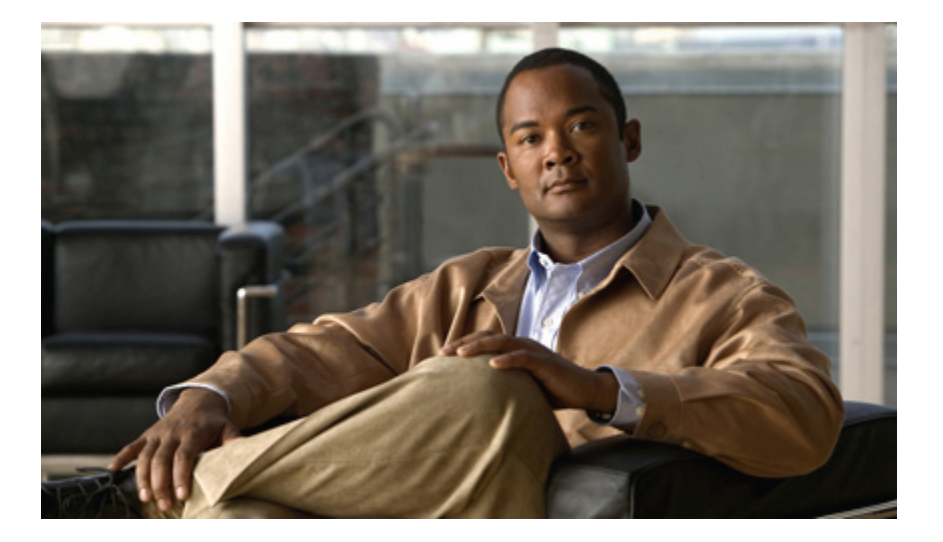

## **Cisco Unified IP Phone 7941G/7941G-GE/7942/7961G/7961G-GE/7962** ユーザ ガイド **for Cisco Unified Communications Manager 9.0** (**SCCP** および **SIP**)

初版:2012 年 1 月 1 日 最終更新:2012 年 6 月 18 日

### シスコシステムズ合同会社

〒107-6227 東京都港区赤坂9-7-1 ミッドタウン・タワー http://www.cisco.com/jp お問い合わせ先:シスコ コンタクトセンター 0120-092-255 (フリーコール、携帯・PHS含む) 電話受付時間:平日 10:00~12:00、13:00~17:00 http://www.cisco.com/jp/go/contactcenter/

【注意】シスコ製品をご使用になる前に、安全上の注意( **www.cisco.com/jp/go/safety\_warning/** ) をご確認ください。本書は、米国シスコ発行ドキュメントの参考和訳です。リンク情報につきま しては、日本語版掲載時点で、英語版にアップデートがあり、リンク先のページが移動**/**変更され ている場合がありますことをご了承ください。あくまでも参考和訳となりますので、正式な内容 については米国サイトのドキュメントを参照ください。また、契約等の記述については、弊社販 売パートナー、または、弊社担当者にご確認ください。

このマニュアルに記載されている仕様および製品に関する情報は、予告なしに変更されることがあります。 このマニュアルに記載されている表現、情報、および推奨 事項は、すべて正確であると考えていますが、明示的であれ黙示的であれ、一切の保証の責任を負わないものとします。 このマニュアルに記載されている製品の使用 は、すべてユーザ側の責任になります。

対象製品のソフトウェア ライセンスおよび限定保証は、製品に添付された『Information Packet』に記載されています。 添付されていない場合には、代理店にご連絡く ださい。

FCC クラス A 準拠装置に関する記述:この装置はテスト済みであり、FCC ルール Part 15 に規定された仕様のクラス A デジタル装置の制限に準拠していることが確認 済みです。 これらの制限は、商業環境で装置を使用したときに、干渉を防止する適切な保護を規定しています。 この装置は、無線周波エネルギーを生成、使用、また は放射する可能性があり、この装置のマニュアルに記載された指示に従って設置および使用しなかった場合、ラジオおよびテレビの受信障害が起こることがあります。 住宅地でこの装置を使用すると、干渉を引き起こす可能性があります。その場合には、ユーザ側の負担で干渉防止措置を講じる必要があります。

FCC クラス B 準拠装置に関する記述:この装置はテスト済みであり、FCC ルール Part 15 に規定された仕様のクラス B デジタル装置の制限に準拠していることが確認 済みです。 これらの制限は、住宅地で使用したときに、干渉を防止する適切な保護を規定しています。 この装置は、無線周波エネルギーを生成、使用、または放射す る可能性があり、指示に従って設置および使用しなかった場合、ラジオおよびテレビの受信障害が起こることがあります。 ただし、特定の設置条件において干渉が起 きないことを保証するものではありません。 装置がラジオまたはテレビ受信に干渉する場合には、次の方法で干渉が起きないようにしてください。干渉しているかど うかは、装置の電源のオン/オフによって判断できます。

- 受信アンテナの向きを変えるか、場所を移動します。
- 装置と受信機との距離を離します。
- 受信機と別の回路にあるコンセントに装置を接続します。
- 販売業者またはラジオやテレビに詳しい技術者に連絡します。

シスコでは、この製品の変更または改造を認めていません。変更または改造した場合には、FCC認定が無効になり、さらに製品を操作する権限を失うことになります。

The Cisco implementation of TCP header compression is an adaptation of a program developed by the University of California, Berkeley (UCB) as part of UCB's public domain version of the UNIX operating system. All rights reserved. Copyright © 1981, Regents of the University of California.

ここに記載されている他のいかなる保証にもよらず、各社のすべてのマニュアルおよびソフトウェアは、障害も含めて「現状のまま」として提供されます。 シスコお よびこれら各社は、商品性の保証、特定目的への準拠の保証、および権利を侵害しないことに関する保証、あるいは取引過程、使用、取引慣行によって発生する保証 をはじめとする、明示されたまたは黙示された一切の保証の責任を負わないものとします。

いかなる場合においても、シスコおよびその供給者は、このマニュアルの使用または使用できないことによって発生する利益の損失やデータの損傷をはじめとする、 間接的、派生的、偶発的、あるいは特殊な損害について、あらゆる可能性がシスコまたはその供給者に知らされていても、それらに対する責任を一切負わないものと します。

CiscoおよびCiscoロゴは、シスコまたはその関連会社の米国およびその他の国における商標または登録商標です。シスコの商標の一覧は、[http://www.cisco.com/](http://www.cisco.com/go/trademarks) [go/trademarks](http://www.cisco.com/go/trademarks)でご確認いただけます。記載されている第三者の商標はそれぞれの権利者の財産です。「パートナー」または「partner」という用語の使用はシスコ と他社との間のパートナーシップ関係を意味するものではありません。 (1110R)

このマニュアルで使用しているIPアドレスは、実際のアドレスを示すものではありません。マニュアル内の例、コマンド出力、および図は、説明のみを目的として使 用されています。 説明の中に実際のアドレスが使用されていたとしても、それは意図的なものではなく、偶然の一致によるものです。

© 2012 Cisco Systems, Inc. All rights reserved.

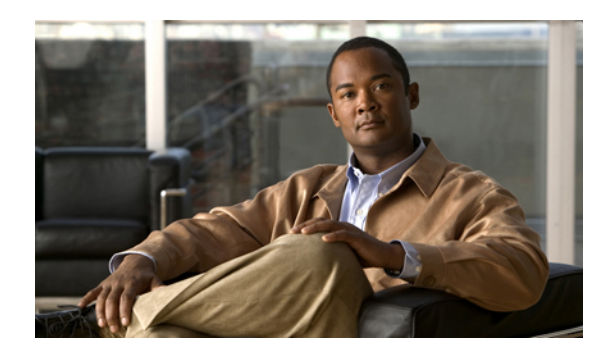

目次

### [はじめに](#page-12-0) **xiii**

[概要](#page-12-1) **xiii**

[追加情報](#page-13-0) **xiv**

Cisco Unified IP Phone 7900 シリーズ e- ラーニング [チュートリアル](#page-14-0) **xv**

[安全性と性能に関する情報](#page-14-1) **xv**

[停電](#page-14-2) **xv**

[外部デバイス](#page-14-3) **xv**

[シスコ製品のセキュリティ](#page-15-0) **xvi**

[アクセシビリティ機能](#page-15-1) **xvi**

### [電話機の機能](#page-16-0) **1**

[ボタンとハードウェア](#page-16-1) **1**

Cisco [Unified](#page-17-0) IP Phone 7962G **2**

Cisco Unified IP Phone [7961G/7961G-GE](#page-17-1) **2**

Cisco [Unified](#page-18-0) IP Phone 7942G **3**

Cisco Unified IP Phone [7941G/7941G-GE](#page-18-1) **3**

[ボタンおよびハードウェアの](#page-19-0) ID **4**

[回線とコールの定義](#page-21-0) **6**

[回線およびコールのアイコン](#page-21-1) **6**

[電話スクリーンの機能](#page-22-0) **7**

```
電話スクリーンのクリーニング 9
```
[機能ボタンとメニューについて](#page-24-1) **9**

[電話機のヘルプ](#page-25-0) システム **10**

[機能のアベイラビリティ](#page-25-1) **10**

```
SIP および SCCP シグナリング プロトコル 12
```
[電力の節約](#page-27-1) **12**

[電話機の設置](#page-28-0) **13**

П

Cisco Unified IP Phone [のケーブルの設置](#page-28-1) **13**

```
フックスイッチ クリップの取り外し(必須) 14
```
[ハンドセット受け台の調整](#page-29-1) **14**

[フットスタンドの調節](#page-30-0) **15**

[電話機のケーブル](#page-31-0) ロック **16**

### [TAPS](#page-31-1) 登録 **16**

[有線およびワイヤレス](#page-31-2) ヘッドセット **16**

[ヘッドセットのサポート](#page-32-0) **17**

### [音声品質](#page-32-1) **17**

ワイヤレス [ヘッドセットの品揃え\(](#page-32-2)Cisco Unified IP Phone 7962G または

[7942G](#page-32-2)) **17**

### [コール機能](#page-34-0) **19**

[基本的なコール操作](#page-34-1) **19**

[コールの発信](#page-35-0) **20**

[スピーカフォンを使用したコールの発信](#page-35-1) **20**

[ヘッドセットを使用したコールの発信](#page-36-0) **21**

[番号のリダイヤル](#page-36-1) **21**

[別のコールがアクティブなときのコールの発信\(同じ回線を使用\)](#page-36-2) **21**

[通話履歴からのダイヤル](#page-36-3) **21**

[その他のコール](#page-37-0) オプション **22**

[別のコールがアクティブなときのコールの発信\(異なる回線を使用\)](#page-37-1) **22**

CiscoWebDialer[を使用したパーソナルコンピュータの社内ディレクトリからのダ](#page-38-0)

### [イヤル](#page-38-0) **23**

[ビジーまたは呼び出し中の内線が使用可能になったときの通知\(折返し\)](#page-38-1) **23**

[プライオリティ\(](#page-38-2)Precedence)コールの発信 **23**

課金またはトラッキング [コードを使用したコールの発信](#page-38-3) **23**

モバイル ボイス [アクセスを使用した携帯電話からのコールの発信](#page-39-0) **24**

PAB [を使用したコールの発信](#page-39-1) **24**

スピード ダイヤル [コールの発信](#page-40-0) **25**

[電話機の社内ディレクトリからのダイヤル](#page-40-1) **25**

**個人アドレス帳 (PAB) のエントリへのダイヤル 25** 

ファスト ダイヤル [コールの発信](#page-40-3) **25**

[コールへの応答](#page-41-0) **26**

[コールの切断](#page-43-0) **28**

[保留と再開](#page-43-1) **28**

[コールの保留](#page-44-0) **29**

[現在の回線での保留の解除](#page-44-1) **29**

[異なる回線での保留の解除](#page-44-2) **29**

[ミュート](#page-45-0) **30**

[コールのミュートまたはミュート解除](#page-45-1) **30**

### [複数のコール](#page-45-2) **30**

[別の回線のコールの表示](#page-46-0) **31**

[コールの概要モードへの切り替え](#page-46-1) **31**

[同じ回線で接続されているコール間の切り替え](#page-46-2) **31**

[異なる回線で接続されているコール間の切り替え](#page-47-0) **32**

[呼び出し中のコールに応答するための接続コールからの切り替え](#page-47-1) **32**

[進行中のコールの移動](#page-47-2) **32**

[進行中のコールのデスクの電話機から携帯電話への切り替え](#page-47-3) **32**

[携帯電話からデスクの電話機への進行中のコールの切り替え](#page-48-0) **33**

[進行中のコールを、携帯電話から同じ回線を共有するデスクの電話機への切り替え](#page-48-1)

[\(セッション](#page-48-1) ハンドオフ) **33**

[コール転送](#page-48-2) **33**

[転送先の相手と会話しないコール転送](#page-49-0) **34**

[転送先の相手と会話してからコールの転送\(打診転送\)](#page-49-1) **34**

ボイス メッセージ [システムへのコールの転送](#page-49-2) **34**

[アクティブ、呼び出し中、または保留中のコールのボイス](#page-50-0) メッセージ システムへの

[送信](#page-50-0) **35**

[コール転送](#page-50-1) **35**

[コール転送の設定またはキャンセル](#page-51-0) **36**

[電話機からの不在転送の設定およびキャンセル](#page-52-0) **37**

[サイレント](#page-52-1) **37**

DND [のオンおよびオフの切り替え](#page-52-2) **37**

[サイレント設定のセットアップ](#page-53-0) **38**

#### [電話会議](#page-53-1) **38**

[アドホック会議](#page-54-0) **39**

[参加者へのコールの発信による会議の開催](#page-54-1) **39**

[会議への新しい参加者の追加](#page-54-2) **39**

### [会議への参加](#page-54-3) **39**

[単一電話回線の既存コールの結合](#page-55-0) **40**

[複数の電話回線の既存コールの結合](#page-55-1) **40**

### [会議への割り込み](#page-56-0) **41**

[共有回線へのコールの割り込みによる会議の開催](#page-56-1) **41**

### [ミートミー会議](#page-56-2) **41**

[ミートミー会議の開催](#page-56-3) **41**

[ミートミー会議への参加](#page-57-0) **42**

[会議の参加者リスト](#page-57-1) **42**

[参加者リストを使用した会議の制御](#page-57-2) **42**

[電話会議のセキュリティの確認](#page-58-0) **43**

#### [インターコム](#page-58-1) コール **43**

[事前定義されたインターコム番号へのインターコム](#page-59-0) コールの発信 **44**

[任意のインターコム番号へのインターコム](#page-59-1) コールの発信 **44**

[インターコム](#page-59-2) コールの受信 **44**

#### [応用的なコール処理](#page-60-0) **45**

[スピード](#page-60-1) ダイヤル **45**

スピード ダイヤル [ボタンを使用したコールの発信](#page-60-2) **45**

[オンフック短縮ダイヤルを使用したコールの発信](#page-61-0) **46**

ファスト [ダイヤルを使用したコールの発信](#page-61-1) **46**

### コール [ピックアップ](#page-61-2) **46**

[コールピックアップグループ内の別の内線で呼出音が鳴っているコールへの](#page-62-0) [応答](#page-62-0) **47**

コール ピックアップ [グループ外の別の内線の呼び出し中コールへの応答](#page-62-1) **47** [グループまたは関連グループ内の別の内線での呼び出し中コールへの応答](#page-62-2) **47** [特定の内線\(回線番号\)で呼び出し中のコールへの応答](#page-63-0) **48**

#### [コール](#page-63-1) パーク **48**

コール [パークを使用したアクティブ](#page-64-0) コールの保存および受け取り **49** [アクティブなコールのダイレクトコールパーク番号への転送および保存](#page-64-1) **49** [アクティブなコールの処理されたダイレクトコールパーク番号への転送、保存、](#page-64-2) [取得](#page-64-2) **49**

[パークされたコールのダイレクトコールパーク番号からの取得](#page-65-0) **50**

[ダイレクトコールパーク番号からのパークされたコールの取得](#page-65-1) **50**

ハント [グループ](#page-65-2) **50**

ハント [グループのログインおよびログアウト](#page-66-0) **51**

[共有回線](#page-66-1) **51**

[リモートで使用中のアイコン](#page-66-2) **51**

[コール情報と割り込み](#page-66-3) **51**

[プライバシー](#page-66-4) **51**

割り込み、C [割り込み、および共有回線のコール](#page-67-0) **52**

[ワンボタンまたはマルチタッチ割り込み](#page-67-1) **52**

[割り込み機能](#page-67-2) **52**

[プライバシーおよび共有回線](#page-68-0) **53**

[他者による共有回線のコールの表示およびコールへの割り込みの許可](#page-69-0) **54** ビジー ランプ [フィールド機能](#page-69-1) **54**

BLF [ピックアップを使用した呼び出し中のコールへの応答](#page-70-0) **55**

[セキュアなコール](#page-70-1) **55**

VPN [クライアント](#page-72-0) **57**

[不審なコールのトレース](#page-73-0) **58**

[不審なコールまたは嫌がらせのコール受信のシステム管理者への通知](#page-73-1) **58**

[プライオリティ](#page-73-2) コール **58**

Cisco [エクステンション](#page-75-0) モビリティ **60**

EM [へのログイン](#page-76-0) **61**

EM [からのログアウト](#page-76-1) **61**

[[クレデンシャルの変更](#page-76-2)] サービスを使用した PIN の変更 **61**

[PIN の変更] [ソフトキーを使用した](#page-77-0) PIN の変更 **62**

1 [つの電話番号を使用したビジネス](#page-77-1) コール **62**

モバイル [コネクトおよびモバイル](#page-77-2) ボイス アクセス **62**

[携帯電話で応答したコールの保留](#page-79-0) **64**

モバイル ボイス [アクセスへの接続](#page-79-1) **64**

[携帯電話からのモバイル](#page-79-2) コネクトの有効化 **64**

**Cisco Unified IP Phone 7941G/7941G-GE/7942/7961G/7961G-GE/7962** ユーザガイド **for Cisco Unified Communications Manager 9.0**(**SCCP** および **SIP**)

[携帯電話からのモバイル](#page-80-0) コネクトの無効化 **65**

[すべてのリモート接続先へのモバイル](#page-80-1) コネクトアクセスのデスクトップ

[電話機での有効化または無効化](#page-80-1) **65**

[ハンドセット、ヘッドセット、スピーカフォン](#page-82-0) **67**

[ハンドセット](#page-82-1) **67**

[ヘッドセット](#page-83-0) **68**

ワイヤレス [ヘッドセット](#page-83-1) **68**

[ワイドバンド](#page-84-0) ヘッドセット **69**

[スピーカフォン](#page-84-1) **69**

[ヘッドセットまたはスピーカフォンを使用した自動応答](#page-84-2) **69**

### [電話機のカスタマイズ](#page-86-0) **71**

呼出音とメッセージ [インジケータのカスタマイズ](#page-86-1) **71**

[回線ごとの呼出音の変更](#page-87-0) **72**

[電話機の音量レベルの調整](#page-87-1) **72**

[呼出音のパターン\(点滅のみ、一度だけ鳴らす、ビープ音のみ\)の変更](#page-87-2) **72**

オーディオ ボイス メッセージ [インジケータの変更](#page-88-0) **73**

[ハンドセットのボイス](#page-88-1) メッセージ ランプの動作の変更 **73**

#### [電話スクリーンのカスタマイズ](#page-88-2) **73**

[電話スクリーンのコントラストの変更](#page-88-3) **73**

[背景画像の変更](#page-89-0) **74**

[電話スクリーンの言語の変更](#page-89-1) **74**

[回線テキスト](#page-89-2) ラベルの変更 **74**

### [通話履歴とディレクトリ](#page-90-0) **75**

### [通話履歴](#page-90-1) **75**

#### [通話履歴の表示](#page-91-0) **76**

1 つのコール [レコードの詳細表示](#page-91-1) **76**

[すべての履歴からすべてのコール](#page-92-0) レコードの消去 **77**

1 [つの履歴からすべてのコール](#page-92-1) レコードの消去 **77**

1 つのコール [レコードの削除](#page-92-2) **77**

[通話履歴からのダイヤル\(別のコールに接続していない状態\)](#page-93-0) **78**

[通話履歴からのダイヤル\(別のコールに接続した状態\)](#page-93-1) **78**

通話履歴内の URL [エントリからのコールの発信](#page-94-0) **79**

[不在履歴および着信履歴からの国際コールのリダイヤル](#page-95-0) **80**

[ディレクトリ機能](#page-95-1) **80**

[社内ディレクトリ](#page-95-2) **80**

[社内ディレクトリからのダイヤル\(別のコールに接続していない状態\)](#page-96-0) **81** [社内ディレクトリからのダイヤル\(別のコールに接続している状態\)](#page-96-1) **81** パーソナル [ディレクトリ](#page-97-0) **82**

パーソナル [ディレクトリへのアクセス\(](#page-97-1)PAB およびファスト ダイヤル コードの

[検索のため\)](#page-97-1) **82**

PAB [エントリの検索](#page-98-0) **83**

PAB [エントリからのダイヤル](#page-98-1) **83**

PAB [エントリの削除](#page-98-2) **83**

PAB [エントリの編集](#page-99-0) **84**

新規 PAB [エントリの追加](#page-99-1) **84**

PAB [エントリへのファスト](#page-99-2) ダイヤル コードの割り当て **84**

ファスト ダイヤル [コードの検索](#page-100-0) **85**

ファスト ダイヤル [コードを使用したコールの発信](#page-100-1) **85**

ファスト ダイヤル [コードの削除](#page-100-2) **85**

パーソナル [ディレクトリからのログアウト](#page-100-3) **85**

### ボイス [メッセージ](#page-102-0) **87**

ボイス [メッセージ](#page-102-1) ID **87**

ボイス メッセージ [サービスの個人設定](#page-103-0) **88**

ボイス [メッセージの確認またはボイス](#page-103-1) メッセージ メニューへのアクセス **88**

### ユーザ [オプション](#page-104-0) **Web** ページ **89**

ユーザ オプション Web [ページの操作](#page-104-1) **89**

ユーザ オプション Web [ページへのログイン、ログアウト](#page-104-2) **89**

ユーザ オプション Web [ページでのデバイスの選択](#page-105-0) **90**

[ログイン後の設定オプションの選択](#page-105-1) **90**

### Web [上での機能およびサービスの設定](#page-106-0) **91**

Web [でのパーソナル](#page-106-1) ディレクトリ **91**

[個人アドレス帳エントリの新規追加](#page-106-2) **91**

[ボタンへの個人アドレス帳の割り当て](#page-107-0) **92**

[個人アドレス帳エントリの編集](#page-107-1) **92**

[個人アドレス帳エントリの削除](#page-108-0) **93**

Web [でのファスト](#page-108-1) ダイヤル **93**

ファスト ダイヤル [コードのパーソナル](#page-108-2) ディレクトリ エントリへの割り当

[て](#page-108-2) **93**

[電話番号へのファスト](#page-109-0) ダイヤル コードの割り当て **94**

[回線ボタンのファスト](#page-109-1) ダイヤルへの割り当て **94**

ファスト ダイヤル [エントリの検索](#page-110-0) **95**

ファスト [ダイヤル電話番号の編集](#page-110-1) **95**

[個人アドレス帳のファスト](#page-110-2) ダイヤル エントリを削除する **95**

[アドレス帳同期ツール](#page-110-3) **95**

Web でのスピード [ダイヤルの設定](#page-111-0) **96**

スピード ダイヤル [コードを設定する](#page-111-1) **96**

[短縮ダイヤル](#page-111-2) コードの設定 **96**

Web [での電話サービスの設定](#page-112-0) **97**

[サービスへの登録](#page-112-1) **97**

[サービスの検索](#page-113-0) **98**

[サービスの変更または解除](#page-113-1) **98**

[サービス名の変更](#page-113-2) **98**

[プログラマブル機能ボタンへのサービスの追加](#page-113-3) **98**

Web [でのユーザ設定](#page-114-0) **99**

[ブラウザのパスワードの変更](#page-114-1) **99**

PIN [の変更](#page-115-0) **100**

ユーザ オプション Web [ページの言語設定の変更](#page-115-1) **100**

[電話機のディスプレイの言語の変更](#page-115-2) **100**

Web [での回線設定](#page-116-0) **101**

[回線ごとのコール転送の設定](#page-116-1) **101**

回線ごとのボイス メッセージ [インジケータ設定の変更](#page-116-2) **101**

回線ごとのオーディオ ボイス メッセージ [インジケータの設定変更](#page-117-0) **102**

[電話機ディスプレイの回線テキスト](#page-117-1) ラベルの編集 **102**

モバイル [コネクト用、電話機およびアクセス](#page-117-2) リストの設定 **102**

アクセス [リストの作成](#page-118-0) **103**

WebDialer [の初期設定の設定、表示、または変更](#page-118-1) **103**

[新しいリモート接続先の追加](#page-119-0) **104**

#### Cisco [WebDialer](#page-120-0) **105**

ユーザ オプション [ディレクトリでの](#page-120-1) WebDialer の使用 **105**

[別のオンライン社内ディレクトリ\(ユーザのユーザ](#page-121-0) オプション ディレクトリで

[はないもの\)での](#page-121-0) WebDialer の使用 **106**

WebDialer [からのログアウト](#page-121-1) **106**

WebDialer [の初期設定の設定、表示、または変更](#page-121-2) **106**

### [その他のオプション](#page-124-0) **109**

### [トラブルシューティング](#page-128-0) **113**

#### [問題](#page-128-1) **113**

ダイヤル [トーンが聞こえない、またはコールを完了できない](#page-128-2) **113**

[ソフトキーが表示されない](#page-129-0) **114**

[割り込みが不可能で速いビジー音が聞こえる](#page-129-1) **114**

[割り込み後のコールの切断](#page-130-0) **115**

[設定メニューにアクセスできない](#page-130-1) **115**

[折返しが使用できない](#page-130-2) **115**

[すべてのコールの転送エラー](#page-130-3) メッセージ **115**

[セキュリティ](#page-131-0) エラー メッセージ **116**

[電話機が反応しない](#page-131-1) **116**

[電話スクリーンが明るすぎるまたは暗すぎる\(](#page-132-0)Cisco Unified IP Phone 7961G、

[7961G-GE](#page-132-0)、7941G、および 7941G-GE) **117**

[電話スクリーンが明るすぎるまたは暗すぎる\(](#page-132-1)Cisco Unified IP Phone

### [7962G/7942G](#page-132-1)) **117**

[電話機のトラブルシューティング](#page-133-0) データ **118**

[品質レポート](#page-133-1) ツール **118**

### [保証](#page-134-0) **119**

[シスコ製品\(ハードウェア\)に関する](#page-134-1) 1 年間の限定保証規定 **119**

 $\overline{\phantom{a}}$ 

T

<span id="page-12-0"></span>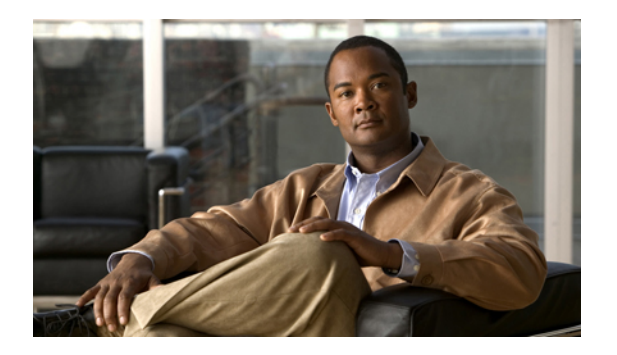

# はじめに

『*Cisco Unified IP Phone 7941G/7941G-GE/7942/7961G/7961G-GE/7962* ユーザ ガイド *for Cisco Unified Communications Manager 9.0*(*SCCP* および *SIP*)』では、Cisco Unified IP Phone 7962G、7942G、 7961G、7961G-GE、7941G、および 7941G-GE の設置および使用方法について説明します。

- 概要, xiii [ページ](#page-12-1)
- [追加情報](#page-13-0), xiv ページ
- Cisco Unified IP Phone 7900 シリーズ e- ラーニング [チュートリアル](#page-14-0), xv ページ
- [安全性と性能に関する情報](#page-14-1), xv ページ
- [シスコ製品のセキュリティ](#page-15-0), xvi ページ
- [アクセシビリティ機能](#page-15-1), xvi ページ

<span id="page-12-1"></span>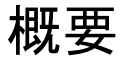

Г

このガイドでは、電話機で使用可能な機能の概要について説明しています。 本書をよく読み、電 話機の機能について十分に理解してください。また、次の表はよく使用する項へのポインタとし て参照してください。

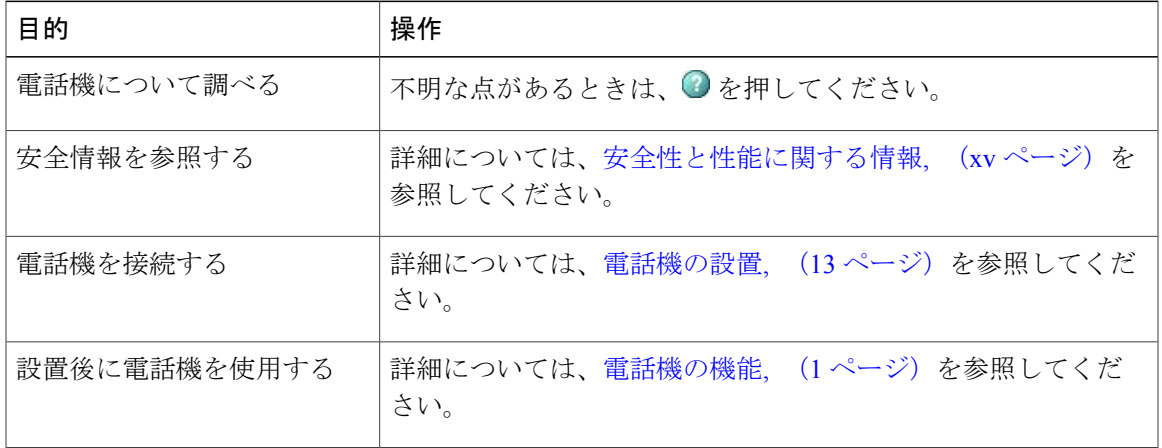

T

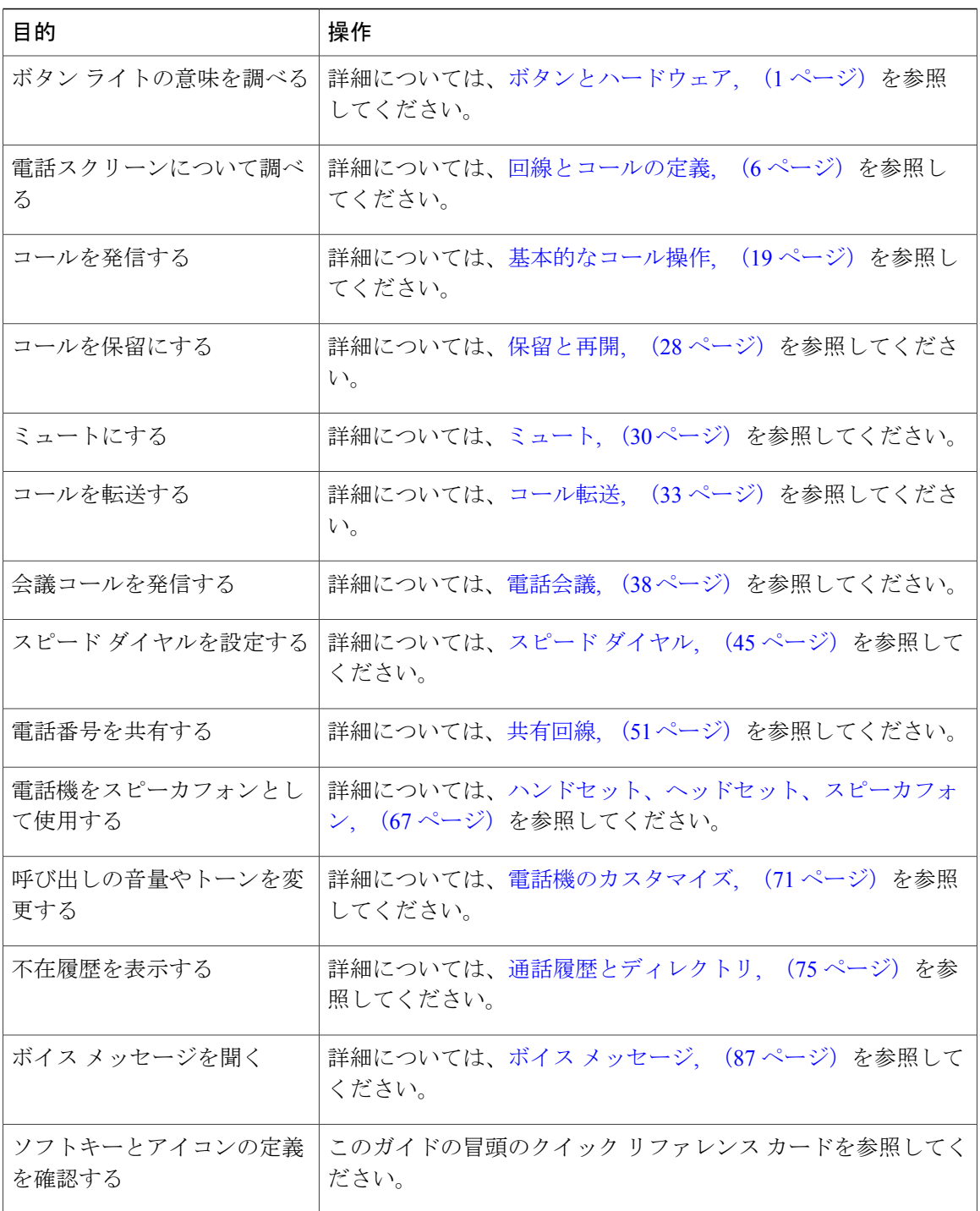

# <span id="page-13-0"></span>追加情報

次の URL からシスコ製品の最新資料を入手することができます。

 **Cisco Unified IP Phone 7941G/7941G-GE/7942/7961G/7961G-GE/7962** ユーザ ガイド **for Cisco Unified Communications Manager 9.0**(**SCCP** および **SIP**)

[http://www.cisco.com/en/US/products/hw/phones/ps379/tsd\\_products\\_support\\_series\\_home.html](http://www.cisco.com/en/US/products/hw/phones/ps379/tsd_products_support_series_home.html) 次の URL で Cisco Web サイトにアクセスできます。 [http://www.cisco.com/](http://www.cisco.com)

最新のライセンス情報については、次の URL にアクセスしてください。

[http://www.cisco.com/en/US/docs/voice\\_ip\\_comm/cuipph/all\\_models/openssl\\_license/7900\\_ssllic.html](http://www.cisco.com/en/US/docs/voice_ip_comm/cuipph/all_models/openssl_license/7900_ssllic.html)

# <span id="page-14-0"></span>**Cisco Unified IP Phone 7900** シリーズ **e-** ラーニング チュー トリアル

(SCCP 電話機のみ)。

Cisco Unified IP Phone 7900 シリーズの e- ラーニング チュートリアルでは、音声とアニメーション により基本的なコール機能が説明されています。 いくつかの電話機のモデルでは、ご使用のパー ソナル コンピュータから e- ラーニング チュートリアルにオンラインでアクセスできます。 ご使 用の電話機のモデルのe-ラーニングチュートリアル(英語のみ)を探すには、次のURLでマニュ アルの一覧を参照してください。

[http://www.cisco.com/en/US/products/hw/phones/ps379/products\\_user\\_guide\\_list.html](http://www.cisco.com/en/US/products/hw/phones/ps379/products_user_guide_list.html)

(注)

e- ラーニング チュートリアルは一部の Cisco Unified IP Phone では用意されていない場合があ ります。ただし、Cisco Unified IP Phone 7900 シリーズの e- ラーニング チュートリアルを参照 すると、Cisco Unified IP Phone に共通する機能の概要を学ぶことができます。

## <span id="page-14-2"></span><span id="page-14-1"></span>安全性と性能に関する情報

次の項では、停電および外部デバイスがご使用の Cisco Unified IP Phone に与える影響について説 明します。

### <span id="page-14-3"></span>停電

電話機で緊急サービスを利用できるかどうかは、電話機に電源が供給されているかどうかにより ます。停電が発生した場合、電源が回復するまで、利用および緊急コールサービスへのダイヤル は機能しません。電源の異常や障害が発生した場合は、サービスおよび緊急コールサービスのダ イヤル前に、装置をリセットまたは再設定する必要があります。

### 外部デバイス

シスコでは、不要な無線周波数 (RF) および可聴周波数 (AF) がシールドされた高品質の外部デ バイス(ヘッドセットなど)、ケーブル、コネクタの使用を推奨しています。

これらデバイスの品質および携帯電話や送受信兼用無線機などの他のデバイスとの近さによって は、まだ雑音が生じることがあります。 そのような場合、シスコは次の対策の 1 つ以上を講じる ことを推奨します。

- RF または AF の信号源から外部デバイスを離す。
- RF または AF の信号源から外部デバイスのケーブルの経路を離す。
- 外部デバイス用にシールドされたケーブルを使用するか、高品質なシールドおよびコネクタ を備えたケーブルを使用する。
- 外部デバイスのケーブルを短くする。
- 外部デバイス用のケーブル上にフェライトまたはその他類似のデバイスを使用する。

シスコでは、外部デバイス、ケーブル、およびコネクタの性能は保証できません。

## <span id="page-15-0"></span>シスコ製品のセキュリティ

本製品には暗号化機能が備わっており、輸入、輸出、配布および使用に適用される米国および他 の国での法律を順守するものとします。 シスコの暗号化製品を譲渡された第三者は、その暗号化 技術の輸入、輸出、配布、および使用を許可されたわけではありません。 輸入業者、輸出業者、 販売業者、およびユーザは、米国および他の国での法律を順守する責任があります。本製品を使 用するにあたっては、関係法令の順守に同意する必要があります。 米国および他の国の法律を順 守できない場合は、 本製品を至急送り返してください。

米国の輸出規制の詳細については、 次の URL を参照してください。 [http://www.access.gpo.gov/bis/ear/ear\\_data.html](http://www.access.gpo.gov/bis/ear/ear_data.html)

# <span id="page-15-1"></span>アクセシビリティ機能

Cisco Unified IP Phone 7900 シリーズは、視覚、聴覚、および運動が不自由な方向けにアクセシビ リティ機能を用意しています。

これらの電話の詳細については、「[Accessibility](http://cisco.com/en/US/docs/voice_ip_comm/cuipph/all_models/accessibility/english/user/guide/access_70.html) Features for the Cisco Unified IP Phone 7900 Series」 を参照してください。

アクセシビリティの詳細については、シスコの Web サイトを参照してください。

<http://www.cisco.com/web/about/responsibility/accessibility/index.html>

EU 諸国では、EMC 指令 [89/336/EC] に完全に準拠した外部スピーカ、マイクロフォン、ヘッ ドセットのみを使用してください。 注意

<span id="page-16-2"></span><span id="page-16-0"></span>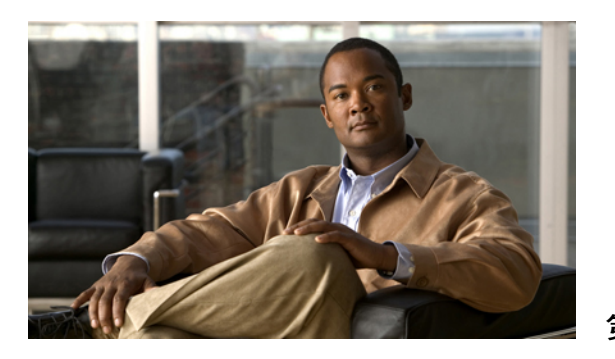

<sup>第</sup> **1** <sup>章</sup>

# 電話機の機能

Cisco Unified IPPhone は、コンピュータで使用するデータ ネットワークを介して音声通信を行う ためのすべての機能を搭載した電話機であり、電話機のコールの発信および受信、保留、転送、 会議コールの開設などの機能を使用できます。

この電話機を使用すると、基本的なコール処理機能に加えて、コール処理機能を拡張し生産性を 高めることができます。 設定に応じて、次がサポートされます。

- ネットワークデータ、XMLアプリケーションおよびWebベースのサービスへのアクセス。
- 電話機能のオンライン カスタマイズおよび Cisco Unified Communications Manager ユーザ オ プション Web ページからのサービス。
- 電話スクリーンに情報を表示する包括的なオンライン ヘルプ システム。
- [ボタンとハードウェア](#page-16-1), 1 ページ
- [回線とコールの定義](#page-21-0), 6 ページ
- [電話スクリーンの機能](#page-22-0), 7 ページ
- [機能ボタンとメニューについて](#page-24-1), 9 ページ
- [機能のアベイラビリティ](#page-25-1), 10 ページ
- SIP および SCCP [シグナリング](#page-27-0) プロトコル, 12 ページ
- [電力の節約](#page-27-1), 12 ページ

# <span id="page-16-1"></span>ボタンとハードウェア

この項では、電話機のボタンとハードウェアについて説明します。

### <span id="page-17-0"></span>**Cisco Unified IP Phone 7962G**

次の図は、電話機の重要な部品を示しています。 番号付きの項目の詳細については、[ボタンおよ](#page-19-0) [びハードウェアの](#page-19-0) ID, (4 ページ)を参照してください。

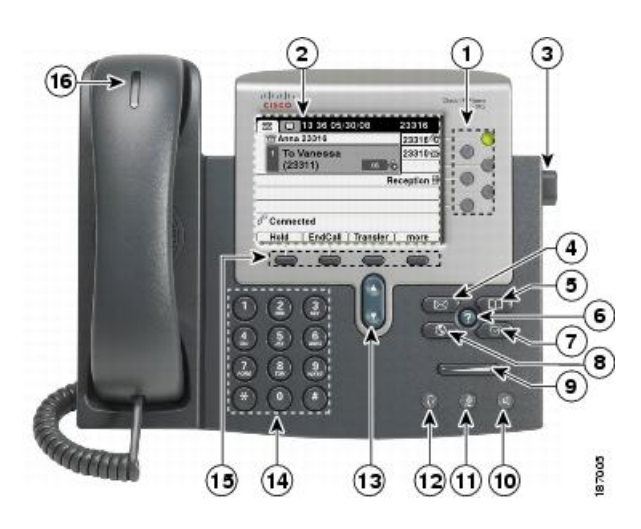

## <span id="page-17-1"></span>**Cisco Unified IP Phone 7961G/7961G-GE**

次の図は、電話機の重要な部品を示しています。 番号付きの項目の詳細については、[ボタンおよ](#page-19-0) [びハードウェアの](#page-19-0) ID, (4 ページ)を参照してください。

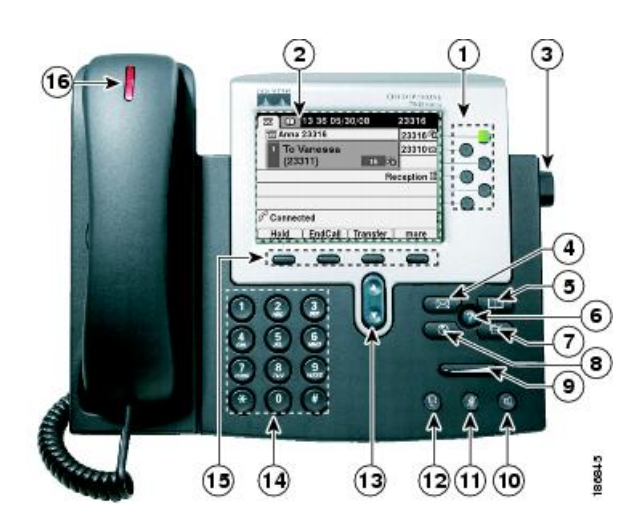

Г

## <span id="page-18-0"></span>**Cisco Unified IP Phone 7942G**

次の図は、電話機の重要な部品を示しています。 番号付きの項目の詳細については、[ボタンおよ](#page-19-0) [びハードウェアの](#page-19-0) ID, (4 ページ)を参照してください。

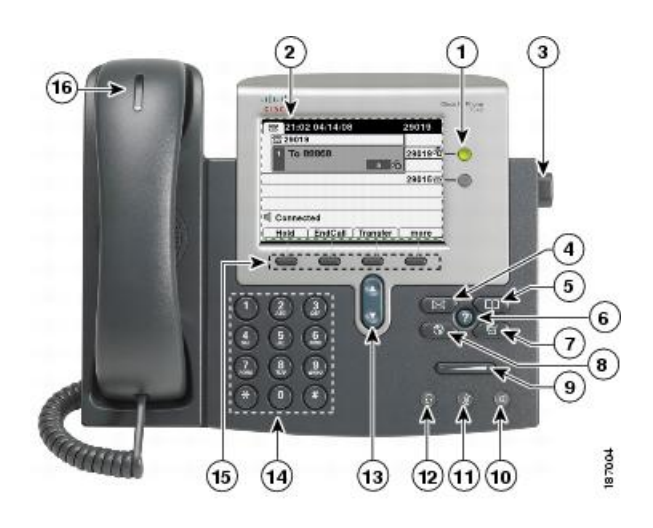

## <span id="page-18-1"></span>**Cisco Unified IP Phone 7941G/7941G-GE**

次の図は、電話機の重要な部品を示しています。 番号付きの項目の詳細については、[ボタンおよ](#page-19-0) [びハードウェアの](#page-19-0) ID, (4 ページ)を参照してください。

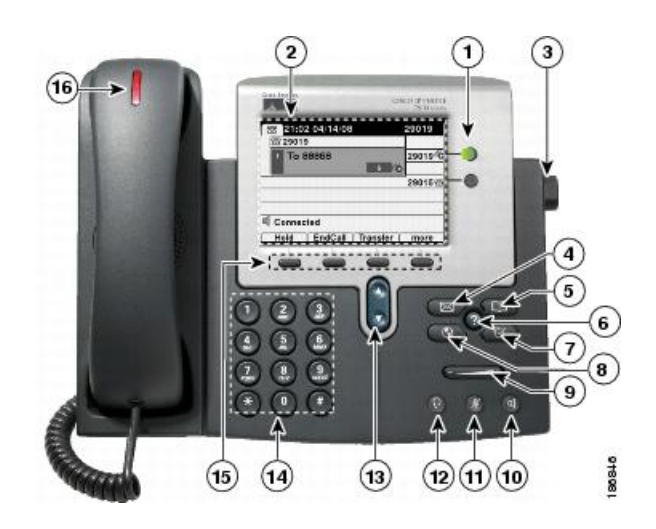

T

## <span id="page-19-0"></span>ボタンおよびハードウェアの **ID**

次の表に、電話機のボタンとハードウェアを示します。

|                | アイテム                      | 説明                                                                      |
|----------------|---------------------------|-------------------------------------------------------------------------|
| 1              | プログラマブル ボタン()             | 設定内容に応じて、プログラマブル ボタンを使って次の項目にアクセスできま<br>す。                              |
|                |                           | •電話回線 (回線ボタン) とインターコム回線                                                 |
|                |                           | •スピードダイヤルの番号 (BLFスピードダイヤル機能を含む、スピードダ<br>イヤル ボタン)                        |
|                |                           | • Web ベースのサービス(個人アドレス帳ボタンなど)                                            |
|                |                           | •コール機能 (プライバシー、保留、転送のボタンなど)                                             |
|                |                           | ボタンは次のようにステータスを示します。                                                    |
|                |                           | ■緑、点灯:アクティブ コールまたは双方向のインターコム コール                                        |
|                |                           | ■緑、点滅:保留中のコール                                                           |
|                |                           | ●オレンジ、点灯:プライバシー機能が使用中、一方向のインターコムコール、<br>サイレントがアクティブ、またはハントグループにログイン中です。 |
|                |                           | ◎オレンジ、点滅:着信コールまたは復帰コール                                                  |
|                |                           | ●赤、点灯:リモート回線が使用中(共有回線、BLFの状態またはアクティブ<br>なモバイル コネクト コール)                 |
| $\overline{2}$ | 電話スクリーン                   | コール機能を表示します。                                                            |
| 3              | フットスタンド ボタン               | 電話機本体の角度を調節できます。                                                        |
| $\overline{4}$ | メッセージ ボタン<br>انتقالا      | ボイス メッセージ サービスに自動ダイヤルします(サービスに応じて異なりま<br>す)。                            |
| 5              | ディレクトリ ボタン<br><b>GREE</b> | [ディレクトリ]メニューを開閉します。このボタンを使用して、通話履歴およ<br>びディレクトリにアクセスします。                |
| 6              | ヘルプボタン                    | ヘルプメニューを有効にします。                                                         |
|                | Ø                         |                                                                         |

 **Cisco Unified IP Phone 7941G/7941G-GE/7942/7961G/7961G-GE/7962** ユーザ ガイド **for Cisco Unified Communications Manager 9.0**(**SCCP** および **SIP**)

 $\overline{\phantom{a}}$ 

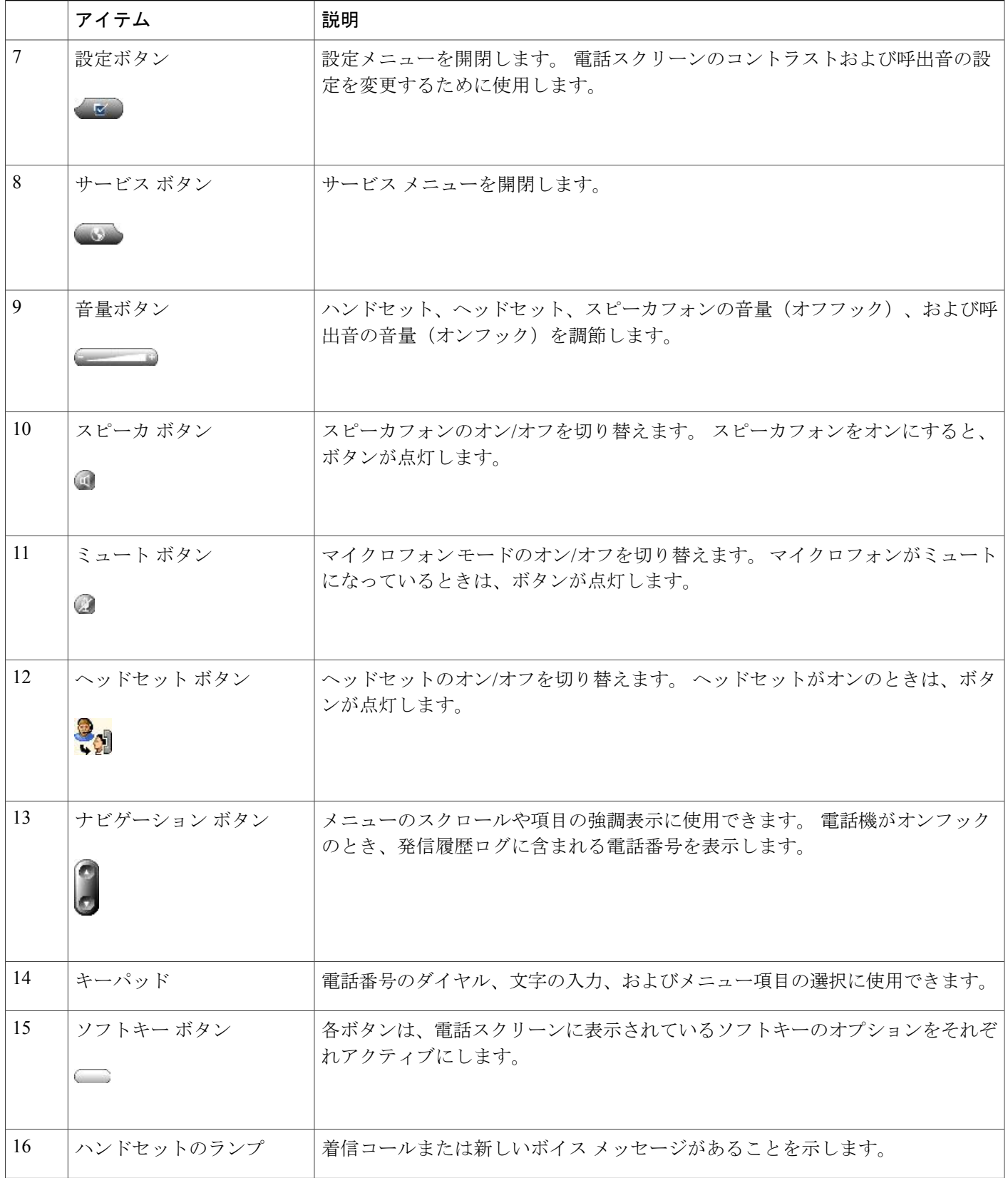

### **Cisco Unified IP Phone 7941G/7941G-GE/7942/7961G/7961G-GE/7962** ユーザガイド **for Cisco Unified Communications Manager 9.0**(**SCCP** および **SIP**)

## <span id="page-21-0"></span>回線とコールの定義

回線とコールは、混同しやすい用語です。

- 回線:各回線は、他人が自分へのコールに使用できる電話番号またはインターコム番号にそ れぞれ対応しています。お使いの電話機は最大6回線までサポートします。サポートされる 回線数は電話機および設定によって異なります。電話機に割り当てられた回線の数は、電話 スクリーンの右側で確認します。 回線の数は、電話番号および電話回線アイコン つ の数と 同じです。
- コール:1 本の回線で複数のコールをサポートできます。 デフォルトでは、電話機は 1 本の 回線につき 4 つの接続コールをサポートしますが、システム管理者はこの数を必要に応じて 調整できます。ある時点では1コールだけがアクティブになることができ、他のコールは自 動的に保留になります。

### <span id="page-21-1"></span>回線およびコールのアイコン

電話機には、コールと回線の状態の判断に役立つアイコンが表示されます。

| アイコン            | 回線またはコールの<br>状態 | 説明                                                                  |
|-----------------|-----------------|---------------------------------------------------------------------|
| 尔               | オンフック回線         | この回線にはコール アクティビティがありません。                                            |
| F.              | オフフック回線         | 電話番号のダイヤル中または発信コールの呼出音が鳴って<br>いる状態です。                               |
| 4               | 接続済みコール         | 相手側に接続されています。                                                       |
| G<br>$\sqrt{m}$ | コール呼出し中         | 回線の1つでコールの呼出音が鳴っています。                                               |
| ள               | 保留              | コールが保留されています。 詳細については、保留と再<br>開、(28ページ) を参照してください。                  |
| GF.             | リモート使用中         | 回線を共有している別の電話機にコールが接続されまし<br>た。 詳細については、共有回線,(51 ページ)を参照し<br>てください。 |
| 479             | コールの復元中         | 保留コールが電話機に復帰しています。 詳細については、<br>保留と再開,(28ページ)を参照してください。              |
| вø              | 認証済みコール         | 詳細については、セキュアなコール, (55 ページ)を参<br>照してください。                            |

 **Cisco Unified IP Phone 7941G/7941G-GE/7942/7961G/7961G-GE/7962** ユーザ ガイド **for Cisco Unified Communications Manager 9.0**(**SCCP** および **SIP**)

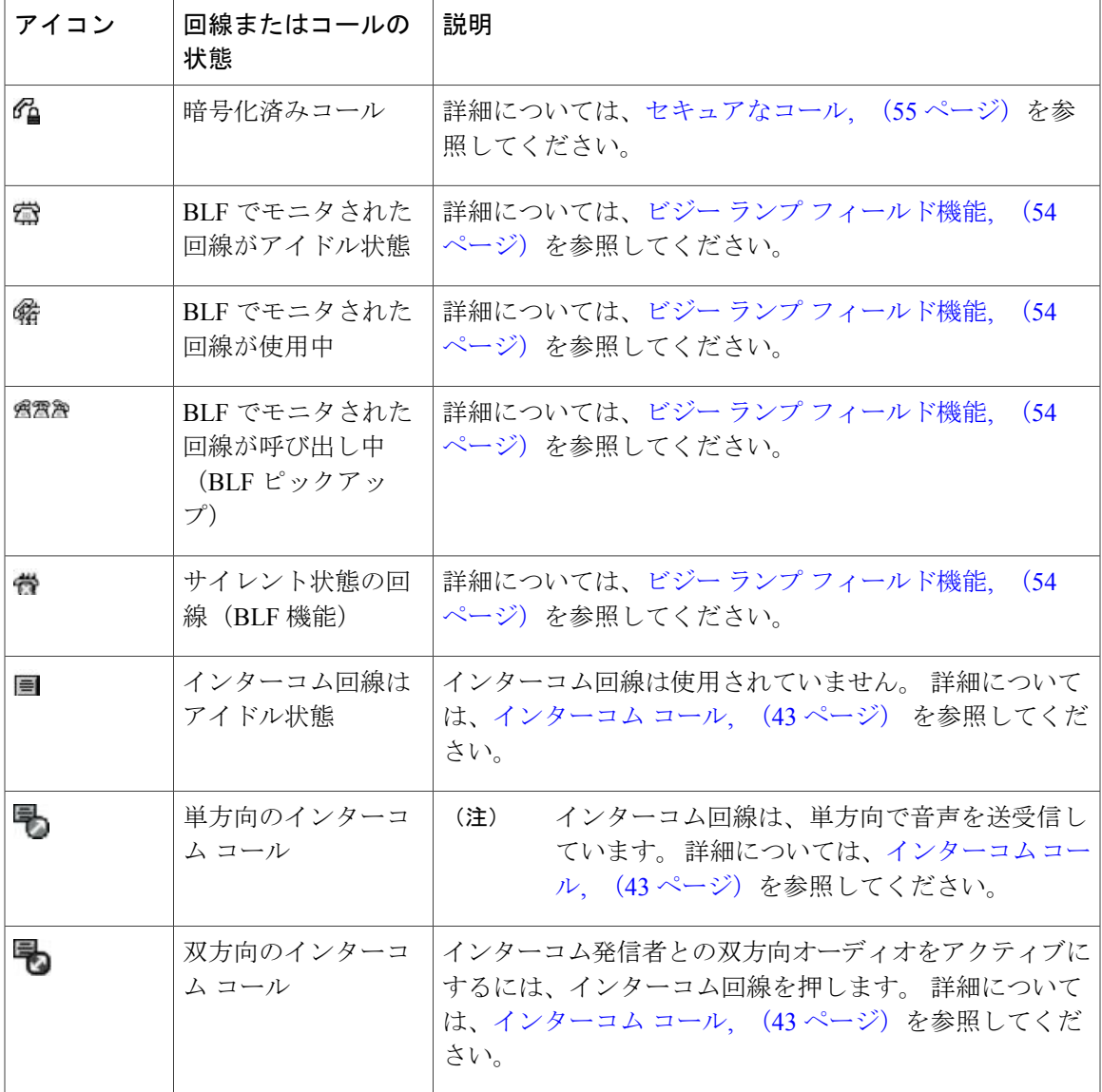

# <span id="page-22-0"></span>電話スクリーンの機能

 $\mathbf{I}$ 

次に、アクティブ コールが発生しているときのメイン電話スクリーンの図を示します。

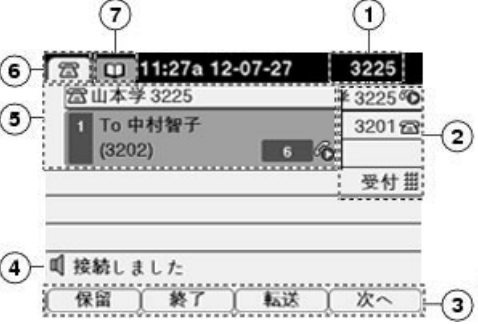

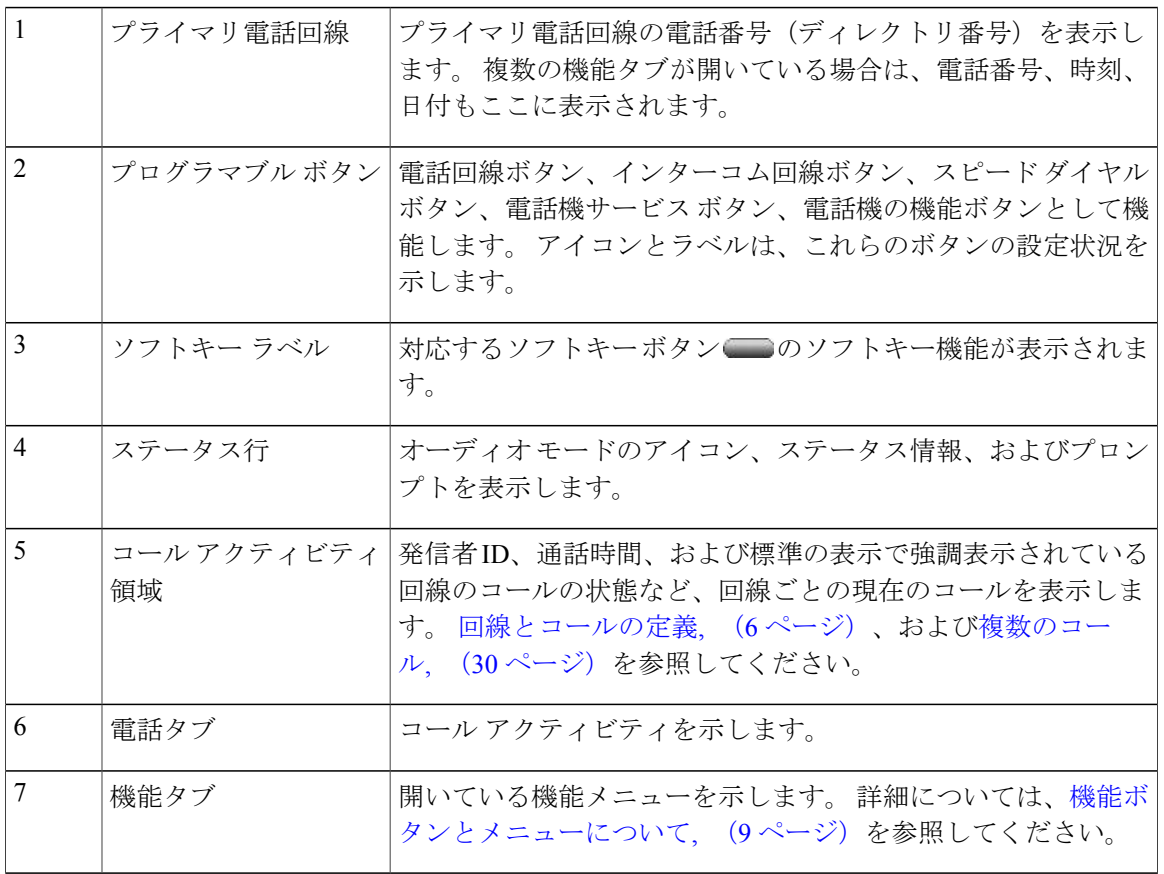

(注)

電話機のメッセージ、ディレクトリ、およびサービスの各スクリーンは、電話機がどのように 設定されているかに応じて、標準モードで表示されることも、ワイド モードで表示されるこ ともあります。 ワイド モードの電話機ウィンドウは、電話スクリーンの幅全体に表示されま す。 ただし、ユーザも管理者も電話スクリーンの表示モードを調整することはできません。

П

### <span id="page-24-0"></span>電話スクリーンのクリーニング

電話スクリーンをクリーニングする場合は、乾いた柔らかい布だけを使用してください。 液体や 粉末は電話機に対して使用しないでください。電話機の部品に入り込み、故障の原因になる可能 性があります。

電話機が省電力モードになっているときは、タッチスクリーンは空白で、ディスプレイ ボタンは 点灯しません。 電話機がこの状態のときはスクリーンをクリーニングできますが、クリーニング を終了するまで電話機のスリープ状態が続くことがわかっている場合に限ります。 クリーニング 中に電話機を復帰させる可能性がある場合は、復帰した状態になるのを待ってから、前述のクリー ニング手順を実行します。

### 関連トピック

[電力の節約](#page-27-1), (12 ページ)

## <span id="page-24-1"></span>機能ボタンとメニューについて

機能ボタンを押して、機能メニューの開閉を行います。

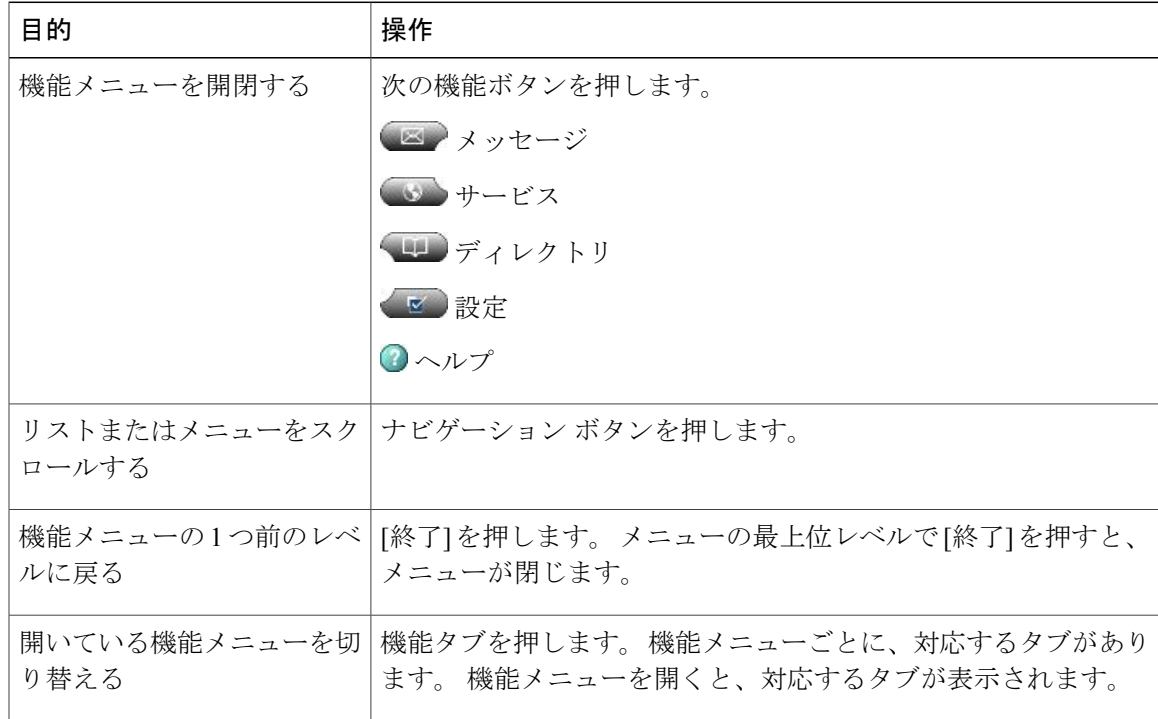

## <span id="page-25-0"></span>電話機のヘルプ システム

この電話機は、包括的なオンライン ヘルプ システムを備えています。 ヘルプの項目は電話スク リーンに表示されます。

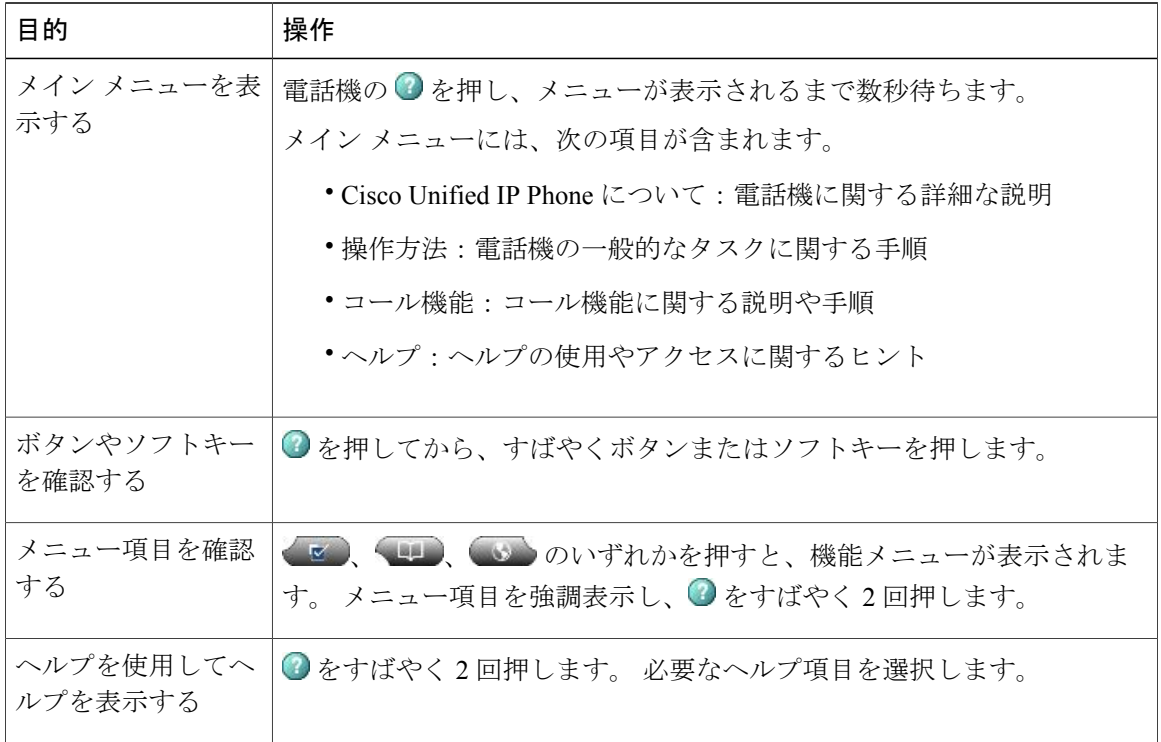

# <span id="page-25-1"></span>機能のアベイラビリティ

電話機のシステム設定によって、この電話ガイドに記載されている機能がご使用の電話機で利用 できない、または動作が異なる場合があります。 操作方法や機能のアベイラビリティについて は、お客様の社内のサポート デスクまたはシステム管理者にお問い合わせください。

機能にアクセスするには、ソフトキーを使うか回線ボタンを押します。 機能の一部はユーザが設 定できますが、大部分はシステム管理者が制御します。

次に、機能にアクセスするためのソフトキーと回線ボタンの使用方法について詳しく説明します。

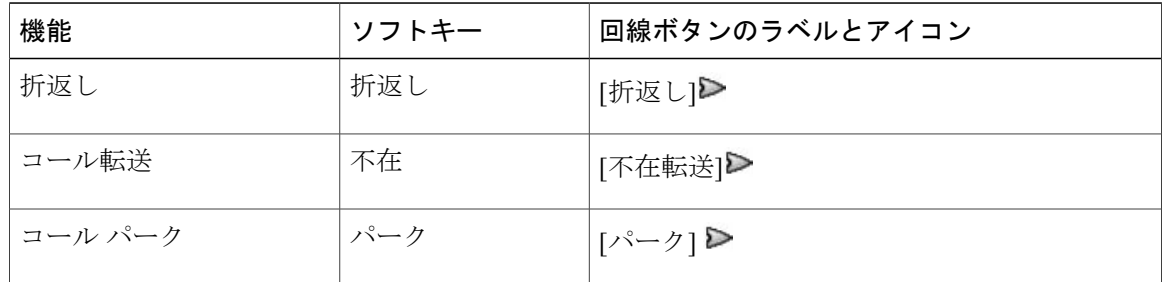

 **Cisco Unified IP Phone 7941G/7941G-GE/7942/7961G/7961G-GE/7962** ユーザ ガイド **for Cisco Unified Communications Manager 9.0**(**SCCP** および **SIP**)

 $\overline{\mathsf{I}}$ 

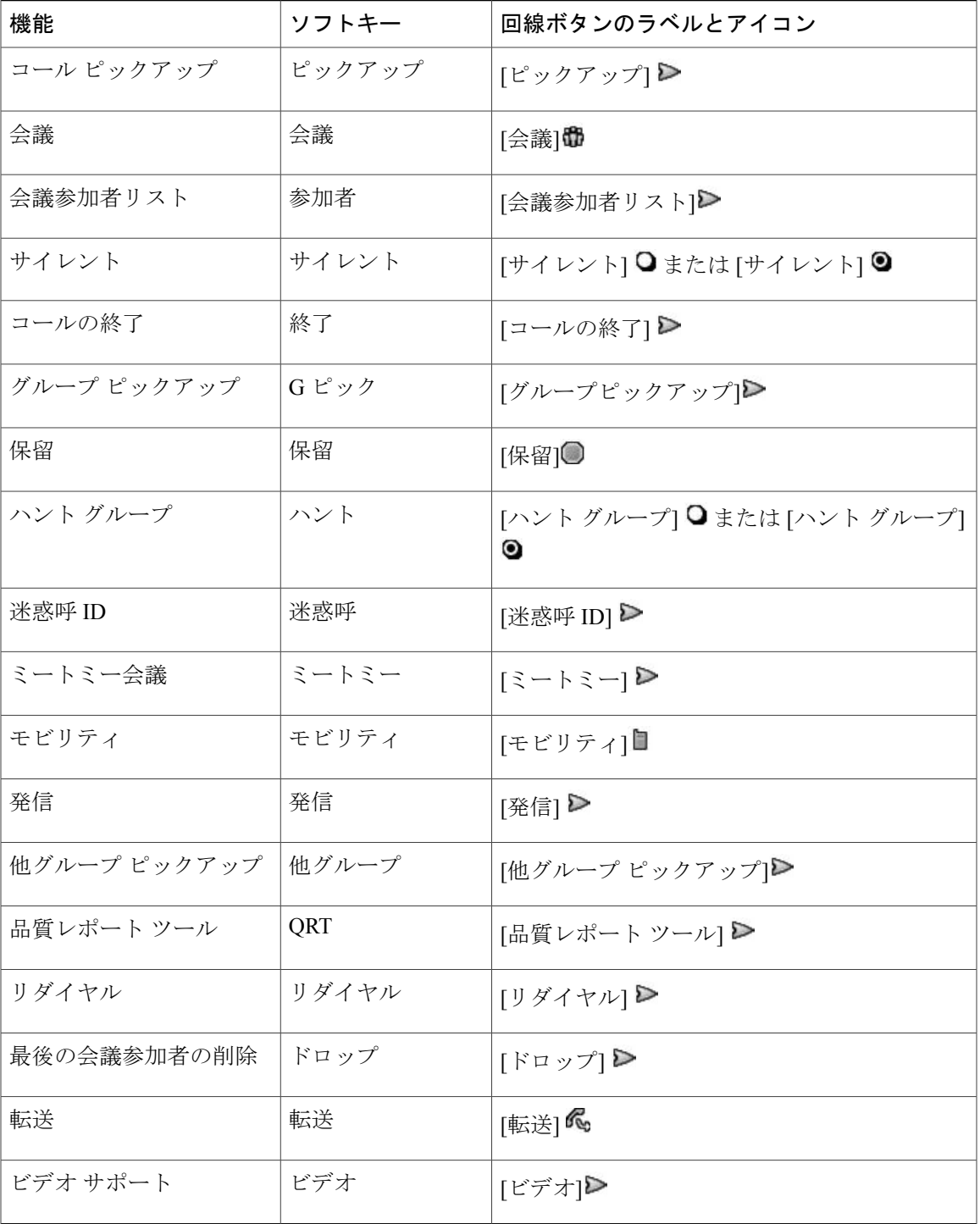

## <span id="page-27-0"></span>**SIP** および **SCCP** シグナリング プロトコル

電話機は、SIP(セッション開始プロトコル)と SCCP(Skinny Call Control Protocol)の2つのう ち、いずれのシグナリングプロトコルに対応するように設定できます。この設定は、システム管 理者が行います。

コール機能は、プロトコルによって異なります。 この電話ガイドでは、どの機能がどのプロトコ ルに固有のものかを示します。 電話機で使用されているプロトコルを知るには、システム管理者 に問い合わせるか、電話機の シ > [モデル情報] > [コール制御プロトコル]を選択します。

## <span id="page-27-1"></span>電力の節約

電話機は、Cisco EnergyWise プログラムをサポートしています。 節電のための電話機のスリープ (電源オフ)とウェイク(電源オン)の時間はシステム管理者が設定します。

オーディオ アラートがシステム管理者によって有効になっている場合は、スケジュールされたス リープ時間の 10 分前に呼出音の再生が聞こえます。 呼出音は、次のスケジュールに従って再生 されます。

- 電源オフの 10 分前に、呼出音が 4 回再生される
- 電源オフの 7 分前に、呼出音が 4 回再生される
- 電源オフの 4 分前に、呼出音が 4 回再生される
- 電源オフの 30 秒前に、呼出音は、15 回再生されるか、電話機の電源がオフになるまで再生 される

スリープ時に電話機が非アクティブ(アイドル)の場合は、電話機の電源がオフにされることを 通知するメッセージが表示されます。 電話機をアクティブな状態のまま保つには、電話機の任意 のキーを押します。 どのキーも押さなかった場合、電話機の電源はオフになります。

電話機がアクティブ(電話中など)の場合、電話機が非アクティブになってしばらく経ってから、 保留になっている電源シャットダウンの通知が表示されます。 シャットダウン前に、電話機の電 源がオフになることを通知するメッセージが表示されます。

スケジュールされた時間に、電話機の電源はオンになります。 スケジュールされた時間よりも前 に電話機を復帰させるには、管理者に連絡してください。

ウェイク時間とスリープ時間は、通常勤務する設定済みの日にもリンクされています。 要件が変 わった(たとえば、勤務時間または勤務日が変わった)場合は、電話機を再設定するようシステ ム管理者に依頼してください。

EnergyWise および電話機の詳細については、システム管理者にお問い合わせください。

<span id="page-28-2"></span><span id="page-28-0"></span>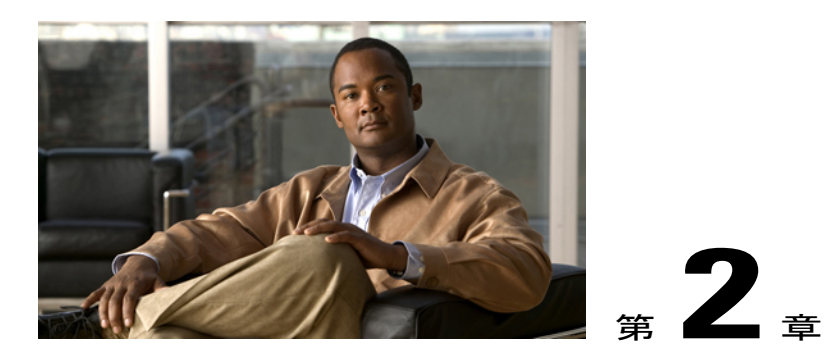

# 電話機の設置

通常は、システム管理者が新しい Cisco Unified IP Phone を企業 IP テレフォニー ネットワークに 接続します。 それ以外の場合は、次の項を参照してください。

- Cisco Unified IP Phone [のケーブルの設置](#page-28-1), 13 ページ
- [有線およびワイヤレス](#page-31-2) ヘッドセット, 16 ページ

# <span id="page-28-1"></span>**Cisco Unified IP Phone** のケーブルの設置

次の図および表に、電話機の接続方法を示します。

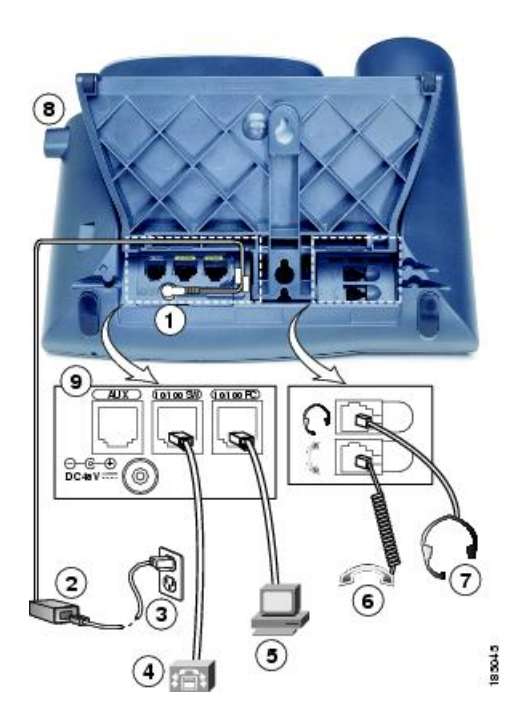

Г

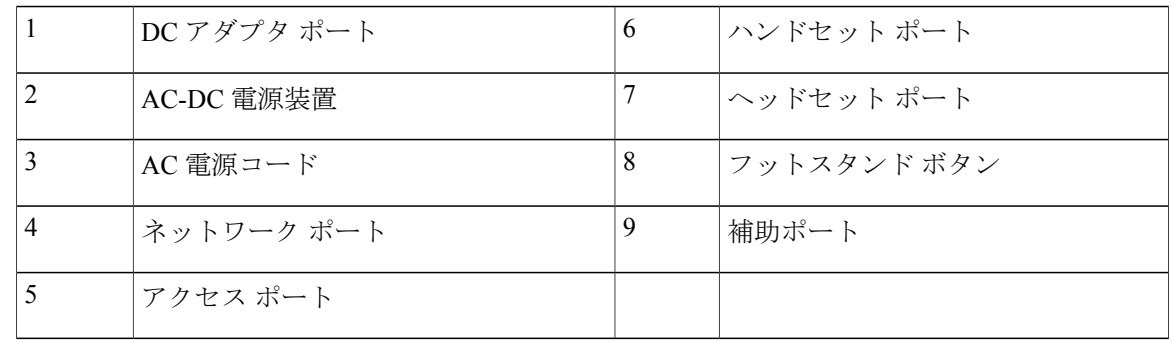

## <span id="page-29-0"></span>フックスイッチ クリップの取り外し (必須)

電話機には、フックスイッチを固定するクリップが付いている場合があります。 その場合は、電 話機を使用する前に、受け台からフックスイッチクリップを取り外してください。クリップが取 り外されていると、ハンドセットを取り上げたときにフックスイッチがわずかに上がります。

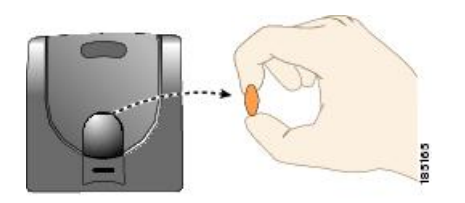

## <span id="page-29-1"></span>ハンドセット受け台の調整

電話機が壁に取り付けられている場合は、ハンドセットが受け台から滑り落ちないようにハンド セットの受け台を調整する必要があります。

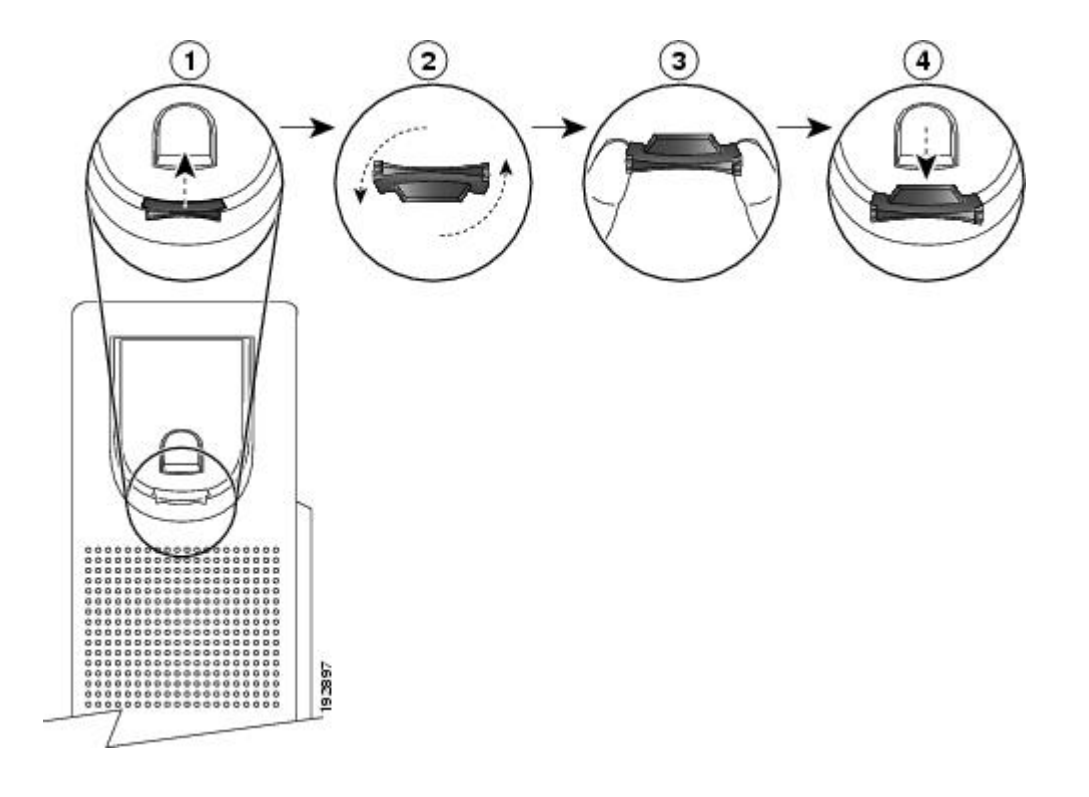

### 手順

- ステップ **1** ハンドセットをはずし、ハンドセット受け台からプラスチックのタブを引き出します。
- ステップ **2** タブを 180 度回します。
- ステップ **3** コーナーのノッチを手前に向けて、2 本の指でタブを持ちます。
- ステップ **4** タブを受け台のスロットに合わせ、タブをスロット内に均等に押し込みます。 回したタブの上部 から突起が出ている状態になります。
- <span id="page-30-0"></span>ステップ **5** ハンドセットを受け台に戻します。

## フットスタンドの調節

Cisco Unified IP Phone には、調節可能なフットスタンドが付いています。 電話機を卓上に置く場 合、水平から 60 度まで 7.5 度単位で傾きを調節できます。 また、フットスタンドやオプションの 壁面取り付け用キットを使用して、電話機を壁に取り付けることもできます。

フットスタンドを調節するには、フットスタンドの調整ボタンを押して、傾きを調節します。

### <span id="page-31-0"></span>電話機のケーブル ロック

ラップトップ ケーブル ロックを使用して、Cisco Unified IP Phone をデスクトップに固定できま す。ロックを電話機の背面にあるセキュリティスロットに接続し、ケーブルを卓上に固定できま す。

セキュリティ スロットには最大 20 mm のケーブルを挿入できます。 互換性のあるラップトップ ケーブル ロックとして Kensington® 製のラップトップ ケーブル ロックの他、電話機の背面にある セキュリティスロットに適合するその他のメーカー製ラップトップケーブルロックがあります。 次の図を参照してください。

図 **1**:**Cisco Unified IP Phone** へのケーブル ロックの接続

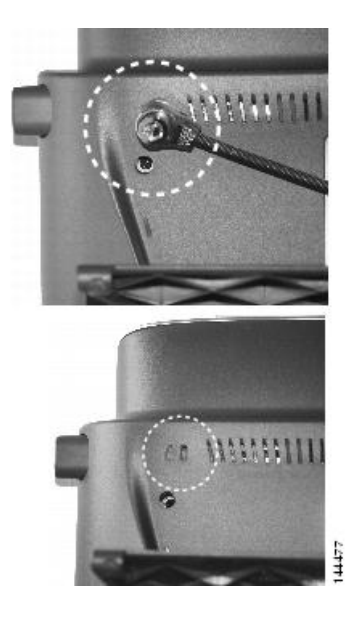

### <span id="page-31-2"></span><span id="page-31-1"></span>**TAPS** 登録

TAPSは、新しい電話機にも、既存の電話機を置き換える場合にも使用できます。TAPSに登録す るには、ハンドセットを取り上げて、システム管理者から提供された TAPS 内線番号を入力し、 音声プロンプトに従います。 地域コードを含む、完全な内線番号を入力するように指示される場 合があります。電話機に確認メッセージが表示されたら、ハンドセットを置きます。電話機が再 起動します。

# 有線およびワイヤレス ヘッドセット

Cisco Unified IPPhone では、有線ヘッドセットを使用できます。 Cisco Unified IPPhone 7962G また は 7942G では、ワイヤレス ヘッドセット リモート フックスイッチ コントロール機能と組み合わ せることにより、ワイヤレス ヘッドセットを使用できます。

### <span id="page-32-0"></span>ヘッドセットのサポート

シスコでは、Cisco Unified IP Phone で使用するサードパーティ製のヘッドセットについて社内で 若干のテストを実施していますが、ヘッドセットまたはハンドセットのベンダーによる製品の動 作の保証やサポートは行っていません。

シスコでは、不要な無線周波数(RF)および可聴周波数(AF)が遮蔽された、高品質のヘッド セットの使用を推奨しています。 これらのデバイスの品質や、携帯電話および双方向ラジオなど 他のデバイスとの間隔によっては、雑音やエコーが入ることもあります。 またハム音が、相手方 だけに聞こえる場合もあれば、Cisco IPPhone のユーザおよび相手方の両方に聞こえる場合もあり ます。ハム雑音やブザーのような雑音は、電灯、電気モーター、大型のPCモニタなど、外部ソー スに原因があることがあります。

(注)

場合によっては、ハム音は、ローカル電源キューブやパワー インジェクタを使用することに より、軽減または除去が可能です。

このように、Cisco Unified IP Phone の展開場所では、環境やハードウェアによるそれぞれ固有の 不整合が発生する可能性があるので、すべての環境に適した単一のヘッドセットは存在しません。

ヘッドセットの購入を決定し大規模に展開する前に、それらのヘッドセットについて予想される 環境でテストしパフォーマンスを測定することを推奨します。

関連トピック

[外部デバイス](#page-14-3), (xv ページ)

### <span id="page-32-2"></span><span id="page-32-1"></span>音声品質

物理的、機械的、および技術的な性能以上に、ヘッドセットの音質がユーザと通話相手の双方に とって良質である必要があります。 音質の判断は主観によるため、シスコが特定のヘッドセット のパフォーマンスを保証することは不可能です。 ただし、主要なヘッドセット製造業者製のさま ざまなヘッドセットは、Cisco Unified IP Phone で使用した場合のパフォーマンスが優れているこ とが報告されています。 詳細については、ヘッドセットの製造業者にお問い合わせください。

## ワイヤレスヘッドセットの品揃え(**Cisco Unified IP Phone 7962G** または **7942G**)

ご使用の電話機のワイヤレス ヘッドセット リモート フックスイッチ コントロール機能と連携す るワイヤレス ヘッドセットについての詳細は、<http://www.cisco.com/pcgi-bin/ctdp/Search.pl> を参照 してください。

**1** [ソリューションの入力]メニューで[IP通信]を選択します。[ソリューションカテゴリの選択] メニューが表示されます。

T

**2** [IPPhone ヘッドセット] を選択して、テクノロジー開発プログラム パートナーのリストを表示 します。

特定のテクノロジー開発プログラムパートナーを検索する場合は、[会社名の入力]ボックスにパー トナー名を入力してください。

 **Cisco Unified IP Phone 7941G/7941G-GE/7942/7961G/7961G-GE/7962** ユーザ ガイド **for Cisco Unified Communications Manager 9.0**(**SCCP** および **SIP**)

<span id="page-34-0"></span>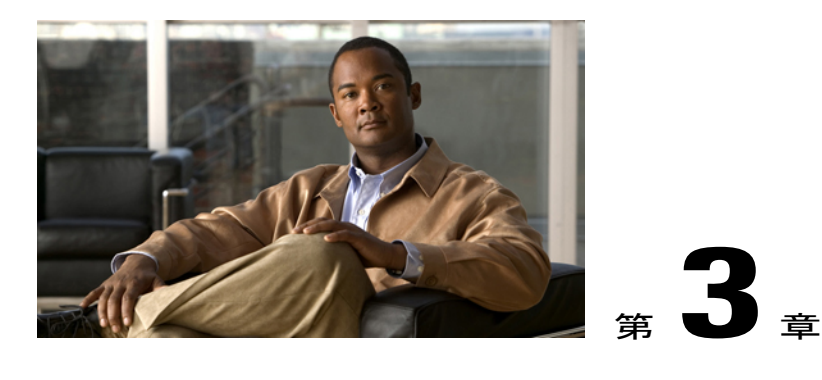

コール機能

各種の機能およびサービスを使用して、基本的なコール処理タスクを実行できます。 機能のア ベイラビリティは異なることがあります。 詳細については、システム管理者にお問い合わせく ださい。

- [基本的なコール操作](#page-34-1), 19 ページ
- [その他のコール](#page-37-0) オプション, 22 ページ
- [コールへの応答](#page-41-0), 26 ページ
- [コールの切断](#page-43-0), 28 ページ
- [保留と再開](#page-43-1), 28 ページ
- [ミュート](#page-45-0), 30 ページ
- [複数のコール](#page-45-2), 30 ページ
- [進行中のコールの移動](#page-47-2), 32 ページ
- [コール転送](#page-48-2), 33 ページ
- ボイス メッセージ [システムへのコールの転送](#page-49-2), 34 ページ
- [コール転送](#page-50-1), 35 ページ
- [サイレント](#page-52-1), 37 ページ
- [電話会議](#page-53-1), 38 ページ
- [インターコム](#page-58-1) コール, 43 ページ
- [応用的なコール処理](#page-60-0), 45 ページ

## <span id="page-34-1"></span>基本的なコール操作

П

次の手順では、Cisco Unified IP Phone でコールを発信する簡単な方法をいくつか説明します。

ヒント

- ダイヤルトーンを聞かずにオンフックでダイヤルできます(プレダイヤル)。プレダイヤル するには、番号を入力してから、ハンドセットを取り上げるか、「ダイヤル」、 を押して、オフフックにします。
- プレダイヤルすると、これからダイヤルしようとする番号候補として、発信履歴ログに一致 する番号があれば、その番号が電話機に表示されます。 この機能を自動ダイヤルと呼びま す。自動ダイヤルを使用し、表示された番号をコールするには、番号を押すか、または番号 をスクロールしてオフフックにします。
- 間違ってダイヤルした場合は、[<<] を押して、番号を消去します。
- コールの発信者と受信者にビープ音が聞こえる場合、そのコールはモニタまたは記録されて いる可能性があります。 詳細については、システム管理者にお問い合わせください。
- 電話機の [録音] ソフトキーを押すことで、録音を開始または停止できます。
- お使いの電話機に国際コールのロギングを設定できる場合があります。これが設定されてい ると、通話履歴、リダイヤル、コール ディレクトリの各エントリにプラス (+)記号が表示 されます。 詳細については、システム管理者にお問い合わせください。

### 関連トピック

[通話履歴](#page-90-1), (75 ページ) [ハンドセット、ヘッドセット、スピーカフォン](#page-82-2), (67 ページ) [保留と再開](#page-43-1), (28 ページ)

### <span id="page-35-1"></span><span id="page-35-0"></span>コールの発信

手順

ハンドセットを取り上げ、番号をダイヤルします。

## スピーカフォンを使用したコールの発信

#### 手順

ステップ1 **3**を押します。

ステップ **2** 番号を入力します。
## ヘッドセットを使用したコールの発信

### 手順

次のいずれかの操作を実行します。

- まを押して、番号を入力します。
- が点灯している場合は、[発信] を押し、番号を入力します。

## 番号のリダイヤル

### 手順

次のいずれかの操作を実行します。

- [リダイヤル] を押して、最後の番号をダイヤルします。
- (電話機がアイドルのときに)ナビゲーション ボタンを押して、発信履歴を確認します。

## 別のコールがアクティブなときのコールの発信(同じ回線を使用)

#### 手順

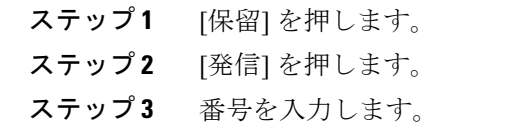

# 通話履歴からのダイヤル

Г

手順

ステップ1 **4 参選択します。** 

ステップ **2** 次のエントリのいずれかを選択します。

- 不在履歴
- 着信履歴
- 発信履歴
- ステップ **3** リストの番号を選択するかまたはスクロールして選択し、オフフックにします。

# その他のコール オプション

この電話機で利用可能な特別な機能やサービスを使ってコールを発信できます。 これらのその他 のオプションについての詳細は、システム管理者にお問い合わせください。

### ヒント

- 回線上でコールを発信する前に、ビジー ランプ フィールドのインジケータを確認して、ス ピード ダイヤル、コール レコード、またはディレクトリ リストに関連する回線がビジーか どうかを確認します。
- Cisco エクステンション モビリティ プロファイルを使用してコールを発信するには、電話機 で Cisco エクステンション モビリティ サービスにログインします。

### 関連トピック

ビジー ランプ [フィールド機能](#page-69-0), (54 ページ) [保留と再開](#page-43-0), (28 ページ) スピード [ダイヤル](#page-60-0), (45 ページ) [通話履歴](#page-90-0), (75 ページ) パーソナル [ディレクトリ](#page-97-0), (82 ページ) Web [でのファスト](#page-108-0) ダイヤル, (93 ページ) Web [でのパーソナル](#page-106-0) ディレクトリ, (91 ページ)

## 別のコールがアクティブなときのコールの発信(異なる回線を使用)

- ステップ1 新しい回線の●を押します。最初のコールは、自動的に保留になります。
- ステップ **2** 番号を入力します。

**Cisco WebDialer** を使用したパーソナルコンピュータの社内ディレクト リからのダイヤル

## 手順

ステップ **1** Web ブラウザを開き、WebDialer 対応の社内ディレクトリに移動します。

ステップ **2** ダイヤルする番号をクリックします。

ビジーまたは呼び出し中の内線が使用可能になったときの通知(折返 し)

(注) コールが監察されている場合は、コール観察者は折返しを使用できません。

#### 手順

- ステップ **1** ビジー音または呼出音が聞こえているときに、[折返し] を押します。
- ステップ **2** 電話を切ります。 回線が利用できるようになると、電話機から通知があります。
- ステップ **3** 再びコールを発信します。

## プライオリティ(**Precedence**)コールの発信

プライオリティ コールは、SCCP 電話機のみでサポートされています。

### 手順

Multilevel Precedence and Preemption(MLPP)アクセス番号を入力してから、電話番号を入力しま す。

## 課金またはトラッキング コードを使用したコールの発信

課金コードまたはトラッキング コードは、SCCP 電話機のみでサポートされています。

#### 手順

- ステップ **1** 番号をダイヤルします。
- ステップ **2** トーンが鳴ったら、クライアント識別コード(CMC)または強制承認コード(FAC)を入力しま す。

## モバイル ボイス アクセスを使用した携帯電話からのコールの発信

手順

- ステップ **1** モバイル ボイス アクセス番号および個人識別番号をシステム管理者から入手します。
- ステップ **2** 割り当てられたモバイル ボイス アクセス番号にダイヤルします。
- ステップ **3** (必要に応じて)携帯電話番号および PIN を入力します。
- ステップ **4** 1 を押して、社内の IP 電話にコールを発信します。
- ステップ **5** 自分以外のデスクトップ電話番号をダイヤルします。

## **PAB** を使用したコールの発信

この機能を使用するには、事前にシステム管理者がこの機能を設定し、サービスURLを回線ボタ ンに割り当てておく必要があります。 詳細については、システム管理者にお問い合わせくださ い。

### 手順

ステップ **1** PAB 回線ボタンを押します。

ステップ **2** 連絡先にアクセスし、番号を選択します。 指定した番号がダイヤルされます。

## スピード ダイヤル コールの発信

### 手順

次のいずれかの操作を実行します。

- ● (スピードダイヤルボタン)を押します。
- 短縮ダイヤル機能を使用します。
- ファスト ダイヤル機能を使用します。

## 電話機の社内ディレクトリからのダイヤル

#### 手順

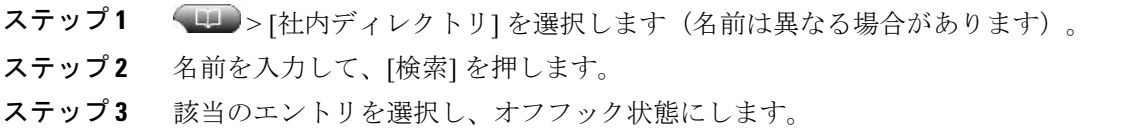

## 個人アドレス帳(PAB)のエントリへのダイヤル

#### 手順

- ステップ **1** > [パーソナルディレクトリ] を選択してログインします。
- ステップ **2** [個人アドレス帳] を選択し、リストを検索します。
- ステップ **3** 連絡先までスクロールするか、インデックス番号を押します。 指定した連絡先がダイヤルされます。

## ファスト ダイヤル コールの発信

Г

この機能を使用するには、事前にシステム管理者がこの機能を設定し、サービスURLを回線ボタ ンに割り当てておく必要があります。 詳細については、システム管理者にお問い合わせくださ い。

 $\mathbf I$ 

### 手順

- ステップ **1** ファスト ダイヤル回線ボタンを押します。
- ステップ **2** エントリを検索して選択するには、インデックス番号までスクロールするか、インデックス番号 を押します。 指定した番号がダイヤルされます。

# コールへの応答

ハンドセットを取り上げて、コールに応答することができます。または、電話機のその他のオプ ションが利用可能な場合、それらを使用することができます。

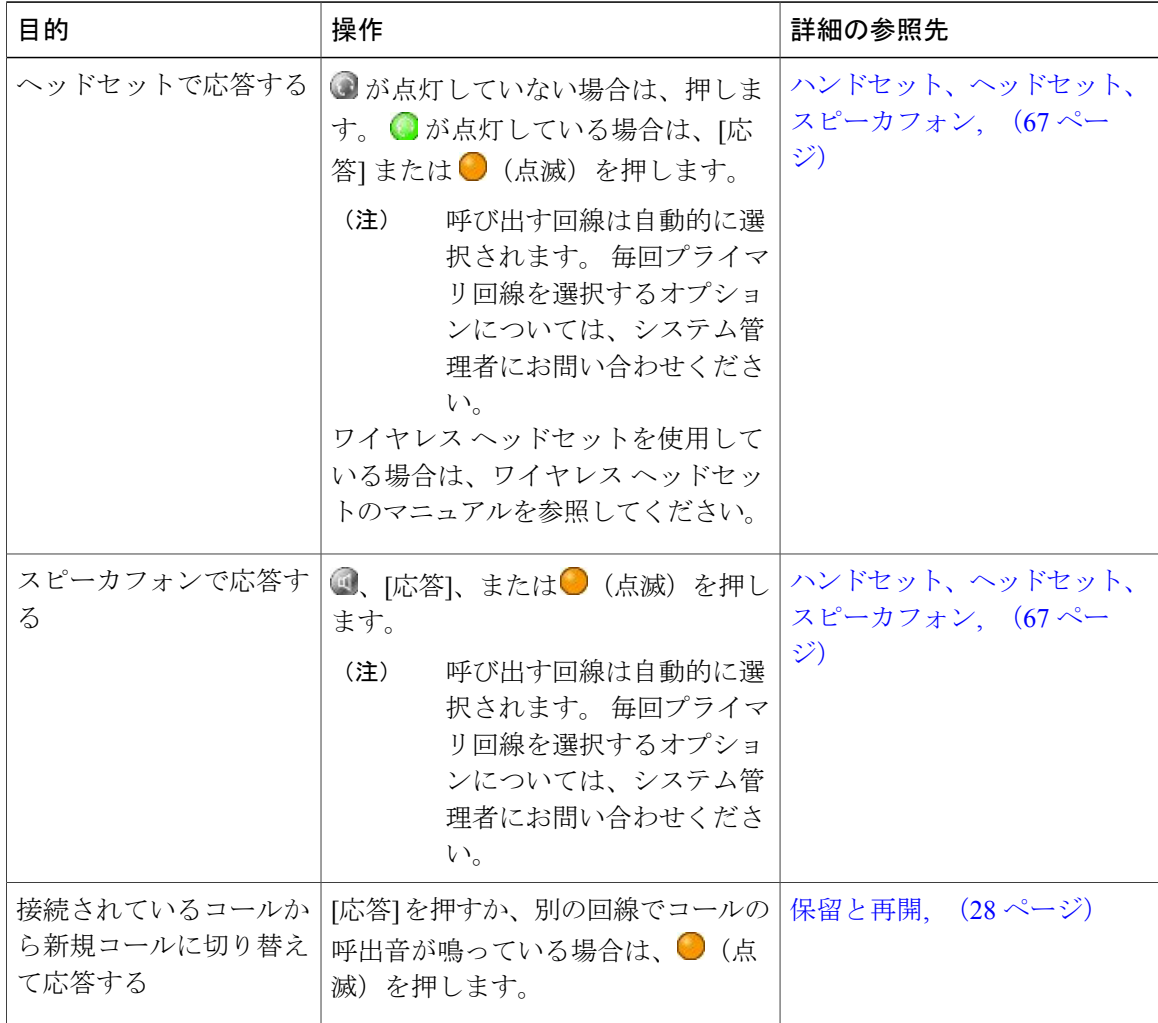

 **Cisco Unified IP Phone 7941G/7941G-GE/7942/7961G/7961G-GE/7962** ユーザ ガイド **for Cisco Unified Communications Manager 9.0**(**SCCP** および **SIP**)

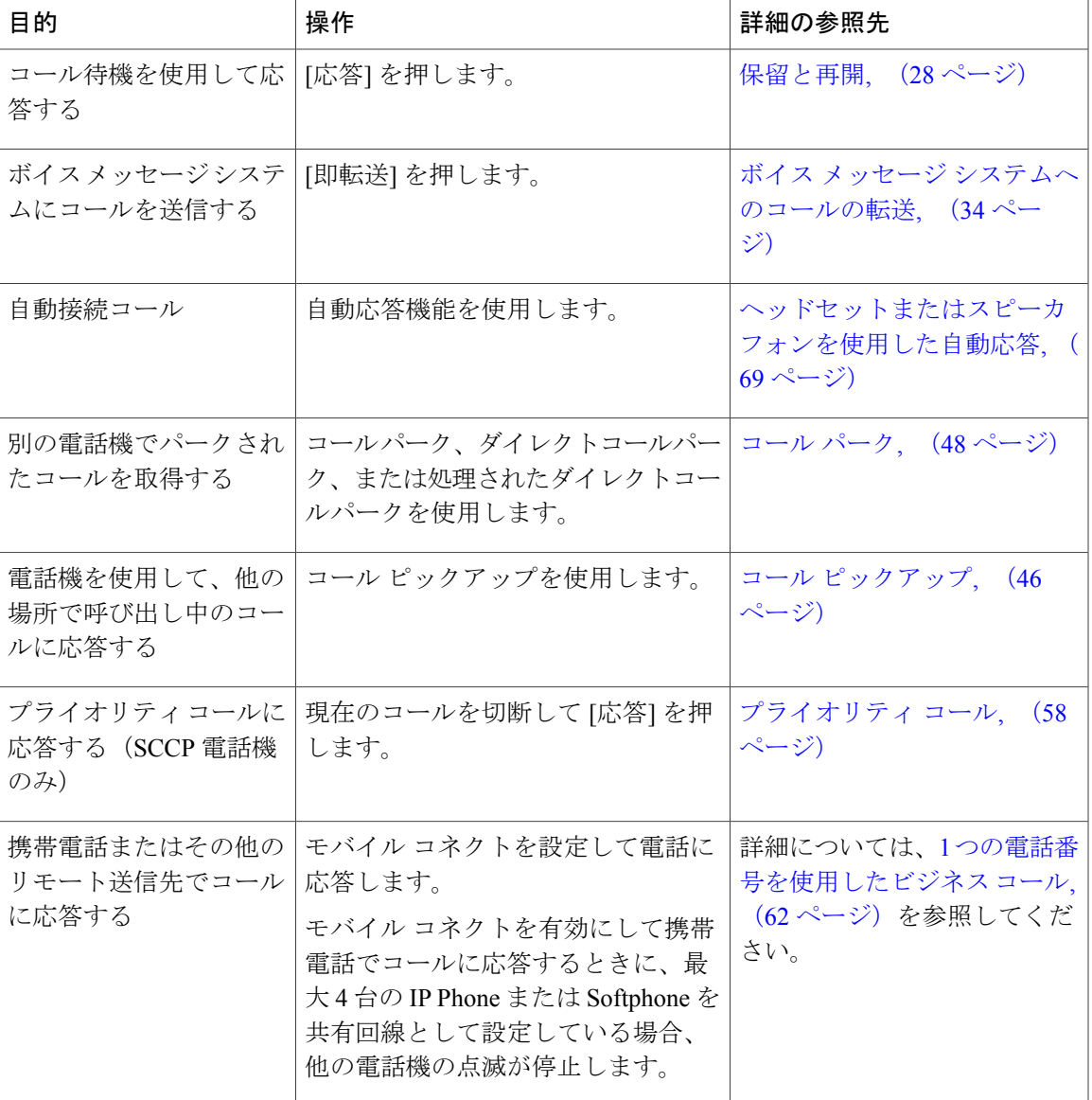

### ヒント

Г

- コールの発信者と受信者にビープ音が聞こえる場合、そのコールはモニタまたは記録されて いる可能性があります。 詳細については、システム管理者にお問い合わせください。
- コールセンターまたは同様の環境で勤務している場合は、事前に録音した独自のグリーティ ングを作成、更新、および削除できます。このグリーティングは、電話機に対してエージェ ント グリーティングが設定されている場合に自動的に再生されます。 詳細については、シ ステム管理者にお問い合わせください。
- コール観察ユーザは、コールが監察されているときは着信コールに応答できません。

# コールの切断

コールを終了するには、切断します。 詳細を次に示します。

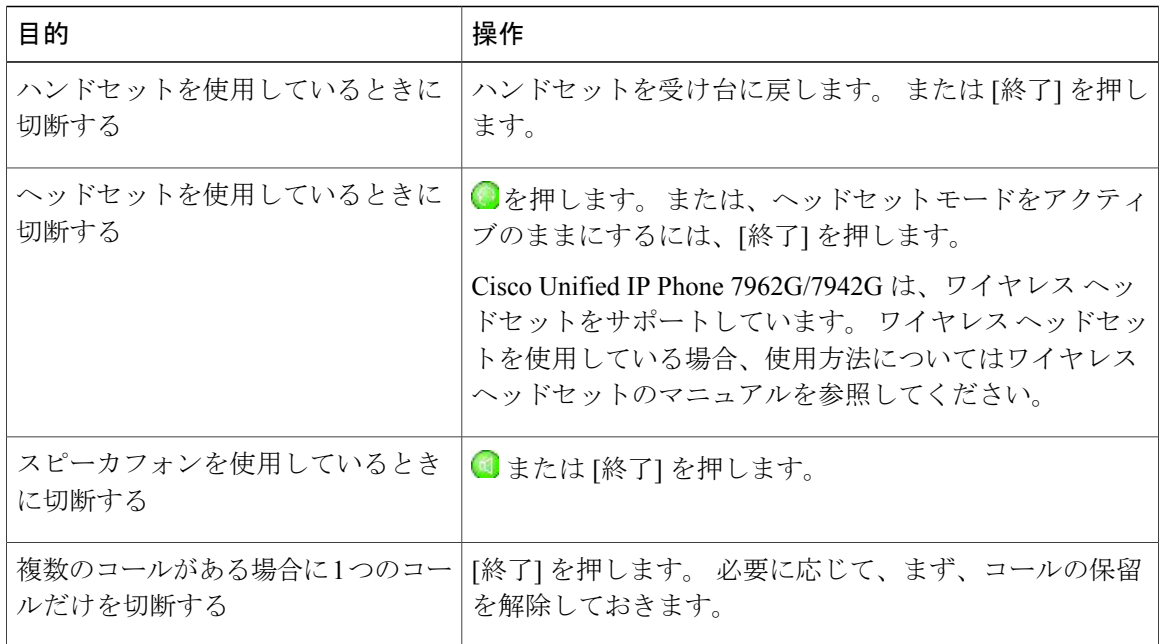

# <span id="page-43-0"></span>保留と再開

コールを保留および再開できます。 コールを保留すると、コール情報領域の右側に保留アイコン 6 が表示され、該当の回線ボタン ● が緑色に点滅します。 共有回線では、コールを保留にする と、回線ボタンが緑に点滅し、電話機に保留アイコンが表示されます。 別の電話機がコールを保 留にすると、回線ボタンが赤に点滅し、電話機にリモート回線の保留アイコンが表示されます。

電話機で保留復帰機能を有効にすると、保留にしたコールは、一定の時間が経過した後に復帰し、 呼出音が再び鳴るようになります。 「復帰」コールは、ユーザが保留解除するまで、または保留 復帰がタイムアウトするまで保留状態のままです。

復帰コールの存在は、電話機の次のアクションによって示されます。

- 一定の間隔で呼出音(点滅やビープ音など、電話回線の設定によって異なる)を 1回鳴らし て警告する。
- 電話スクリーン下部のステータス バーに「保留復帰」という短いメッセージを表示する。
- •保留コールの発信者 ID の横に保留復帰アイコン 留 Pa の動画を表示する。
- 点滅するオレンジの回線ボタン ◎ (回線の状態によって異なる) を表示する。

ヒント

- 保留機能をオンにすると通常、音楽(保留音が設定されている場合)またはビープ音が生成 されます。
- 着信コールと復帰コールが同時に存在するというアラートが発生すると、デフォルトでは、 電話機のスクリーンは着信コールの表示にフォーカスを移します。システム管理者は、この フォーカス優先度の設定を変更できます。
- 共有回線を使用している場合、保留復帰の呼出音は、コールを保留している電話機でのみ鳴 ります。回線を共有する他の電話機では鳴りません。
- 保留復帰のアラートが発生する間隔は、システム管理者が決定します。
- コールが監察されている場合は、コール観察者は [保留] を使用できません。

## コールの保留

手順

- ステップ **1** 保留状態にするコールが強調表示されていることを確認します。
- ステップ **2** [保留] を押します。

## 現在の回線での保留の解除

手順

- ステップ **1** 該当するコールを強調表示します。
- ステップ **2** [復帰] を押します。

## 異なる回線での保留の解除

- ステップ1 該当する回線ボタン すたは (点滅)を押します。 この操作により、保留コールが自動的に 復帰する場合があります。
	- 回線に復帰コールが 1 つある場合、そのコールは保留解除されます。
- 回線に復帰コールが複数ある場合、最も古い復帰コールが保留解除されます。
- 非復帰の保留コールが、回線の唯一のコールである場合は、非復帰の保留コールが復帰しま す。
- ステップ **2** 必要に応じて、該当するコールまでスクロールし、[復帰] を押します。

# ミュート

ミュートが有効な場合、コールの通信相手からの音声は聞こえますが、自分からの音声は通信相 手に聞こえません。 ハンドセット、スピーカフォン、またはヘッドセットでミュートを使用でき ます。

## コールのミュートまたはミュート解除

### 手順

- ステップ1 コールをミュートするには、2を押します。
- ステップ2 コールのミュートを解除するには、2を押します。

# 複数のコール

電話機に複数のコールを表示する方法を理解することで、コール処理の計画に役立ちます。 標準表示モードで、この電話機は、次のように強調表示されている回線でコールを表示します。

- 優先順位が最も高く、通話時間の最も長いコールがリストの先頭に表示されます。
- 同じタイプのコールは、グループ化されて表示されます。たとえば、相互に通話したコール は先頭付近に、そして保留状態のコールは末尾付近にグループ化されます。

1 本または複数の回線で複数のコールを切り替えることができます。 切り替え先のコールが自動 的に強調表示されない場合は、ナビゲーション ボタンを使用してそのコールまでスクロールしま す。

## 別の回線のコールの表示

手順

- ステップ1 2を押します。
- ステップ2 すぐに回線ボタン ●を押します。

## コールの概要モードへの切り替え

### 手順

- ステップ **1** 強調表示された回線の を押します。 電話機がコールの概要モードに切り替わり、回線ごとに 1 つのコールが表示されます。 表示され ているコールは、アクティブなコール、または通話時間の最も長い保留中のコールのいずれかで す。
- ステップ2 標準の表示モードに戻るには、●を押してから、すぐに回線ボタンを押します。

## 同じ回線で接続されているコール間の切り替え

### 手順

Г

- ステップ **1** 切り替えるコールを強調表示します。
- ステップ **2** [復帰] を押します。 アクティブなコールは保留状態になり、選択したコールが復帰します。

手順

## 異なる回線で接続されているコール間の切り替え

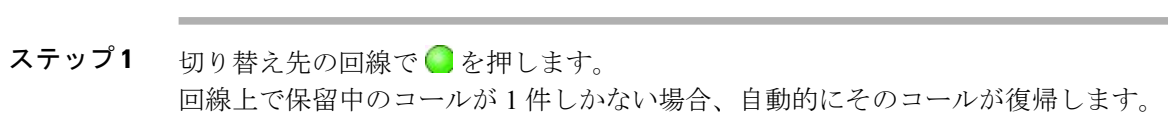

ステップ **2** 複数のコールが保留中の場合は、該当のコールを選択して、[復帰] を押します。

## 呼び出し中のコールに応答するための接続コールからの切り替え

### 手順

次のいずれかの操作を実行します。

- [応答] を押します。
- •別の回線でコールの呼出音が鳴っている場合は、◯ (点滅) を押します。

アクティブなコールは保留状態になり、選択したコールが復帰します。

# 進行中のコールの移動

進行中のコールは、デスクトップの電話機と、携帯電話または他のリモート接続先の電話機との 間で切り替えることができます。

## 進行中のコールのデスクの電話機から携帯電話への切り替え

#### 手順

ステップ **1** [モビリティ] ソフトキーを押し、[携帯電話へコールを送信] を選択します。

ステップ **2** 進行中のコールに携帯電話で応答します。 デスクトップの電話回線ボタンが赤 しに変わり、ハンドセット アイコンと発信者の番号が電話 機に表示されます。 他のコールには同じ電話回線を使用できません。ただし、デスクの電話機が 複数の回線をサポートしている場合は、別の回線を使用してコールを発信および受信できます。

**Cisco Unified IP Phone 7941G/7941G-GE/7942/7961G/7961G-GE/7962** ユーザ ガイド **for Cisco Unified Communications Manager 9.0**(**SCCP** および **SIP**)

## 携帯電話からデスクの電話機への進行中のコールの切り替え

手順 ステップ **1** 携帯電話で通話を終了して携帯電話を切断します。ただし、コールは切断しないでおきます。 ステップ **2** デスクトップの電話機で4秒以内に[復帰]を押して、デスクトップの電話機で会話を開始します。

# 進行中のコールを、携帯電話から同じ回線を共有するデスクの電話機 への切り替え (ヤッション ハンドオフ)

#### 手順

- **ステップ1** 携帯電話でセッション ハンドオフ機能のアクセス コード (\*74 など) を入力します。 アクセス コードのリストについては、システム管理者にお問い合わせください。
- ステップ **2** 携帯電話で通話を終了して携帯電話を切断します。ただし、コールは切断しないでおきます。
- ステップ **3** 10 秒以内にデスクの電話機の [応答] ソフトキーを押して、デスクの電話機で会話を開始します。 システム管理者は、デスクの電話機のコールに応答するまでの最大秒数を設定します。 同じ回線を共有する他の Cisco Unified デバイスには、「リモートで使用中」メッセージが表示さ れます。

# コール転送

接続コールは転送によってリダイレクトされます。 転送先は、コールの転送先となる電話番号で す。

### ヒント

- 電話機でオンフック転送が有効な場合は、切断してコールを完了するか、または[転送]を押 してから切断できます。
- 電話機のオンフック転送が有効でない場合は、[転送]を再び押さずに、切断することで、コー ルを保留にします。
- [転送] を使用して保留中のコールをリダイレクトすることはできません。 [復帰] を押して、 転送前にコールの保留を解除してください。
- コールが監察されている場合は、コール観察者は転送を使用できません。
- コールをボイス メッセージ システムにリダイレクトするには、[即転送] を押します。 詳細 については、ボイス メッセージ [システムへのコールの転送](#page-49-0), (34ページ)を参照してくだ さい。

## 転送先の相手と会話しないコール転送

#### 手順

- ステップ **1** アクティブなコールで [転送] を押します。
- ステップ **2** 転送先の番号を入力します。
- ステップ **3** [転送] をもう一度押して転送を完了するか、[終了] を押してキャンセルします。
- ステップ **4** 電話機のオンフック転送が有効になっている場合は、通話を切ると転送が完了します。

## 転送先の相手と会話してからコールの転送(打診転送)

#### 手順

- ステップ **1** アクティブなコールで [転送] を押します。
- ステップ **2** 転送先の番号を入力します。
- ステップ **3** 相手が応答するのを待ちます。
- ステップ **4** [転送] をもう一度押して転送を完了するか、[終了] を押してキャンセルします。
- <span id="page-49-0"></span>ステップ **5** 電話機のオンフック転送が有効になっている場合は、通話を切ると転送が完了します。

# ボイス メッセージ システムへのコールの転送

[即転送] を使用して、アクティブ、呼び出し中、または保留中のコールを自分のボイス メッセー ジ システムに送信できます。 コールのタイプと電話機の設定によっては、[即転送] を使用して、 別の相手のボイス メッセージ システムにコールを送信することもできます。

### ヒント

• コールが最初から別の相手の電話機に送信されていた場合は、[即転送] でそのコールを自分 のボイス メッセージ システムまたは本来のコール先のボイス メッセージ システムのいずれ かにリダイレクトできます。このオプションは、システム管理者が使用可能にしておく必要 があります。

- コールが直接送信された(転送されたのではない)場合、または使用している電話機が上記 のオプションをサポートしていない場合、[即転送]を使用するとコールはその電話機ユーザ のボイス メッセージ システムにリダイレクトされます。
- 電話機にメニューが表示され、選択前にメニューが非表示になっても、[即転送] をもう一度 押すと、メニューが再表示されます。タイムアウト値の延長について、システム管理者に問 い合わせることもできます。
- 進行中のコールを、携帯電話から同じ回線を共有する Cisco Unified デバイスに切り替えると (セッションハンドオフ)、Cisco Unifiedデバイスの即転送機能は無効になります。即転送 機能は、コールが終了すると復帰します。

# アクティブ、呼び出し中、または保留中のコールのボイスメッセージ システムへの送信

#### 手順

- ステップ **1** [即転送] を押します。 使用できるリダイレクト オプションがない場合は、コールはご使用のボイス メッセージ システ ムに転送されます。
- ステップ **2** 使用できるリダイレクト オプションがある場合は、ご使用の電話機に新しいメニューが表示され ます。 オプションを選択して、コールをリダイレクトします。

# コール転送

コール転送を使用して、着信コールを別の番号にリダイレクトできます。

システム管理者によって設定されている場合は、次の2種類のコール転送機能から選択できます。

- 無条件のコール転送(不在転送):受信したすべてのコールに適用されます。
- 条件付きコール転送(無応答時転送、話中転送、カバレッジなし時転送):条件に応じて、 受信した特定のコールに適用されます。

不在転送機能には、電話機または Cisco Unified Communications Manager ユーザ オプション Web ページからアクセスできます。 条件付きコール転送機能には、ユーザ オプション Web ページか らでないとアクセスできません。 以下のコール転送機能のうち、どの機能を使用できるかは、シ ステム管理者が決定します。

ヒント

- 転送先番号は、自分の電話機からダイヤルする場合とまったく同じように入力します。たと えば、必要に応じてアクセス コードや市外局番を入力します。
- 従来のアナログ電話機、または他の IPPhone にコールを転送できます。ただし、システム管 理者がコール転送機能を社内の番号に制限している場合があります。
- コール転送は、電話回線固有です。コール転送が有効でない回線にコールがかかってきた場 合、通常どおりコールの呼出音が鳴ります。
- システム管理者は、転送されたコールを受信した人物から転送者への連絡を可能にする、 コール転送オーバーライド機能を有効にできます。このオーバーライドが有効になると、転 送先から転送者の電話に発信されたコールは転送されず、呼出音が鳴ります。
- 不在転送を電話機から直接設定すると、設定が拒否される場合があります。設定が拒否され るのは、コール転送ループを招く転送先番号が入力された場合、またはコール転送チェーン で許可された最大リンク数を超えることになる転送先番号が入力された場合です。
- 進行中のコールを、携帯電話から同じ回線を共有する Cisco Unified デバイスに切り替えると (セッション ハンドオフ)、Cisco Unified デバイスでコール転送機能が無効になります。 コール転送機能は、コールが終了すると復帰します。
- プライマリ回線で不在転送が有効かどうかを確認するには、次の点を確認します。

●プライマリの電話番号の上にコール転送アイコン なが表示されている。

◦ ステータス行にコール転送の転送先番号が表示されている。

## コール転送の設定またはキャンセル

プライマリ回線以外の回線でコール転送を有効にした場合、電話機ではコールが転送されている ことを確認できません。 ユーザが自分でユーザ オプション Web ページの設定を確認する必要が あります。

- ステップ **1** ユーザ オプション Web ページにログインします。
- ステップ **2** コール転送の設定にアクセスします。

## 電話機からの不在転送の設定およびキャンセル

手順

ステップ **1** 不在転送を設定するには、[不在] または [不在転送] を押して、目的の電話番号を入力します。 ステップ **2** 不在転送をキャンセルするには、[不在] または [不在転送] を押します。

# サイレント

サイレント(DND)を使用すると、着信したコールの音声および表示による通知がオフになりま す。 電話機のサイレントの設定は、システム管理者が行います。

電話機でサイレントとコール転送の両方が有効になっている場合、コールは即座に転送され、発 信者にはビジー音が聞こえません。

サイレントと他の種類のコールとの相関関係は、次のとおりです。

- サイレントは、インターコム コールにもインターコム以外のプライオリティ コールにも影 響しません。
- サイレントと自動応答の両方が有効になっている場合、インターコムコールのみが自動応答 されます。
- 進行中のコールを、携帯電話から同じ回線を共有する Cisco Unified Phone に切り替えた場合 (セッション ハンドオフ)は、電話機のサイレント機能は無効になります。 サイレント機 能は、コールが終了すると復帰します。

## **DND** のオンおよびオフの切り替え

- ステップ **1** サイレントをオンにするには、[サイレント] を押します。 電話機に「サイレント」と表示され、サイレントライト●(点灯)が点灯し、呼出音がオフにな ります。
- ステップ **2** 再度サイレントをオフにするには、[サイレント] を押します。

## サイレント設定のセットアップ

サイレントの設定値がユーザオプションページに表示されるようにシステム管理者によって設定 されている場合は、次の手順を実行します。

### 手順

- ステップ **1** ユーザ オプション Web ページにログインします。
- ステップ **2** ドロップダウン メニューから [ユーザ オプション] > [デバイス] を選択します。
- ステップ **3** 次のオプションを設定できます。

• [サイレント]:サイレントを有効または無効に設定します。

- [DND オプション] : [コール拒否] (音声および表示によるすべての通知をオフにする) また は [呼出音オフ](呼出音だけをオフにする)を選択します。
- [DND 着信呼警告](設定された DND オプションに適用される): アラートをビープ音のみ または点滅のみに設定するか、アラート通知を無効にします。または、[なし] を選択します (システム管理者が設定した「アラート」設定が使用されます)。

# <span id="page-53-0"></span>電話会議

Cisco Unified IP Phone では、会議コールで複数の参加者と同時に会話できます。

会議は、必要に応じて、また電話機で使用できる機能に応じて、次に示す方法で開催できます。

- 会議:参加者それぞれにコールを発信することによって、標準の(アドホック)会議を開催 できます。 [会議] ソフトキーまたは 会議 ボタンを使用します。 会議機能は、ほとんどの電 話機で使用できます。
- 参加:既存の複数のコールを結合することによって、標準の(アドホック)会議を開催でき ます。 [参加] ソフトキーまたはボタンを使用します。
- C 割込:共有回線のコールに自分自身を追加することによって、標準の(アドホック)会議 を開催できます。 回線ボタンを押すか、[C 割込] ソフトキーまたはボタンを使用します。 C 割り込み機能を使用できるのは、共有回線を使用する電話機のみです。
- ミートミー:会議番号にコールを発信することによって、会議を開催したり、会議に参加し たりできます。 [ミートミー] ソフトキーまたはボタンを使用します。

## アドホック会議

会議機能を使用すると、参加者それぞれにコールを発信できます。 会議機能は、ほとんどの電話 機で使用できます。

## 参加者へのコールの発信による会議の開催

手順

- ステップ **1** 接続コールで、[会議] または [会議] を押します。 必要に応じて [次へ] ソフトキーを押して、[会 議] を表示します。
- ステップ **2** 参加者の電話番号を入力します。
- ステップ **3** コールが接続されるまで待ちます。
- ステップ **4** [会議] または [会議] を再び押して、新しい参加者をコールに追加します。
- ステップ **5** この操作を繰り返して、参加者を 1 人ずつ追加します。

### 会議への新しい参加者の追加

会議の開催者以外が参加者を追加または削除できるかどうかは、システム管理者が決定します。

### 手順

- ステップ **1** 接続コールで、[会議] または [会議] を押します。 必要に応じて [次へ] ソフトキーを押して、[会 議] を表示します。
- ステップ **2** 参加者の電話番号を入力します。
- ステップ **3** コールが接続されるまで待ちます。
- ステップ **4** [会議] または [会議] を再び押して、新しい参加者をコールに追加します。
- ステップ **5** この操作を繰り返して、参加者を 1 人ずつ追加します。

## 会議への参加

参加機能を使用すると、複数の既存のコールを結合して、自分が参加者となる会議を開催できま す。

ヒント

- 3 人以上の通話相手を結合して 1 つの会議を開催することが多い場合、結合する複数のコー ルを先に選択してから [参加] を押すと操作が完了するため、便利です。
- 参加の処理が完了すると、発信者 ID が [会議] に変わります。
- [参加] ソフトキーまたは [D 転送] ソフトキーを使用して複数の会議コールを結合できる場合 があります。 この機能が使用可能かどうか、システム管理者に確認してください。
- コール観察ユーザは最初の発信者とのみ会議できます。 2 人目以降の発信者は、会議の他の 参加者と会議を行うことができます。

### 単一電話回線の既存コールの結合

#### 手順

- ステップ **1** アクティブなコールから会議に含める別のコールを選択し、[選択] を押します。 選択したコールにアイコン ■が表示されます。
- ステップ **2** 追加するコールごとにこのステップを繰り返します。
- ステップ **3** [参加] を押します。 必要に応じて [次へ] ソフトキーを押して、[参加] を表示します。

## 複数の電話回線の既存コールの結合

- ステップ **1** アクティブなコールから [参加] を押します。 必要に応じて [次へ] ソフトキーを押して、[参加] を 表示します。
- ステップ2 会議に含めるコールに対応する、緑色で点滅している回線ボタン を押します。
	- 複数回線のコールの参加が電話機でサポートされていない場合は、[参加]を使用する前 に、コールを単一の回線に転送します。 (注)
- ステップ **3** 電話スクリーンに結合する複数のコールを選択するよう求めるウィンドウが表示される場合は、 コールを強調表示し、[選択] を押してから、[参加] を押して操作を完了します。 コールが参加状態になります。

## 会議への割り込み

C 割り込みを使用すると、共有回線のコールに自分自身を追加することによって、会議を開催で きます。詳細については、割り込み、C [割り込み、および共有回線のコール](#page-67-0), (52 ページ) およ び[会議の参加者リスト](#page-57-0), (42 ページ)を参照してください。

### 共有回線へのコールの割り込みによる会議の開催

#### 手順

- ステップ **1** 共有回線の回線ボタンを押します。
- ステップ **2** 操作を完了するために、コールを選択して [C 割込] を押す必要がある場合があります。

## ミートミー会議

ミートミー会議では、会議番号に発信することで、会議の開催や参加をすることができます。

### ヒント

- 安全でない電話機から安全なミートミー会議の番号にコールした場合は、ご使用の電話機 に、「認証されていないデバイス」というメッセージが表示されます。詳細については[、セ](#page-70-0) [キュアなコール](#page-70-0), (55 ページ)を参照してください。
- すべての参加者が電話を切ると、ミートミー会議は終了します。
- 会議の開催者が切断しても、電話会議は、すべての参加者が電話を切るまで続行されます。

## ミートミー会議の開催

参加者は、開催者が会議を開始するまで、会議に参加できません。

- ステップ **1** システム管理者からミートミー電話番号を取得します。
- ステップ **2** その電話番号を参加者に配布します。
- ステップ **3** 会議を開始する準備ができたら、オフフック状態にして、ダイヤルトーンを聞いてから、[ミート ミー] を押します。
- ステップ **4** ミートミー会議番号をダイヤルします。 これで、会議の参加者は、ミートミー番号をダイヤルして会議に参加できます。

## ミートミー会議への参加

### 手順

- ステップ **1** 会議の開催者から配布された、ミートミー会議番号をダイヤルします。
- ステップ **2** ビジートーンが聞こえる場合は、会議の開催者がまだ会議に参加していません。しばらく待って から再度コールします。

## <span id="page-57-0"></span>会議の参加者リスト

標準の(アドホック)会議中に、参加者のリストを表示したり、参加者を削除したりできます。

### 参加者リストを使用した会議の制御

会議の参加者リスト ([参加者])には、最大 16 人の参加者が表示されます。 ユーザは会議ブリッ ジでサポートされる数だけ会議参加者を追加できますが、[参加者] には 16 人の参加者しか表示さ れません。新しい参加者が会議に参加すると、[参加者]には最新の16人の参加者のみ表示されま す。

### 手順

- ステップ **1** [参加者] または [会議参加者リスト] を押します。 会議に参加した順序に従って、参加者がリストに表示されます。最後に追加された参加者がリス トの先頭になります。
- ステップ **2** 会議の参加者リストを更新するには、[更新] を押します。
- ステップ **3** 会議の開催者を確認するには、リストの末尾までスクロールして、名前の横にアスタリスク(\*) の付いた参加者を見つけます。
- ステップ **4** 会議の参加者を削除するには、参加者の名前を強調表示して、[削除] を押します。
- ステップ **5** 最後に会議に参加した参加者をドロップするには、[ドロップ] または [最終参加者の削除] を押し ます。 参加者を削除できるのは、会議コールの開催者だけです。

 **Cisco Unified IP Phone 7941G/7941G-GE/7942/7961G/7961G-GE/7962** ユーザ ガイド **for Cisco Unified Communications Manager 9.0**(**SCCP** および **SIP**)

### 電話会議のセキュリティの確認

#### 手順

- ステップ **1** 会議のセキュリティを確認するには、[参加者] または [会議参加者リスト] を押します。
- **ステップ2** 会議コールが安全であることを確認するには、電話スクリーンの [会議] の横に C または C ア イコンがあることを確認します。
- ステップ **3** 参加者が安全な電話機からコールしていることを確認するには、電話スクリーンに表示された参 加者の名前の横に C または C アイコンがあることを確認します。

# インターコム コール

ミュートをアクティブにしたスピーカフォン モードで、コールに自動応答する通話先の電話機に 対して、インターコム コールを発信できます。 一方向のインターコム コールでは、通話相手に 短いメッセージを配信できます。 ハンドセットまたはヘッドセットのいずれかが使用中の場合 は、音声はいずれか一方で再生されます。ユーザの通話相手が現在実行中のすべてのコールアク ティビティは同時に継続されます。

インターコムのアラート音が聞こえたら、次のオプションのいずれかを選択します。

- マイクロフォンをミュートにして発信者の通話を聞く(発信者の声は聞こえるが相手はユー ザの声が聞こえない)。
- インターコムコールにフォーカスが置かれた状態で、[終了]を押してインターコムコールを 終了する。 メッセージを聞かない場合はこの方法を選択します。
- アクティブなインターコムボタンを押し、ハンドセット、ヘッドセット、またはスピーカを 使用して、発信者と会話する。 インターコム コールは双方向の接続になるため、発信者と 対話できます。

インターコム機能を使用する場合は、次の点に注意してください。

- 1 つのインターコム回線からは、他のインターコム回線にのみダイヤルできます。
- 同時に使用できるインターコム回線は 1 つだけです。
- アクティブなコールがモニタまたは記録されているときは、インターコムコールを受信また は発信できます。
- インターコム コールは保留にできません。

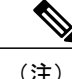

Ciscoエクステンションモビリティプロファイルを使用して日常的に同じ電話機にログインす る場合は、システム管理者がそのプロファイルにインターコム情報を含む電話ボタン テンプ レートを割り当てていることを確認し、電話機をインターコム回線のデフォルトのインターコ ム デバイスとして割り当ててください。

## 事前定義されたインターコム番号へのインターコム コールの発信

手順

- ステップ **1** (インターコム ターゲット回線)を押します。
- ステップ **2** インターコムのアラート音が聞こえたら、話を始めます。

## 任意のインターコム番号へのインターコム コールの発信

手順

- ステップ1 ( ( ) を押します。
- ステップ **2** インターコムの相手先の番号を入力するか、スピード ダイヤル番号を押します。
- ステップ **3** インターコムのアラート音が聞こえたら、話を始めます。

## インターコム コールの受信

#### 手順

インターコムのアラート音が聞こえたら、次のいずれかの方法でコールを処理します。

- 単方向通話でメッセージを聴きます。
- •◎(アクティブなインターコム回線)を押して発信者と会話します。
- インターコム コールにフォーカスがある状態で [終了] を押します。

# 応用的なコール処理

応用的なコール処理のタスクには、特別な機能が伴うため、コール処理の需要や作業環境に応じ て、システム管理者に電話機の設定を依頼します。

## <span id="page-60-0"></span>スピード ダイヤル

スピード ダイヤル機能により、インデックス番号の入力、ボタンの押下、または、電話スクリー ン項目の選択を行い、発信できます。設定に応じて、電話機で、複数のスピードダイヤル機能を サポートできます。

- スピード ダイヤル ボタン
- 短縮ダイヤル
- ファスト ダイヤル

スピード ダイヤル ボタンおよび短縮ダイヤルを設定するには、ユーザ オプション Web ページに アクセスする必要があります。 ファスト ダイヤルを設定するには、パーソナル ディレクトリ機 能にアクセスする必要があります。または、システム管理者が、スピードダイヤル機能を設定で きます。

#### 関連トピック

ユーザ オプション Web [ページの操作](#page-104-0), (89 ページ) パーソナル [ディレクトリ](#page-97-0), (82 ページ) Web でのスピード [ダイヤルの設定](#page-111-0), (96 ページ) ビジー ランプ [フィールド機能](#page-69-0), (54 ページ) Web [でのパーソナル](#page-106-0) ディレクトリ, (91 ページ)

## スピード ダイヤル ボタンを使用したコールの発信

電話機がビジーランプフィールド(BLF)スピードダイヤル機能をサポートする場合は、スピー ド ダイヤル番号が話し中であるかどうかを、ダイヤルする前に確認できます。

- ステップ **1** スピード ダイヤル ボタンを設定します。
- ステップ2 コールを発信するには、●(スピードダイヤル ボタン)を押します。

### オンフック短縮ダイヤルを使用したコールの発信

手順

ステップ **1** 短縮ダイヤル コードを設定します。

ステップ **2** コールを発信するには、短縮ダイヤル コードを入力し、[短縮] を押します。

## ファスト ダイヤルを使用したコールの発信

### 手順

- ステップ **1** 個人アドレス帳エントリを作成し、ファスト ダイヤル コードを割り当てます。
- <span id="page-61-0"></span>ステップ **2** コールを発信するには、電話機からファスト ダイヤル サービスにアクセスします。

## コール ピックアップ

コール ピックアップでは、同僚の電話機で呼び出し中のコールを自分の電話機にリダイレクトす ることによって、そのコールに応答できます。 同僚とコール処理タスクを共有する場合、コール ピックアップを使用することができます。

#### ヒント

- ピックアップ対象のコールが複数ある場合、電話機は最も古いコール(呼び出し中の状態が 最も長いコール)からピックアップします。
- [G ピック] または [グループ ピックアップ] を押して回線番号を入力すると、電話機はその回 線で呼び出し中のコールをピックアップします(回線が使用可能な場合)。
- 複数の回線があり、プライマリでない回線のコールに応答する場合、最初に目的の回線の を押してからコール ピックアップのボタンまたはソフトキーを押します。
- ユーザの電話機の設定によっては、ピックアップグループへのコールに関する音声または表 示(あるいはその両方)によるアラートを受信する場合があります。
- BLFピックアップ機能を電話機で使用する場合は、[ビジーランプフィールド機能](#page-69-0), (54ペー ジ)を参照してください。

## コール ピックアップ グループ内の別の内線で呼出音が鳴っているコールへの応答

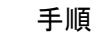

- ステップ **1** [ピック] ソフトキーを押します。 ソフトキーを表示するためにオフフックにしなければならない 場合があります。 電話機が自動ピックアップをサポートしている場合、コールに接続されます。
- ステップ **2** コールが鳴ったら、[応答] を押してコールに接続します。

## コール ピックアップ グループ外の別の内線の呼び出し中コールへの応答

### 手順

- ステップ **1** [G ピック] ソフトキーまたは グループ ピックアップ ボタンを押します。 ソフトキーを表示する には、ハンドセットを取り上げなければならないことがあります。
- ステップ **2** グループ ピックアップ番号を入力します。 電話機が自動ピックアップをサポートしている場合、コールに接続されます。
- ステップ **3** コールが鳴ったら、[応答] を押してコールに接続します。

## グループまたは関連グループ内の別の内線での呼び出し中コールへの応答

- ステップ **1** [他グループ] ソフトキーまたは 他グループ ピックアップ ボタンを使用します。 ソフトキーを表 示するには、ハンドセットを取り上げなければならないことがあります。 電話機が自動ピックアップをサポートしている場合、コールに接続されます。
- ステップ **2** コールが鳴ったら、[応答] を押してコールに接続します。

### 特定の内線(回線番号)で呼び出し中のコールへの応答

### 手順

- ステップ **1** [G ピック] ソフトキーまたは グループ ピックアップ ボタンを押します。 ソフトキーを表示する には、ハンドセットを取り上げなければならないことがあります。
- ステップ **2** ピックアップするコールの回線番号を入力します。 たとえば、ピックアップするコールが回線 12345 で鳴っている場合、12345 と入力します。 電話機が自動ピックアップをサポートしている場合、コールに接続されます。
- ステップ **3** コールが鳴ったら、[応答] を押してコールに接続します。

## <span id="page-63-0"></span>コール パーク

コールをパークすると、コールを保存し、Cisco Unified Communications Manager システムの別の 電話機(同僚のデスクや会議室の電話機など)でコールを取得できます。

コールは、次の方法でパークします。

- コールパーク:[パーク]ソフトキーを使用して、コールを保存します。コールに割り当てら れたコール パーク番号が電話機に表示されます。 この番号を記録し、コールを取得する場 合もこの番号を使用する必要があります。
- ダイレクトコールパーク:コール中に [転送] ソフトキーを押します。 コールを保存するに は、ダイレクトコールパーク番号をダイヤルし、[転送] をもう一度押します。
- 処理されたダイレクトコールパーク:アイドル状態の回線ステータスインジケータを表示す る、処理されたダイレクトコールパーク ボタンを使用します。 ネットワークの他の Cisco Unified IPPhoneからコールを取得するには、点滅している処理されたダイレクトコールパー ク●ボタンを押します。

#### ヒント

- パークされたコールの取得には制限時間があります。制限時間を超えると元の番号での呼び 出しが再開します。 詳細については、システム管理者にお問い合わせください。
- システム管理者は、Cisco Unified IP Phone または Cisco Unified IP Phone Expansion Module(電 話機で使用可能であり、サポートされている場合)で使用可能な回線ボタンにダイレクト コールパーク ボタンを割り当てることができます。
- ダイレクトコールパークボタンがない場合でも、ダイレクトコールパーク番号にダイヤルで きます。 ただし、ダイレクトコールパーク番号のステータスは表示できません。

### コール パークを使用したアクティブ コールの保存および受け取り

手順

- ステップ **1** コール中に [パーク] を押します。 必要に応じて、[次へ] ソフトキーを押して、[パーク] を表示し ます。
- ステップ **2** 電話スクリーンに表示されたコールのパーク番号を記録します。
- ステップ **3** 電話を切ります。
- ステップ **4** パークされたコールをピックアップするには、ネットワーク上の任意の Cisco Unified IP Phone か らコール パーク番号を入力します。

## アクティブなコールのダイレクトコールパーク番号への転送および保存

#### 手順

- ステップ1 コール中に、Gを押します。
- ステップ **2** ダイレクトコールパーク番号をダイヤルします。
- ステップ **3** もう一度 [転送] を押して、コールの保存を終了します。

## アクティブなコールの処理されたダイレクトコールパーク番号への転送、保存、取 得

- ステップ1 コール中に、アイドル状態の回線ステータス インジケータ Q が表示された 処理されたダイレク トコールパーク ボタンを押します。
- ステップ2 コールを取得するには、点滅している処理されたダイレクトコールパーク●ボタンを押します。 管理者が復帰電話番号を設定していない場合、パークされたコールは、そのコールをパーク中の 電話機に復帰します。

### パークされたコールのダイレクトコールパーク番号からの取得

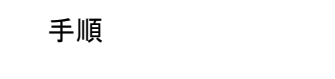

- ステップ **1** ネットワークの任意の Cisco Unified IP Phone から、パーク取得プレフィックスを入力します。
- ステップ **2** 次のいずれかの操作を実行します。
	- ダイレクトコールパーク番号をダイヤルします。
	- ◎ (点滅) (●) を押して、コールに接続します。

## ダイレクトコールパーク番号からのパークされたコールの取得

### 手順

ネットワーク内の任意の Cisco Unified IP Phone からパーク取得プレフィックスを入力し、ダイレ クトコールパーク番号にダイヤルします。

# ハント グループ

大量の着信コールを受信する組織に属している場合、ハント グループのメンバーになっている可 能性があります。ハントグループには、着信コールの負荷を共有する一連の電話番号が設定され ています。ハントグループ内の最初の電話番号が使用中の場合は、次に使用可能な番号がグルー プ内で検索され、その電話機にコールが転送されます。

電話機から離れているときは、ハントグループからログアウトすることによって、ハントグルー プのコールが自分の電話機で鳴らないようにできます。

### ヒント

- ハント グループからログアウトしても、ハント グループ以外のコールは引き続き着信しま す。
- ログインすると、ハントグループ ボタン ◎ が点灯します。

## ハント グループのログインおよびログアウト

### 手順

- ステップ **1** ハント グループにログインするには、[ハント] または[ハントグループ] を押します。 これで、ハ ント グループにログインしました。
- ステップ **2** ハント グループからログアウトするには、[ハント] または [ハントグループ] を押します。 電話ス クリーンに「ハント グループからログアウト」と表示されます。

## <span id="page-66-1"></span>共有回線

次の場合、システム管理者が共有回線の使用を指示することがあります。

- 複数の電話機で 1 つの電話番号を使う
- 同僚とコール処理タスクを共有する
- マネージャに代わってコールを処理する

## リモートで使用中のアイコン

リモートで使用中のアイコン は、共有回線の別の電話機に接続コールがある場合に表示されま す。 リモートで使用中のアイコンが表示されていても、通常どおり共有回線でコールを発信およ び受信できます。

## コール情報と割り込み

共有回線の電話機には、共有回線で発信および受信したコールに関する情報がそれぞれ表示され ます。 この情報には、発信者 ID や通話時間などが含まれます。 例外については、[プライバシー](#page-66-0), (51ページ)の項を参照してください。

コールに関する情報がこのように表示されているときは、[割込み] または [C 割込] を使用して、 回線を共有する同僚とともに、コールに参加できます。詳細については[、割り込み、](#page-67-0)C割り込み、 [および共有回線のコール](#page-67-0), (52 ページ)を参照してください。

## <span id="page-66-0"></span>プライバシー

回線を共有している同僚に対して自分のコールに関する情報が表示されないようにするには、プ ライバシー機能を有効にします。 この機能を有効にすると、自分のコールに同僚が割り込むのを 防止することもできます。 詳細については[、プライバシーおよび共有回線](#page-68-0)、 (53 ページ) を参照 してください。

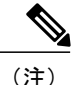

(注) 共有回線でサポートされるコールの最大数は、電話機によって異なります。

### <span id="page-67-0"></span>割り込み、**C** 割り込み、および共有回線のコール

割り込み機能([C 割込] または [割込み])を使用して、共有回線のコールに自分自身を追加でき ます (プライベート コール以外のコールである必要があります。 詳細については[、共有回線](#page-66-1), ( 51ページ)を参照してください)。

電話機の設定によっては、[C 割込] または [割込み] を使用して、共有回線のプライベート以外の コールに自分自身を追加できます。

- [C 割込] を使用すると、コールを標準の会議に切り替え、新しい参加者を追加できます。 標 準の会議の詳細については、[電話会議](#page-53-0), (38 ページ)を参照してください。
- [割込み] を使用すると、コールに自分自身を追加することはできますが、コールを会議に切 り替えることや、新しい参加者を追加することはできません。

#### ワンボタンまたはマルチタッチ割り込み

電話機の割り込み機能がワンボタン機能またはマルチタッチ機能のどちらとして動作するかは、 システム管理者が決定します。

- ワンボタン割り込みでは、回線ボタンを押してコールに割り込むことができます(回線に コールが 1 つしかない場合)。
- マルチタッチ割り込みでは、コール情報を表示した後で割り込むことができます。

### 割り込み機能

次の表に、割り込み機能([C 割込] または [割込み])を使用して共有回線のコールに自分自身を 追加する方法を示します。

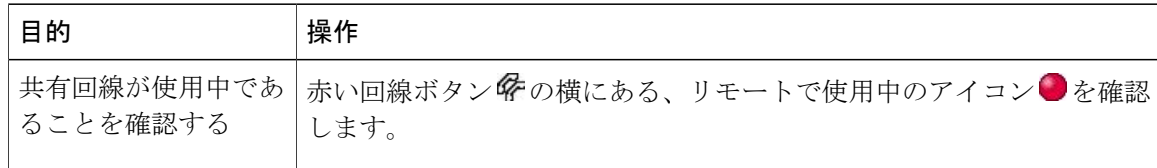

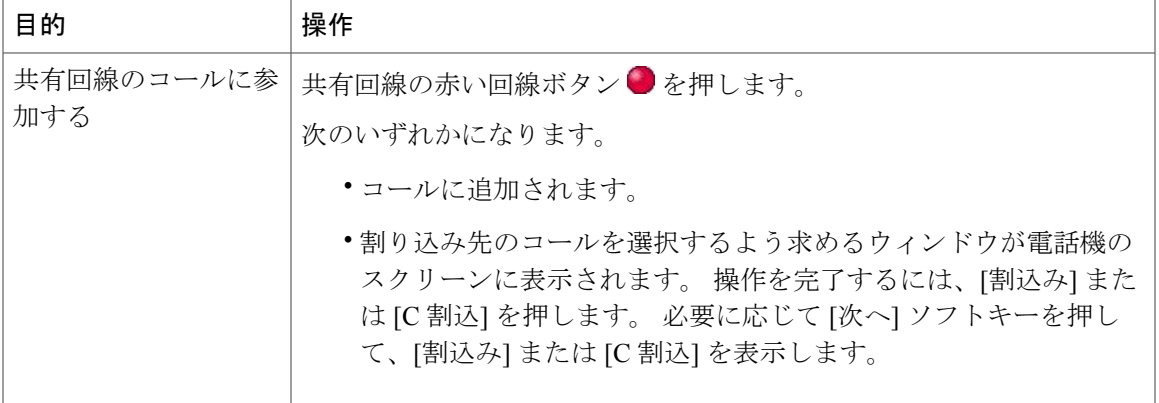

### ヒント

- コールに割り込むと、他の参加者に対して自分の存在を知らせるビープ音が鳴ることがあり ます。 [C 割込] を使用した場合は、他の参加者に短い割り込み音が聞こえ、電話機のスク リーンが切り替わって会議の詳細が表示されます。
- 共有回線の電話機でプライバシー機能が有効な場合、コールの情報や割り込みのソフトキー は、回線を共有する別の電話機には表示されません。
- 共有回線の電話機でプライバシー機能が無効で、Private Line Automated Ringdown(PLAR) で設定されている場合でも、割り込みと C 割り込み機能は使用できます。
- [割込み] を使用して参加したコールが保留状態になるか、転送されるか、または会議コール に切り替えられた場合は、そのコールから切断されます。

[会議の参加者リスト](#page-57-0), (42 ページ)

### <span id="page-68-0"></span>プライバシーおよび共有回線

電話回線を共有している場合、プライバシー機能を使用すると、この回線を共有している他者が 自分のコールを表示したりコールに割り込んだり(自分自身を追加)しないようにできます。

#### ヒント

- 回線を共有している電話機でプライバシー機能が有効になっていても、共有回線を通常どお り使用して、コールを発信および受信できます。
- プライバシー機能は、使用している電話機のすべての共有回線に適用されます。 したがっ て、複数の共有回線でプライバシー機能を有効にすると、自分が共有している回線すべてに おいて、同僚がコールを表示したりコールに割り込んだりすることを防止できます。

### 他者による共有回線のコールの表示およびコールへの割り込みの許可

### 手順

- ステップ **1** 他者が共有回線のコールを表示したり、コールに割り込んだりしないようにするには、次の操作 を実行します。
	- a) [非通知] を押します。
	- **b**) プライバシー機能がオンになっていることを確認するには、オレンジの回線ボタン の横に ある、プライバシー機能が有効のアイコン ◎を確認します。
- ステップ **2** 他者が共有回線のコールを表示したり、コールに割り込んだりするのを許可するには、次の操作 を実行します。
	- a) [非通知] $\bigcirc$  を押します。
	- b) プライバシー機能がオフであることを確認するには、点灯していない回線ボタン の横にあ る、プライバシー機能が無効のアイコン Q を確認します。

## <span id="page-69-0"></span>ビジー ランプ フィールド機能

ビジー ランプ フィールド(BLF)機能を使用すると、電話機のスピード ダイヤル ボタン、通話 履歴、またはディレクトリリストに関連付けられた電話回線の状態を確認できます。BLFピック アップを使用すると、モニタ対象の回線で呼び出し中のコールに応答できます。どのBLF機能を 電話機に設定するかは、システム管理者が決定します。

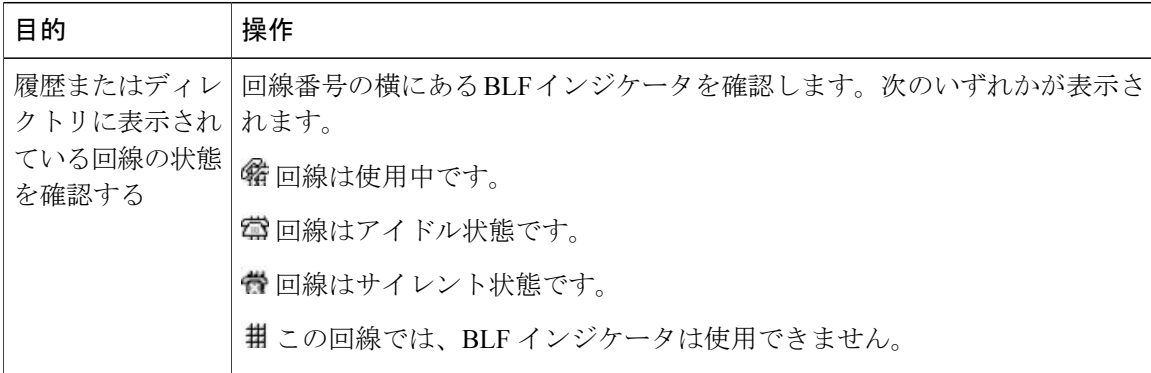

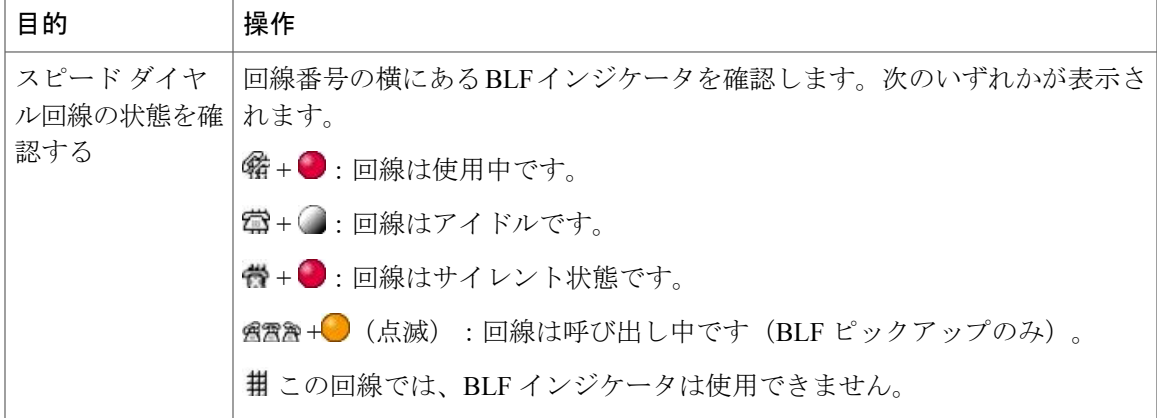

### ヒント

- モニタ対象の回線に呼び出し中のコールがあるときに、電話機がオーディオインジケータを 再生して通知できる場合があります(BLF ピックアップのみ)。
- BLFピックアップは、モニタリング対象の回線に呼び出し中のコールが複数ある場合、呼び 出し中のコールの中で最も古いコールから応答します。

## **BLF** ピックアップを使用した呼び出し中のコールへの応答

#### 手順

- **ステップ1** 回線の呼び出し中に BLF ピックアップ ボタン ◎ を押します。 電話機で使用可能な次の回線にコールがリダイレクトされます。
- ステップ **2** 回線を指定する場合は、先に回線ボタンを押してから、BLF ボタンを押します。 電話機が自動ピックアップをサポートしている場合、自動的にコールが接続されます。
- <span id="page-70-0"></span>ステップ **3** ご使用の電話機でコールの呼び出し音が鳴ったら、応答します。

## セキュアなコール

システム管理者が電話機システムをどのように設定するかによって異なりますが、電話機ではセ キュアなコールの送受信がサポートされます。

電話機では、次のタイプのコールがサポートされます。

• 認証済みコール:コールに参加しているすべての電話機の ID が検証されています。

- 暗号化済みコール:電話機では、Cisco Unified Communications Manager ネットワーク内で暗 号化された音声(会話)が送受信されています。暗号化済みのコールは認証済みのコールで す。
- 保護されたコール:電話機は、Cisco Unified Communications Manager サーバ上でセキュアな (暗号化され信頼された)デバイスであり、CiscoUnifiedCommunicationsManagerAdministration で「保護されたデバイス」として設定されています。
- Cisco Unified Communications Manager Administration で [セキュア通知トーンの再生] が有効 ([はい])になっている場合、保護された電話機でコールの開始時にセキュアまたは非セキュ ア通知トーンが再生されます。
	- エンドツーエンドのセキュアメディアがセキュアリアルタイム転送プロトコル(SRTP) によって確立され、コールステータスがセキュアである場合、セキュア通知トーン(短 い間隔で3回の長いビープ音)が再生されます。
	- 。エンドツーエンドの非セキュア メディアがリアルタイム プロトコル (RTP) によって 確立され、コールステータスが非セキュアである場合、非セキュア通知トーン(短い間 隔で6回の短いビープ音)が再生されます。
	- [セキュア通知トーンの再生] オプションが無効([いいえ])になっている場合、トーン は再生されません。
- 保護されないコール:電話機のステータスは、Cisco Unified Communications Manager で「保 護されたデバイス」ではありません。セキュアまたは非セキュア通知トーンは再生されませ  $h_{\rm o}$
- 非セキュアなコール:電話機はCisco UnifiedCommunications Managerサーバ上で保護されず、 コール ステータスは非セキュアになります。

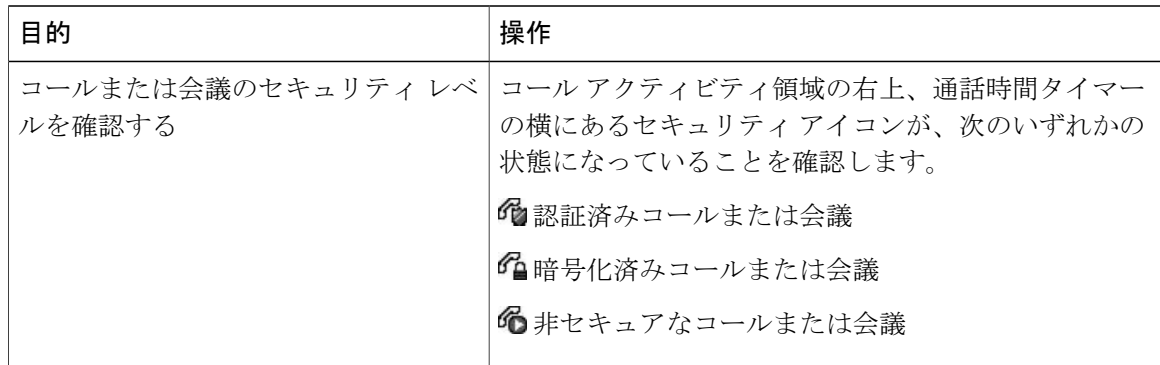

詳細については、システム管理者にお問い合わせください。
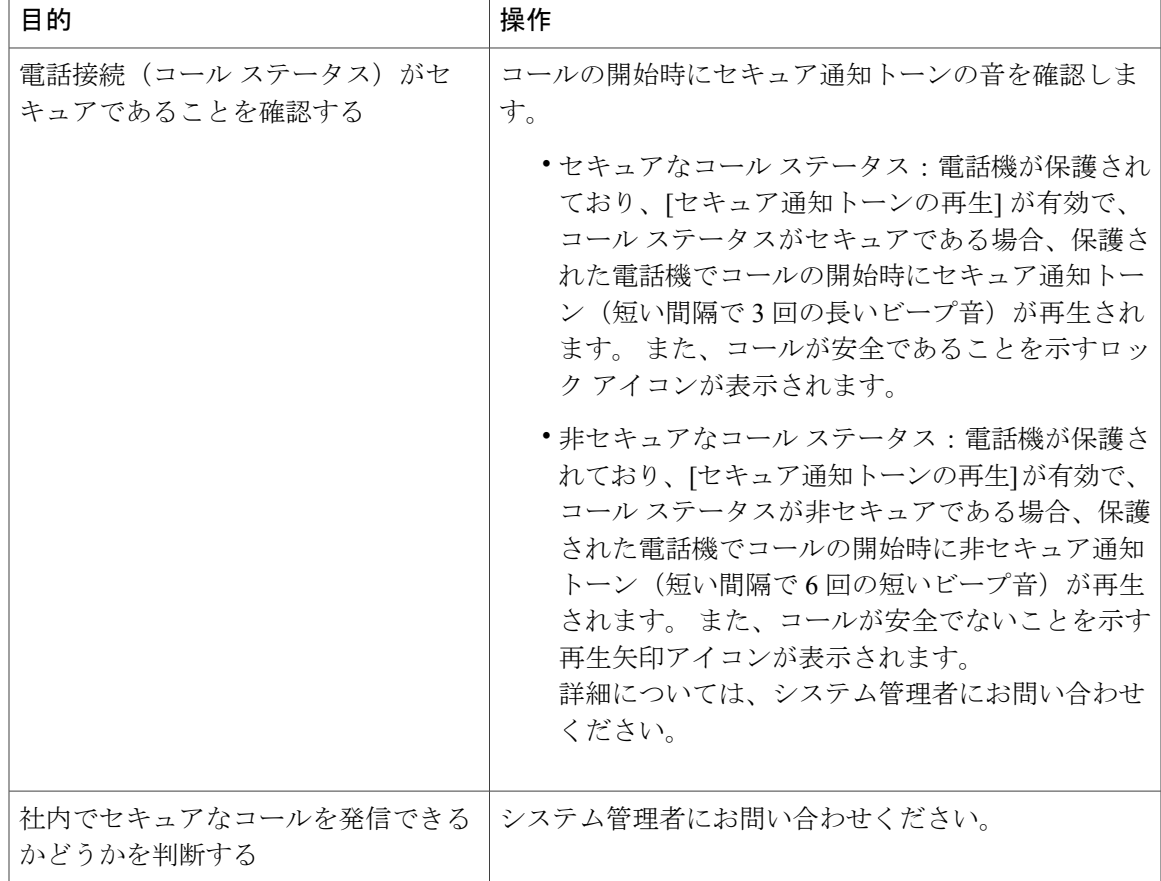

相互作用や制約、制限によって、電話機におけるセキュリティ機能の動作が悪影響を受ける場合 があります。 詳細については、システム管理者にお問い合わせください。

(注)

コールに使用されているデバイスが信頼済みかどうかは、シスコが決定します。 コールが安 全な場合でも、信頼できないデバイスから発着信したコールのとき、[Cisco Unified IP Phone] 画面に鍵アイコンまたはシールド アイコンは表示されません。

### **VPN** クライアント

仮想プライベート ネットワーク(VPN)機能は、必要に応じてシステム管理者が設定します。 VPN クライアント機能が有効になっており、電話機で VPN クライアント モードが有効の場合、 次のような資格情報に関する指示が表示されます。

- 電話機が企業ネットワークの外部にある場合:ログイン時に、システム管理者が電話機に設 定した認証方式に基づいて、資格情報を入力するように求められます。
- 電話機が企業ネットワークの内部にある場合:
- 自動ネットワーク検出が無効の場合、資格情報が求められ、VPN 接続が可能です。
- 自動ネットワーク検出が有効の場合、VPN経由で接続できないため、資格情報の入力を 求められることはありません。

VPN の設定にアクセスするには、設定ボタンを押し、[セキュリティ設定] > [VPN の設定] を選択 します。

電話機が起動し、VPN ログイン画面が表示されたら、設定された認証方式に基づいて、資格情報 を入力します。

- [ユーザ名とパスワード]:システム管理者から入手したユーザ名およびパスワードを入力し ます。
- [パスワードと証明書]:パスワードを入力します。 ユーザ名は証明書から得られます。
- [証明書]:電話機が認証のために証明書だけを使用する場合、認証データを入力する必要は ありません。 VPN ログイン画面には、VPN 接続を試行している電話機のステータスが表示 されます。

パスワードを要求する認証方式では、[<<] ソフトキーを使用して 1 文字戻り、パスワードを修正 します。

特定の状況下で電源が失われたり、リセットされたりすると、保存されている資格情報がクリア されます。

VPN 接続を確立するには、[送信] ソフトキーを押します。

VPN ログイン プロセスを無効にするには、[キャンセル] ソフトキーを押します。

### 不審なコールのトレース

不審(迷惑)なコールを受信している場合、システム管理者は電話機に迷惑呼 ID (MCID)機能 を追加できます。 この機能を使用すると、アクティブなコールを不審なコールとして識別できま す。その結果、一連のトラッキングと通知のメッセージが自動的に発信されます。

### 不審なコールまたは嫌がらせのコール受信のシステム管理者への通知

手順

[迷惑呼] または [迷惑呼 ID] を押します。 電話機でトーンが再生され、「迷惑呼 ID の処理完了」というメッセージが表示されます。管理 者が適切な処理を行うことができるように、補足情報が記載された通知が管理者に送信されます。

### プライオリティ コール

この機能は、SCCP 電話機のみに適用されます。

Г

官庁のような特別な環境では、緊急または重要なコールを発信および受信しなければならない場 合があります。 この特別なコール処理が必要な場合は、電話機への Multilevel Precedence and Preemption (MLPP) の追加をシステム管理者に依頼します。

次の用語に留意してください。

- Precedence:コールに関連付けられたプライオリティを示します。
- Preemption:プライオリティの低い既存のコールを終了して、電話機に送信されたプライオ リティのより高いコールを受け入れる処理です。

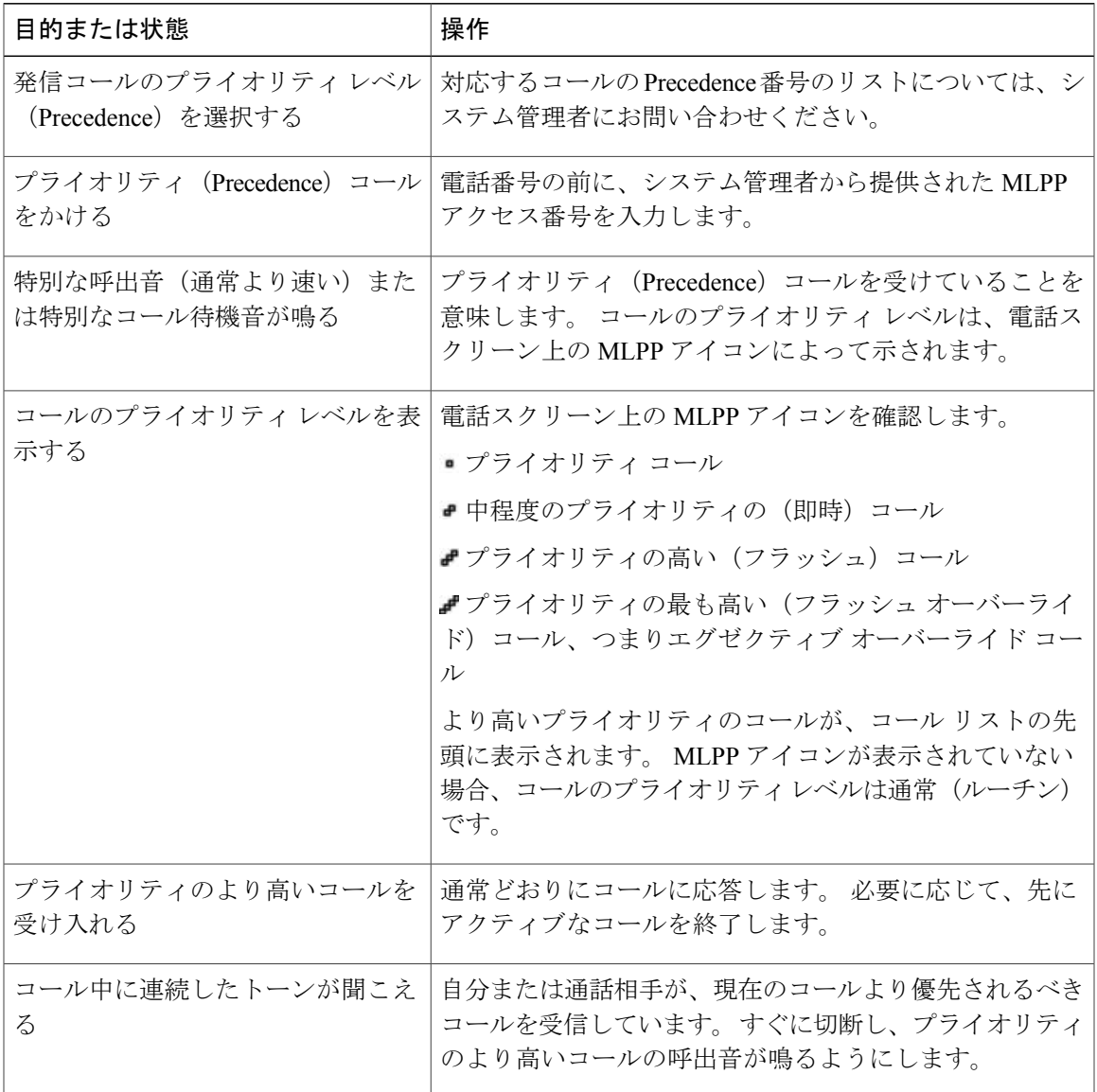

ヒント

- MLPPが有効なコールを発信または受信すると、標準のトーンとは異なる特別な呼出音とコー ル待機音が鳴ります。
- 無効な MLPP アクセス番号を入力すると、音声案内によってエラーが警告されます。
- 次の場合には、MLPPを使用したコールの優先度と優先ステータスがそのまま維持されます。
	- コールを保留にする
	- コールを転送する
	- コールを 3 者会議に追加する
	- [ピック] を使用してコールに応答する
- MLPP を使用すると、サイレント(DND)機能が無効になります。

### **Cisco** エクステンション モビリティ

Cisco エクステンション モビリティ(EM)を使用すると、自分用に Cisco Unified IP Phone を一時 的に設定できます。 EM にログインすると、電話機に自分のユーザ プロファイル(電話回線、機 能、設定されているサービス、Webベースの設定など)が適用されます。システム管理者は、EM を設定する必要があります。

Extension Mobility ChangePIN 機能を使用すると、Cisco Unified IPPhone から PIN を変更できます。

ヒント

- 一定の時間が過ぎると、EM によって自動的にログアウトされます。 この時間制限は、シス テム管理者により設定されます。
- Cisco Unified Communications Manager ユーザ オプション Web ページを使用して EM プロファ イルに加えた変更は、電話機で EM にログインしている場合はすぐに有効になります。ログ インしていない場合は、次回ログインしたときに有効になります。
- ユーザ オプション Web ページを使用して電話機に加えた変更は、EM からログアウトしてい る場合はすぐに有効になります。ログアウトしていない場合は、ログアウトした後に有効に なります。
- 電話機によって制限を受けるローカル設定は、EM プロファイルには保存されません。

### **EM** へのログイン

手順 ステップ **1** > [EM サービス] を選択します(名前は異なる場合があります)。 ステップ **2** システム管理者から提供されたユーザ ID と PIN を入力します。 ステップ **3** プロンプトが表示されたら、デバイス プロファイルを選択します。

### **EM** からのログアウト

### 手順

ステップ **1** > [EM サービス] を選択します(名前は異なる場合があります)。

ステップ **2** ログアウトの指示があったら、[はい] を押します。

### **[**クレデンシャルの変更**]** サービスを使用した **PIN** の変更

- ステップ **1** > [クレデンシャルの変更] を選択します。
- ステップ **2** [ユーザ ID] フィールドにユーザ ID を入力します。
- ステップ **3** [現在の PIN] フィールドに PIN を入力します。
- ステップ **4** [新しい PIN] フィールドに新しい PIN を入力します。
- ステップ **5** [PIN の確認] フィールドに新しい PIN を再度入力します。
- ステップ **6** [変更] を押します。 PINの変更が完了したことを知らせるメッセージが表示されます。
- ステップ1 [終了] を押します。

### **[PIN** の変更**]** ソフトキーを使用した **PIN** の変更

### 手順

- ステップ **1** > [EM サービス] を選択します。
- ステップ **2** [PIN の変更] を押します。
- ステップ **3** [現在の PIN] フィールドに PIN を入力します。
- ステップ **4** [新しい PIN] フィールドに新しい PIN を入力します。
- ステップ **5** [PIN の確認] フィールドに新しい PIN を再度入力します。
- ステップ **6** [変更] を押します。 PINの変更が完了したことを知らせるメッセージが表示されます。
- ステップ **7** [終了] を押します。

### **1** つの電話番号を使用したビジネス コール

Intelligent Session Control は、携帯電話番号をビジネス IP 電話番号に関連付けます。リモート接続 先(携帯電話)へのコールを着信すると、デスクの電話機の呼出音は鳴りません。リモート接続 先のみが鳴ります。 携帯電話で着信コールに応答すると、デスクの電話機には「リモートで使用 中」メッセージが表示されます。

通話中には、任意の携帯電話機能も使用できます。 たとえば、携帯番号へのコールを着信した場 合、デスクの電話機からコールに応答したり、コールを携帯電話からデスクの電話機にハンドオ フしたりできます。

次の表示、コールの転送方法について説明します。

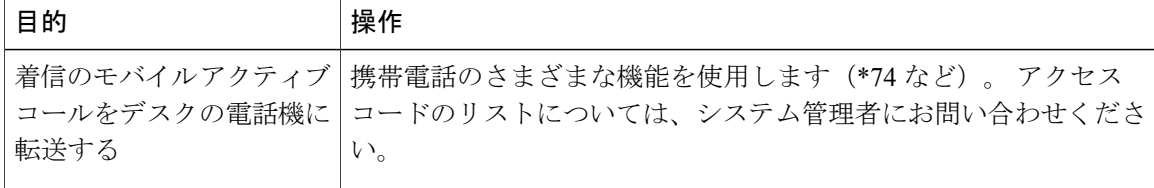

### モバイル コネクトおよびモバイル ボイス アクセス

モバイル コネクトとモバイル ボイス アクセスをインストールしておくと、デスクトップの電話 番号に関連付けられているコールを携帯電話で処理できます。

モバイル コネクトを有効にすると、デスクトップとリモート接続先でコールを同時に受信しま す。

デスクトップの電話機でコールに応答すると、リモート接続先の電話機の呼出音が止まってコー ルが切断され、不在履歴メッセージが表示されます。

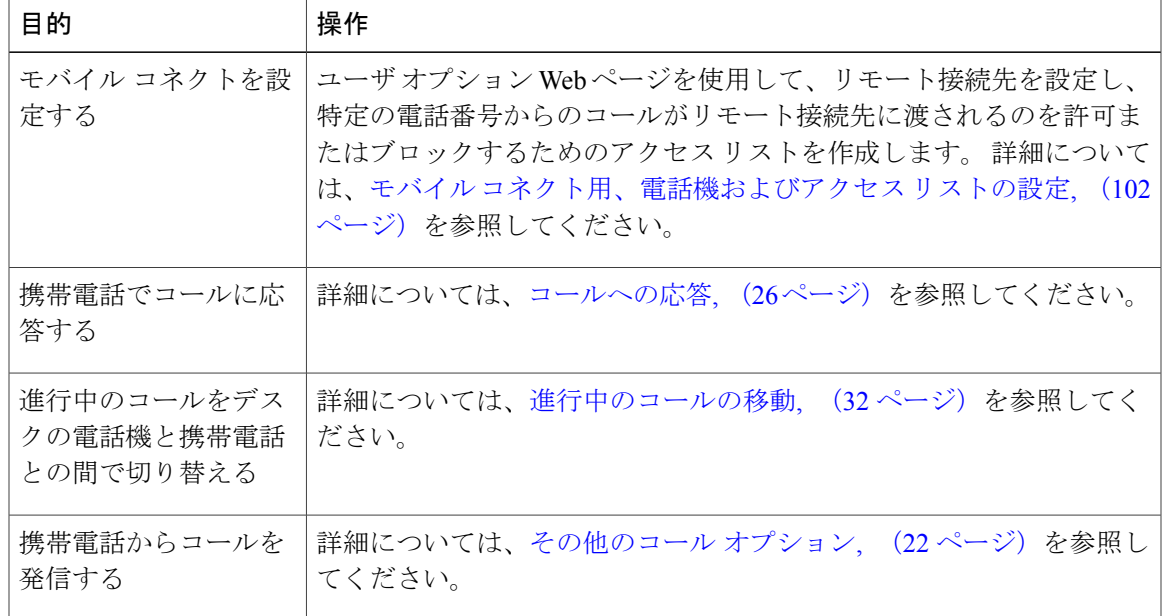

1 つのリモート接続先でコールに応答すると、それ以外のリモート接続先では呼出音が止まって コールが切断され、不在履歴メッセージが表示されます。

### ヒント

- 次の条件が当てはまる場合は、モバイルボイスアクセスにコールするときに発信番号とPIN を入力する必要があります。
	- 発信している番号がリモート接続先の番号の 1 つでない場合。
	- 通信事業者によって番号がブロックされている(「不明な番号」と表示される)場合。
	- 番号が Cisco Unified Communications Manager のデータベースと完全には一致しない場 合。たとえば、ユーザの番号が 510-666-9999 でデータベースに表示されている番号が 666-9999の場合や、ユーザの番号が408-999-6666でデータベースには1-408-999-6666と 入力されている場合などがこれに当てはまります。
- ·要求された情報(携帯電話の番号または PIN)の入力を3回連続して誤ると、モバイル ボイ ス アクセス コールから切断され、一定の時間ロックアウトされます。 サポートが必要な場 合は、システム管理者に問い合わせてください。

### 関連トピック

[進行中のコールの移動](#page-47-0), (32 ページ)

#### 携帯電話で応答したコールの保留

手順

- ステップ **1** [エンタープライズ保留] を押します(名前は異なる場合があります)。 通話相手は保留状態になります。
- ステップ **2** 携帯電話で、[復帰](名前は異なる場合があります)を押します。

#### モバイル ボイス アクセスへの接続

#### 手順

- ステップ **1** 任意の電話機から、割り当てられたモバイル ボイス アクセス番号にダイヤルします。
- ステップ **2** 発信番号(要求された場合)と PIN を入力します。

#### 携帯電話からのモバイル コネクトの有効化

- ステップ **1** 割り当てられたモバイル ボイス アクセス番号にダイヤルします。
- ステップ **2** (必要に応じて)携帯電話番号および PIN を入力します。
- ステップ **3** 2 を押してモバイル コネクトを有効にします。
- ステップ **4** モバイル コネクト有効化の対象を選択します。設定済みの電話機すべて、または 1 台のみです。
	- すべての電話機の場合:2 を押します。
	- 1 台の電話機の場合:1 を入力します。次にリモート接続先として追加する番号を入力し、 続けてシャープ (#) を押します。

携帯電話からのモバイル コネクトの無効化

### 手順

- ステップ **1** 割り当てられたモバイル ボイス アクセス番号にダイヤルします。
- ステップ **2** (必要に応じて)携帯電話番号および PIN を入力します。
- ステップ **3** 3 を押してモバイル コネクトを無効にします。
- ステップ **4** モバイル コネクト無効化の対象を選択します。設定済みの電話機すべて、または 1 台のみです。
	- すべての電話機の場合:2 を押します。
	- 1 台の電話機の場合:1 を入力します。次にリモート接続先として追加する番号を入力し、 続けてシャープ (#) を押します。

すべてのリモート接続先へのモバイル コネクトアクセスのデスクトップ電話機での有効化または無効化

- ステップ **1** [モビリティ] を押して、リモート接続先の現在のステータス(有効または無効)を表示します。
- ステップ **2** [選択] を押して、ステータスを変更します。
- ステップ **3** [終了] を押します。

T

 **Cisco Unified IP Phone 7941G/7941G-GE/7942/7961G/7961G-GE/7962** ユーザ ガイド **for Cisco Unified Communications Manager 9.0**(**SCCP** および **SIP**)

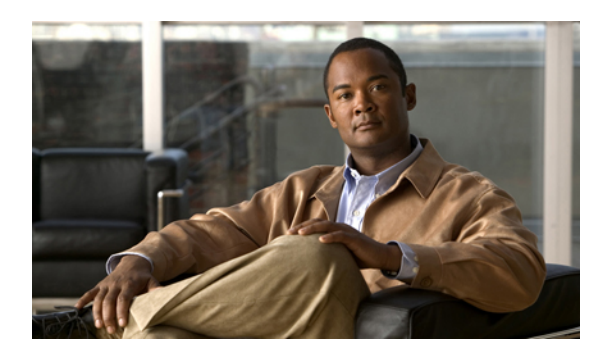

<sup>第</sup> **4** <sup>章</sup>

# ハンドセット、ヘッドセット、スピーカフォ ン

電話機と一緒に使用できるオーディオデバイスは、ハンドセット、ヘッドセット、またはスピー カフォンです。

ハンドセットが取り上げられたとき、または別のオーディオ デバイスが使用中のときに、電話 機はオフフックになります。

ハンドセットが受け台に置かれていて別のオーディオ デバイスも使用されていないとき、電話 機はオンフックになります。

- [ハンドセット](#page-82-0), 67 ページ
- [ヘッドセット](#page-83-0), 68 ページ
- [スピーカフォン](#page-84-0), 69 ページ
- [ヘッドセットまたはスピーカフォンを使用した自動応答](#page-84-1), 69 ページ

# <span id="page-82-0"></span>ハンドセット

П

次の表で、ハンドセットの使用方法について説明します。

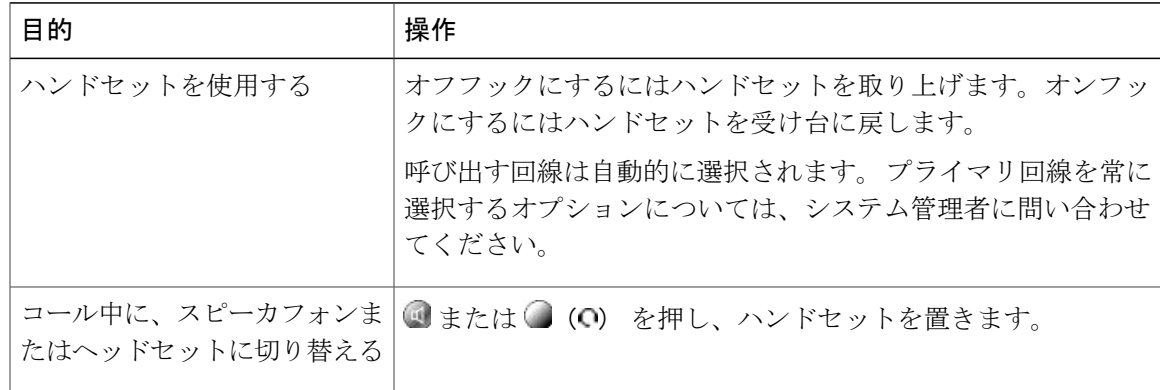

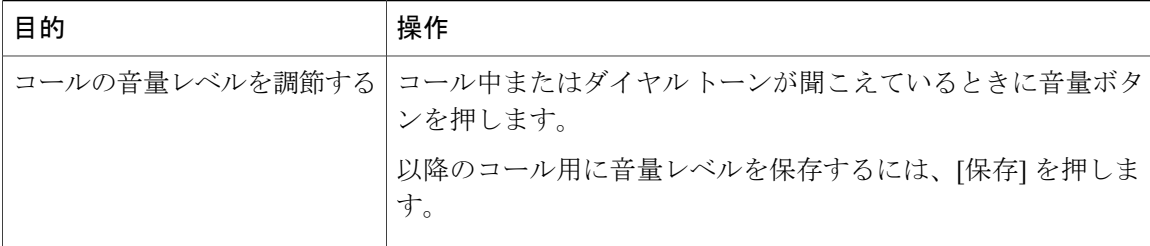

# <span id="page-83-0"></span>ヘッドセット

電話機では、有線ヘッドセット用に 4 線または 6 線のヘッドセット ジャックがサポートされてい ます。 Cisco Unified IP Phone 7962G/7942G はワイヤレス ヘッドセットもサポートしています。 へッドセットの購入については、[有線およびワイヤレス](#page-31-0)ヘッドセット, (16ページ)を参照して

ください。 ヘッドセットの使用中は、 シンティングなど、電話機のすべてのコントロールにアクセスでき

ます。

ただし、ワイヤレスヘッドセットを使用している場合は、ワイヤレスヘッドセットのマニュアル を参照してください。

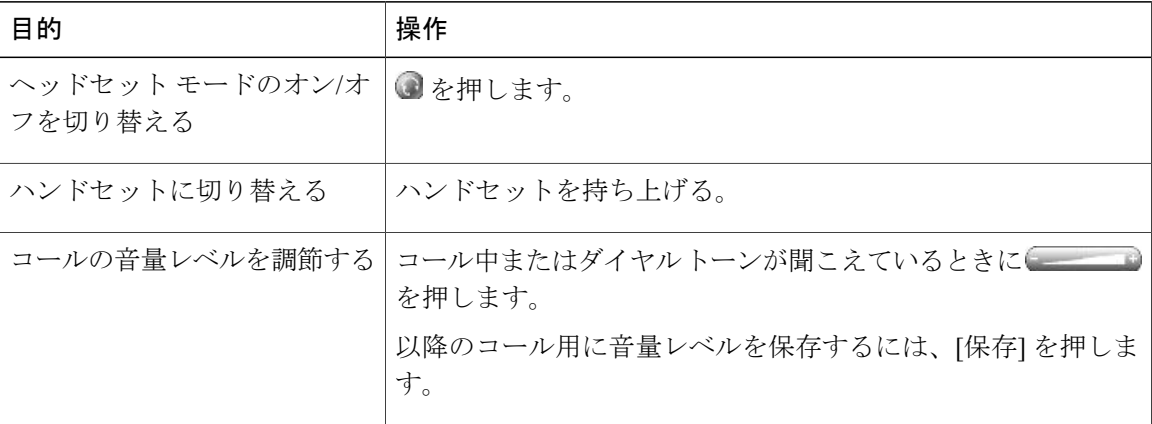

自動応答を使用する場合は、[ヘッドセットまたはスピーカフォンを使用した自動応答](#page-84-1), (69 ペー ジ)を参照してください。

システム管理者は、ユーザ(ヘッドセットを使用)とスーパーバイザ(電話機のハンドセットを 使用)、およびの接続先との会話を録音するように電話機を設定できます。

### ワイヤレス ヘッドセット

Cisco Unified IP Phone 7962G/7942G はワイヤレス ヘッドセットをサポートしています。 ワイヤレ スヘッドセットのリモート機能の使用方法については、ワイヤレスヘッドセットのマニュアルを 参照してください。 また、ワイヤレス ヘッドセット リモート フックスイッチ コントロール機能 と組み合わせてワイヤレス ヘッドセットを使用することがお使いの電話機で可能かどうかをシス テム管理者に確認してください。

### ワイドバンド ヘッドセット

ワイドバンドをサポートするヘッドセットを使用する場合は、電話機でワイドバンドの設定を有 効にすると、オーディオの感度が上がる場合があります(この設定はデフォルトでは無効になっ ています)。 設定にアクセスするには、 > [ユーザ設定] > [オーディオ設定] > [ワイドバンド ヘッドセット] を選択します。

[ワイドバンドヘッドセット]設定がグレー表示になっている場合は、この設定は制御できません。

システム管理者に、電話機システムがワイドバンドを使用するように設定されているかどうかを 確認します。システムがワイドバンド対応に設定されていない場合は、ワイドバンドヘッドセッ トを使用してもオーディオの感度が上がったとは感じられないことがあります。 ヘッドセットの 詳細については、ご使用のヘッドセットのマニュアルを参照するか、システム管理者にお問い合 わせください。

# <span id="page-84-0"></span>スピーカフォン

ハンドセットが受け台にあり、 が点灯していない場合、番号のダイヤルまたはコールの応答で 実行できる多くの操作で、スピーカフォン モードが自動的に切り替わります。

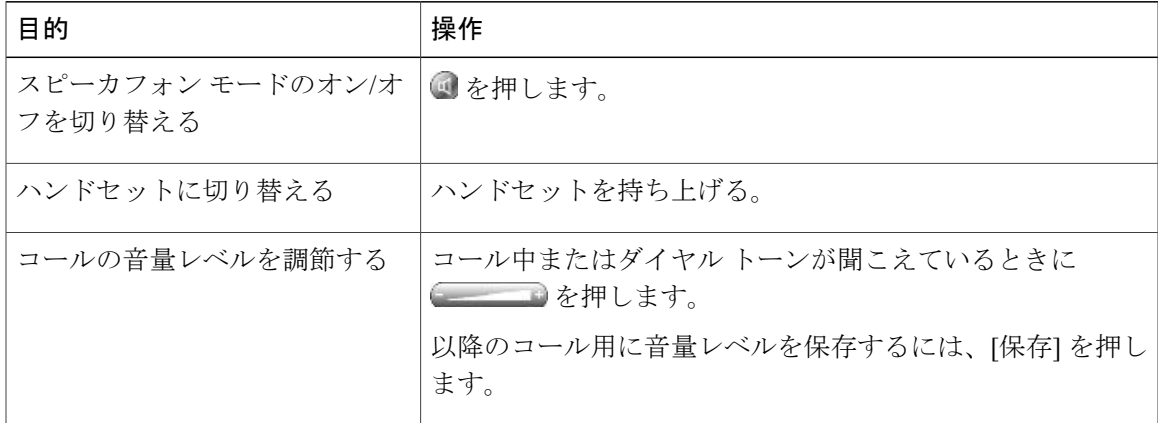

# <span id="page-84-1"></span>ヘッドセットまたはスピーカフォンを使用した自動応答

自動応答機能が有効な場合、呼出音が数回鳴った後、電話機が自動的に応答します。 自動応答機 能でスピーカフォンとヘッドセットのどちらを使用するかは、システム管理者が設定します。 大 量の着信コールを受ける場合、自動応答を使用すると便利です。

T

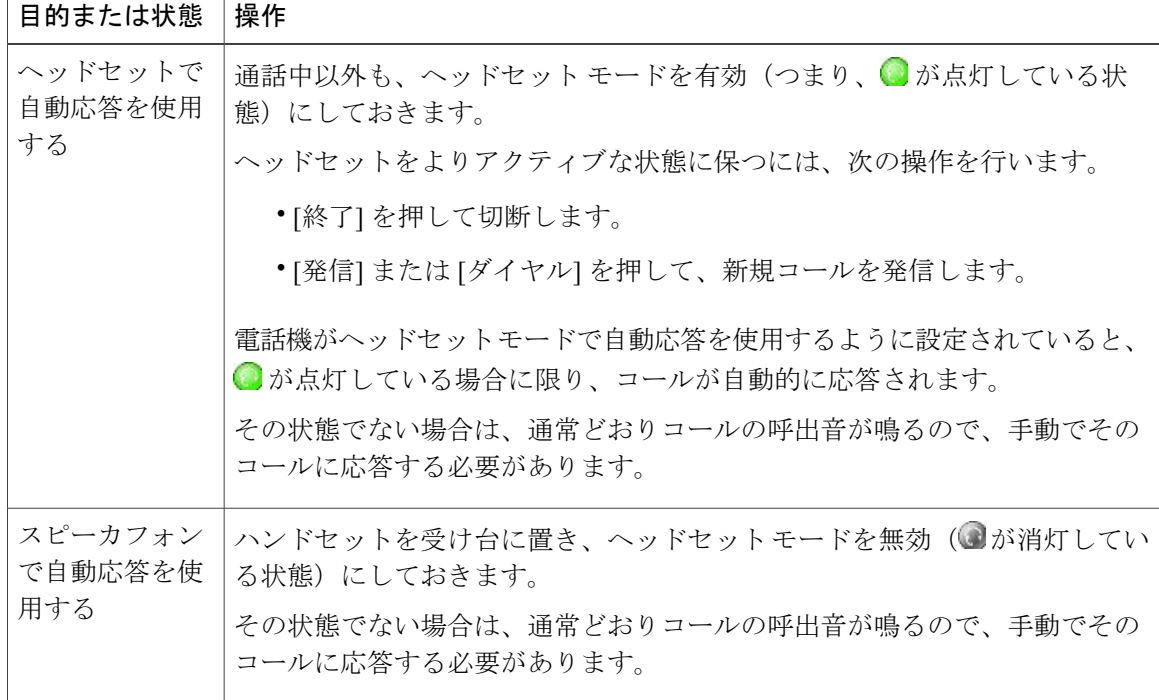

### ヒント

サイレント機能がアクティブな場合、自動応答機能は無効になります。

 **Cisco Unified IP Phone 7941G/7941G-GE/7942/7961G/7961G-GE/7962** ユーザ ガイド **for Cisco Unified Communications Manager 9.0**(**SCCP** および **SIP**)

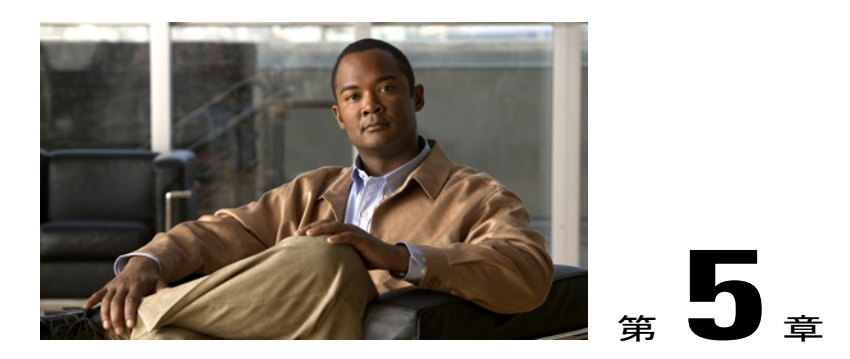

電話機のカスタマイズ

呼出音のトーン、背景イメージ、またはその他の設定を調整することにより、Cisco Unified IP Phone の個人設定を行うことができます。

- 呼出音とメッセージ [インジケータのカスタマイズ](#page-86-0), 71 ページ
- [電話スクリーンのカスタマイズ](#page-88-0), 73 ページ

# <span id="page-86-0"></span>呼出音とメッセージ インジケータのカスタマイズ

電話機で着信コールと新しいボイスメール メッセージがどのように示されるかをカスタマイズで きます。 また、電話機の呼出音の音量を調整できます。

ヒント

最大 6 種類の呼出音が鳴るように電話機をカスタマイズできます。 また、デフォルトの呼出音を 設定することもできます。

関連トピック

ユーザ オプション Web [ページの操作](#page-104-0), (89 ページ) Web [での回線設定](#page-116-0), (101 ページ)

### 回線ごとの呼出音の変更

手順

- ステップ **1** > [ユーザ設定] > [呼出音] を選択します。
- ステップ **2** 電話回線またはデフォルト呼出音設定を選択します。
- ステップ **3** 呼出音のトーンを選択してそのサンプルを再生します。
- ステップ **4** [選択]および[保存]を押して、呼出音のトーンを設定します。または、[キャンセル]を押します。

### 電話機の音量レベルの調整

呼出音の最低音量が設定されているかどうかをシステム管理者に確認してください。

### 手順

ハンドセットが受け台に置かれていて、ヘッドセットとスピーカフォンのボタンがオフになって いる状態で、 シャンシを押します。設定した呼出音の音量が自動的に保存されます。

# 呼出音のパターン(点滅のみ、一度だけ鳴らす、ビープ音のみ)の変 更

ユーザがこの設定にアクセスするには、システム管理者がこのアクセスをユーザに対して有効に しておくことが必要な場合があります。

- ステップ **1** ユーザ オプション Web ページにログインします。
- ステップ **2** 呼出音のパターン設定にアクセスします。

### オーディオ ボイス メッセージ インジケータの変更

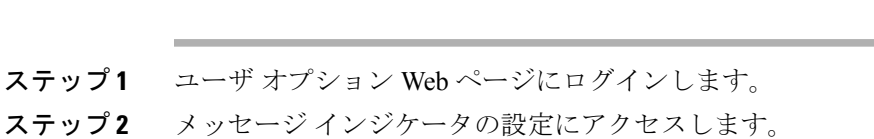

### ハンドセットのボイス メッセージ ランプの動作の変更

#### 手順

手順

- ステップ **1** ユーザ オプション Web ページにログインします。
- ステップ **2** [メッセージ受信ランプ ポリシーの変更] を選択します。
- ステップ **3** メッセージインジケータの設定にアクセスします。通常、デフォルトのシステムポリシーでは、 ハンドセットのライトストリップのランプが点灯することにより、新しいボイスメッセージがあ ることを示します。

# <span id="page-88-0"></span>電話スクリーンのカスタマイズ

電話スクリーンの特性を調整できます。

#### 関連トピック

ユーザ オプション Web [ページの操作](#page-104-0), (89 ページ) Web [でのユーザ設定](#page-114-0), (99 ページ)

### 電話スクリーンのコントラストの変更

#### 手順

 $\blacksquare$ 

- ステップ **1** > [ユーザ設定] > [コントラスト] を選択します。
- ステップ2 調整するには、[アップ]、[ダウン]または かかいを押します。
- ステップ **3** [保存] または [キャンセル] を押します。

非常に明るいか、または非常に暗いコントラストを間違って保存し、電話スクリーンの 表示が見えなくなった場合は、[トラブルシューティング](#page-128-0), (113ページ)を参照してくだ さい。 (注)

### 背景画像の変更

手順

- ステップ **1** > [ユーザ設定] > [背景イメージ] を選択します。
- ステップ **2** スクロールして利用可能な画像を表示し、[選択] を押して画像を選択します。 画像が表示されない場合、このオプションはご使用の電話機では無効になっていま す。 (注)
- ステップ **3** [プレビュー] を押して、背景イメージの拡大表示を確認します。
- ステップ **4** [終了] を押して、選択メニューに戻ります。
- ステップ **5** [保存] を押して画像を受け入れるか、または [キャンセル] を押します。

### 電話スクリーンの言語の変更

手順

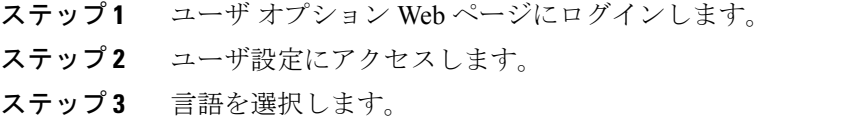

### 回線テキスト ラベルの変更

### 手順

- ステップ **1** ユーザ オプション Web ページにログインします。
- ステップ **2** 回線テキスト ラベルの設定にアクセスします。

 **Cisco Unified IP Phone 7941G/7941G-GE/7942/7961G/7961G-GE/7962** ユーザ ガイド **for Cisco Unified Communications Manager 9.0**(**SCCP** および **SIP**)

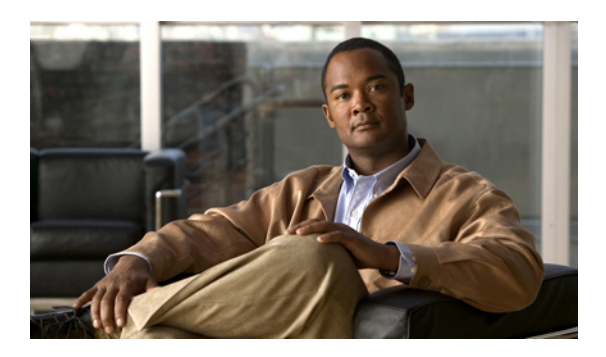

# <sup>第</sup> **6** <sup>章</sup>

# 通話履歴とディレクトリ

この項では、履歴およびディレクトリの使用方法について説明します。 どちらの機能にアクセ スする場合もディレクトリボタン 【】を使用します。

- [通話履歴](#page-90-0), 75 ページ
- [ディレクトリ機能](#page-95-0), 80 ページ

# <span id="page-90-0"></span>通話履歴

電話機には、不在コール、発信コール、および着信コールを記録したコール履歴が保持されます。 電話機に表示される特定の回線の不在コール ディレクトリに、不在コールを記録するかどうか は、システム管理者が決定します。

#### ヒント

- (SCCP 電話機/SIP 電話機)お使いの電話機に国際コールのロギングを設定できる場合があ ります。これが設定されていると、通話履歴、リダイヤル、コールディレクトリの各エント リにプラス(+)記号が表示されます。 詳細については、システム管理者にお問い合わせく ださい。
- (SCCP 電話機だけ)マルチパーティ コール(転送されてきたコールなど)の完全なコール レコードを表示するには、該当のコールレコードを強調表示して、[詳細]を押します。詳細 レコードでは、不在または着信のマルチパーティコールごとに2つのエントリが、名前と番 号とともに表示されます。
	- 最初のエントリ:直近に完了したマルチパーティ コール
	- 2 番目のエントリ:最初に完了したマルチパーティ コール
- 特定の回線でコールを発信する前に、通話履歴でその回線がビジーがどうかを確認するに は、ビジー ランプ フィールド インジケータを確認します。

### 通話履歴の表示

手順

- ステップ1 (1)を押します。
- ステップ **2** 次のエントリのいずれかを選択します。
	- 不在履歴
	- 発信履歴
	- 着信履歴

各履歴には、最大 100 件のレコードが保存されています。

### **1** つのコール レコードの詳細表示

- ステップ1 を押します。
- ステップ **2** 次のエントリのいずれかを選択します。
	- 不在履歴
	- 発信履歴
	- 着信履歴
- ステップ **3** コール レコードを強調表示します。
- ステップ **4** 発信履歴と着信履歴の場合のみ、[詳細] を押して着信番号、発呼番号、時刻、通話時間などの情 報を表示します。

### すべての履歴からすべてのコール レコードの消去

手順

- ステップ1 **1** を押します。
- ステップ2 [クリア] を押します。

### **1** つの履歴からすべてのコール レコードの消去

#### 手順

- ステップ1 **1 を押します。**
- ステップ **2** 次のエントリのいずれかを選択します。
	- 不在履歴
	- 発信履歴
	- 着信履歴
- ステップ **3** コール レコードを強調表示します。
- ステップ **4** [クリア] を押します。 必要に応じて [次へ] ソフトキーを押して、[クリア] を表示します。

### **1** つのコール レコードの削除

#### 手順

ステップ1 **1** を押します。

Г

- ステップ **2** 次のエントリのいずれかを選択します。
	- 不在履歴
	- 発信履歴
	- 着信履歴

ステップ **3** コール レコードを強調表示します。

ステップ **4** [削除] を押します。

### 通話履歴からのダイヤル(別のコールに接続していない状態)

#### 手順

- ステップ1 **1** を押します。
- ステップ **2** 次のエントリのいずれかを選択します。
	- 不在履歴
	- 発信履歴
	- 着信履歴
- ステップ **3** コール レコードを強調表示します。
	- [詳細]ソフトキーが表示される場合、そのコールはマルチパーティコールのプライマリ エントリです。 (注)
- ステップ **4** 表示された番号を編集するには、[編集] を押します。次に、[<<] または [>>] を押します。
- ステップ **5** 番号を削除するには、[編集] を押した後、[削除] を押します。 必要に応じて、[次へ] ソフトキー を押して、[削除] を表示します。
- ステップ **6** オフフックにしてコールを発信します。

### 通話履歴からのダイヤル(別のコールに接続した状態)

手順

- ステップ1 を押します。
- ステップ **2** 次のエントリのいずれかを選択します。
	- 不在履歴
	- 発信履歴
	- 着信履歴

ステップ **3** コール レコードを強調表示します。

 **Cisco Unified IP Phone 7941G/7941G-GE/7942/7961G/7961G-GE/7962** ユーザ ガイド **for Cisco Unified Communications Manager 9.0**(**SCCP** および **SIP**)

- [詳細]ソフトキーが表示される場合、そのコールはマルチパーティコールのプライマリ エントリです。 (注)
- ステップ **4** 表示された番号を編集するには、[編集] を押します。次に、[<<] または [>>] を押します。
- ステップ **5** 番号を削除するには、[編集] を押した後、[削除] を押します。 必要に応じて、[次へ] ソフトキー を押して、[削除] を表示します。
- ステップ **6** [ダイヤル] を押します。
- ステップ **7** 元のコールの処理に対応するメニュー項目を、次の中から選択します。
	- [保留]:最初のコールを保留にし、2 番目のコールをダイヤルします。
	- [転送]:最初の通話相手を 2 番目の通話相手に転送し、自分のコールを終了します。 操作を 完了するには、ダイヤルした後で [転送] をもう一度押します。
	- [会議]:自分も含めすべての通話相手との間で会議コールを作成します。 操作を完了するに は、ダイヤルした後で [会議] または [会議] をもう一度押します。
	- [終了]:最初のコールを切断し、2 番めのコールをダイヤルします。

### 通話履歴内の **URL** エントリからのコールの発信

SIP 電話のみでサポートされています。

- ステップ1 を押します。
- ステップ **2** 次のエントリのいずれかを選択します。
	- 不在履歴
	- 発信履歴
	- 着信履歴
- ステップ **3** ダイヤルする URL エントリを強調表示します。
- ステップ **4** エントリを編集する必要がある場合は、[編集] を押します。 アイコンが表示され、URL エントリの文字の編集を開始できることを示します。
- ステップ **5** [ダイヤル] を押します。

### 不在履歴および着信履歴からの国際コールのリダイヤル

手順

- ステップ1 お押します。
- ステップ **2** 次のエントリのいずれかを選択します。
	- 不在履歴
	- 着信履歴
- ステップ **3** リダイヤルするコール レコードを強調表示します。
- ステップ **4** [編集] を押します。
- ステップ **5** 米印(\*)キーを 1 秒以上押したままにして、プラス(+)記号を電話番号の最初の桁として追加 します。 + 記号は番号の最初の桁としてのみ追加できます。
- <span id="page-95-0"></span>ステップ **6** [ダイヤル] を押します。

# ディレクトリ機能

設定に応じて、電話機で、社内ディレクトリ機能およびパーソナル ディレクトリ機能をサポート できます。

- 社内ディレクトリ:ご使用の電話機でアクセスできる社内の連絡先です。社内ディレクトリ の設定および保守は、システム管理者によって行われます。
- パーソナル ディレクトリ:使用可能な場合、ご使用の電話機および Cisco Unified Communications Manager ユーザ オプション Web ページから設定およびアクセスできる個人 用連絡先および関連付けられたスピード ダイヤル コードです。 パーソナル ディレクトリ は、個人アドレス帳 (PAB)とファスト ダイヤルで構成されます。
	- PAB は、個人用連絡先のディレクトリです。
	- ファスト ダイヤルでは、すばやくダイヤルできるように、コードを PAB エントリに割 り当てることができます。

社内ディレクトリ

社内ディレクトリを使用して、同僚にコールを発信できます。

ヒント

- キーパッドの番号を使用して、電話スクリーンの文字を入力します。電話機のナビゲーショ ン ボタンを使用して、入力フィールド間を移動します。
- ディレクトリ内の電話回線がビジーかどうかを確認するには、ビジー ランプ フィールド イ ンジケータを確認します。

### 社内ディレクトリからのダイヤル(別のコールに接続していない状態)

手順

- ステップ **1** > [社内ディレクトリ] を選択します(名前は異なる場合があります)。
- ステップ **2** キーパッドを使用して、名前の全部、または一部を入力し、[検索] を押します。
- ステップ **3** ダイヤルするには、リスト項目を選択するか、リスト項目までスクロールしてハンドセットを取 り上げます。

### 社内ディレクトリからのダイヤル(別のコールに接続している状態)

- ステップ **1** > [社内ディレクトリ] を選択します(名前は異なる場合があります)。
- ステップ **2** キーパッドを使用して、名前の全部、または一部を入力し、[検索] を押します。
- ステップ **3** リストをスクロールして、[ダイヤル] を押します。
- ステップ **4** 元のコールの処理に対応するメニュー項目を、次の中から選択します。
	- [保留]:最初のコールを保留し、2 番目のコールをダイヤルします。
	- [転送]:最初の通話相手を 2 番目の通話相手に転送し、自分のコールを終了します。 操作を 完了するには、ダイヤルした後で [転送] をもう一度押します。
	- [会議]:自分を含むすべての通話参加者との会議コールを作成します。操作を完了するには、 ダイヤルした後で [会議] または [会議] をもう一度押します。
	- [終了]:最初のコールを切断し、2 番目のコールをダイヤルします。

### <span id="page-97-0"></span>パーソナル ディレクトリ

パーソナル ディレクトリ フィーチャ セットには、個人アドレス帳 (PAB) とファスト ダイヤル が含まれています。この項では、電話機でのパーソナルディレクトリの設定方法および使用方法 について説明します。 Web [でのパーソナル](#page-106-0) ディレクトリ, (91 ページ)も参照してください。

ヒント

- ユーザがパーソナル ディレクトリにログインするために必要なユーザ ID および PIN は、シ ステム管理者が提供します。
- パーソナル ディレクトリでは、一定の時間が過ぎると自動的にログアウトされます。 この 時間制限は、設定によって異なります。詳細については、システム管理者にお問い合わせく ださい。
- キーパッドの番号を使用して、電話スクリーンの文字を入力します。電話機のナビゲーショ ン ボタンを使用して、入力フィールド間を移動します。
- お使いの電話機に国際コールのロギングを設定できる場合があります。これが設定されてい ると、通話履歴、リダイヤル、コール ディレクトリの各エントリにプラス (+) 記号が表示 されます。 詳細については、システム管理者にお問い合わせください。

パーソナル ディレクトリへのアクセス(**PAB** およびファスト ダイヤル コードの検 索のため)

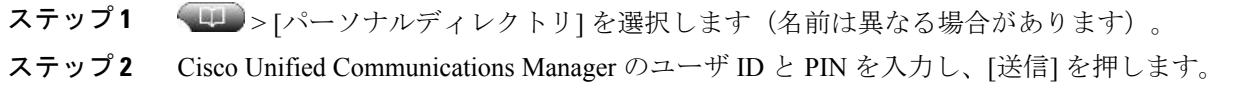

### **PAB** エントリの検索

#### 手順

- ステップ **1** パーソナル ディレクトリにアクセスします。
- ステップ **2** [個人アドレス帳] を選択します。
- ステップ **3** 検索条件を入力し、[送信] を押します。
- ステップ **4** [前へ] または [次へ] を使用してリスト間を移動します。
- ステップ **5** 必要な PAB リスト項目を強調表示し、[選択] を押します。

### **PAB** エントリからのダイヤル

#### 手順

- ステップ **1** リスト項目を検索します。
- ステップ **2** そのリスト項目を強調表示し、[選択] を押します。
- ステップ **3** [ダイヤル] を押します。 必要に応じて、[次へ] ソフトキーを押して、[ダイヤル] を表示します。
- ステップ **4** 参加者の電話番号を入力します。
- ステップ **5** ダイヤルする番号を強調表示し、[OK] を押します。
- ステップ **6** もう一度 [OK] を押して、その番号にダイヤルします。

### **PAB** エントリの削除

- ステップ **1** リスト項目を検索します。
- ステップ **2** そのリスト項目を強調表示し、[選択] を押します。
- ステップ **3** [削除] を押します。
- ステップ **4** [OK] を選択して、削除することを確認します。

### **PAB** エントリの編集

手順

- ステップ **1** リスト項目を検索します。
- ステップ **2** そのリスト項目を強調表示し、[編集] を押して名前または電子メール アドレスを修正します。
- ステップ **3** 必要に応じて、[電話] を選択して電話番号を修正します。
- ステップ **4** [更新] を押します。

### 新規 **PAB** エントリの追加

手順

- ステップ **1** パーソナル ディレクトリにアクセスします。
- ステップ **2** [個人アドレス帳] を選択します。
- ステップ **3** [送信] を押して [検索] ページにアクセスします。 最初に検索情報を入力する必要はありません。
- ステップ **4** [新規] を押します。
- ステップ **5** 電話機のキーパッドを使用して、名前と電子メール情報を入力します。
- ステップ **6** [電話] を選択し、キーパッドを使用して電話番号を入力します。 必要なアクセス コード(9 や 1 など)を必ず含めます。
- ステップ **7** [送信] を選択して、エントリをデータベースに追加します。

### **PAB** エントリへのファスト ダイヤル コードの割り当て

#### 手順

- ステップ **1** PAB エントリを検索します。
- ステップ **2** そのリスト項目を強調表示し、[選択] を押します。
- ステップ **3** [ファスト ダイヤル] を押します。
- ステップ **4** ダイヤルする番号を強調表示し、[選択] を押します。
- ステップ **5** 番号に割り当てる未割り当てのファスト ダイヤル コードを強調表示し、[選択] を押します。

 **Cisco Unified IP Phone 7941G/7941G-GE/7942/7961G/7961G-GE/7962** ユーザ ガイド **for Cisco Unified Communications Manager 9.0**(**SCCP** および **SIP**)

### ファスト ダイヤル コードの検索

#### 手順

- ステップ **1** > [パーソナルディレクトリ] > [個人ファストダイヤル] を選択します。
- ステップ **2** [前へ] または [次へ] を使用してリスト間を移動します。
- ステップ **3** 必要なリスト項目を強調表示し、[選択] を押します。

### ファスト ダイヤル コードを使用したコールの発信

#### 手順

- ステップ **1** ファスト ダイヤル コードを検索します。
- ステップ **2** 必要なリスト項目を強調表示し、[選択] を押します。
- ステップ **3** [ダイヤル] を押します。
- ステップ **4** [OK] を選択して、操作を完了します。

### ファスト ダイヤル コードの削除

#### 手順

- ステップ **1** ファスト ダイヤル コードを検索します。
- ステップ **2** 必要なリスト項目を強調表示し、[選択] を押します。
- ステップ **3** [削除] を押します。

### パーソナル ディレクトリからのログアウト

#### 手順

Г

ステップ **1** > [パーソナルディレクトリ] を選択します(名前は異なる場合があります)。

ステップ **2** [ログアウト] を選択します。

 $\mathbf I$ 

 **Cisco Unified IP Phone 7941G/7941G-GE/7942/7961G/7961G-GE/7962** ユーザ ガイド **for Cisco Unified Communications Manager 9.0**(**SCCP** および **SIP**)

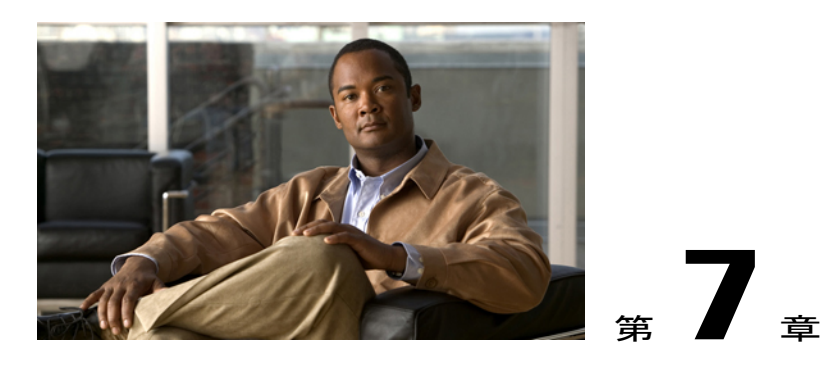

ボイス メッセージ

ボイス メッセージにアクセスするには、メッセージ ボタン レン を押します。

電話機で使用するボイスメール サービスは会社が決めます。 ご使用のサービスに関する正確な 詳細情報については、システム管理者にお問い合わせください。

- ボイス [メッセージ](#page-102-0) ID, 87 ページ
- ボイス メッセージ [サービスの個人設定](#page-103-0), 88 ページ
- ボイス [メッセージの確認またはボイス](#page-103-1) メッセージ メニューへのアクセス, 88 ページ

# <span id="page-102-0"></span>ボイス メッセージ **ID**

ボイス メッセージがある場合は、次の表示を確認します。

- ハンドセットの赤いランプの点灯 (このインジケータは異なる場合があります。 詳細につ いては、呼出音とメッセージ [インジケータのカスタマイズ](#page-86-0), (71ページ) を参照してくださ い)。
- メッセージ受信アイコン ⊠の点滅、および電話スクリーンのテキスト メッセージ。 赤いランプとメッセージ受信アイコンは、プライマリ回線にメッセージがある場合だけ表示

されます。他の回線でボイスメッセージを受信しても、プライマリ回線にメッセージがなけ れば表示されません。

ボイス メッセージがある場合、音声で次のように通知されます。

• コールを発信したときにハンドセット、ヘッドセットまたはスピーカフォンからスタッタ音 が聞こえます。

断続トーンは回線ごとに異なります。メッセージを受信している回線を使用している場合の み、このトーンが聞こえます。

コールをボイスメッセージシステムに送信するには、[即転送]を押します。詳細については、[ボ](#page-49-0) イス メッセージ [システムへのコールの転送](#page-49-0), (34ページ)を参照してください。

# <span id="page-103-0"></span>ボイス メッセージ サービスの個人設定

手順 ステップ **1** を押し、音声の指示に従います。 ステップ **2** スクリーンにメニューが表示された場合は、該当するメニュー項目を選択します。

# <span id="page-103-1"></span>ボイス メッセージの確認またはボイス メッセージ メ ニューへのアクセス

- ステップ1 <B を押し、音声の指示に従います。
- ステップ **2** スクリーンにメニューが表示された場合は、該当するメニュー項目を選択します。 ボイスメッセージサービスに接続すると、ボイスメッセージがある回線がデフォルトで選択され ます。 複数の回線にボイス メッセージがある場合は、最初の使用可能な回線が選択されます。 毎回プライマリ回線上のボイスメッセージサービスに接続する場合は、オプションについてシス テム管理者にお問い合わせください。

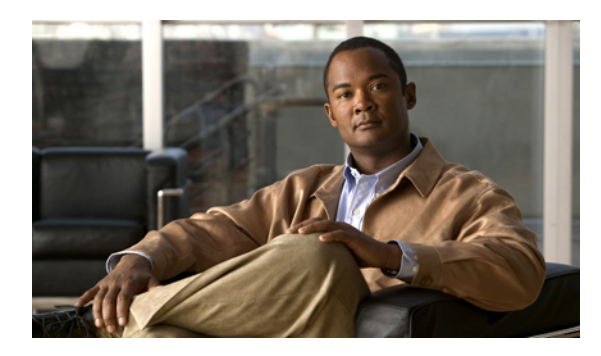

<sup>第</sup> **8** <sup>章</sup>

ユーザ オプション **Web** ページ

Cisco Unified IP Phone は、社内のパーソナル コンピュータなど、他のネットワーク デバイスと 情報を共有することのできるネットワークデバイスです。コンピュータを使用してCiscoUnified Communications Manager ユーザ オプション Web ページにログインできます。このページから、 Cisco Unified IP Phone の機能、設定、およびサービスを制御できます。 たとえば、ユーザ オプ ション Web ページからスピード ダイヤル ボタンを設定できます。

- ユーザ オプション Web [ページの操作](#page-104-0)89 ページ
- Web [上での機能およびサービスの設定](#page-106-1), 91 ページ

# <span id="page-104-0"></span>ユーザ オプション **Web** ページの操作

この項では、ログイン方法と電話機デバイスの選択方法について説明します。

### ユーザ オプション **Web** ページへのログイン、ログアウト

スピードダイヤル設定や個人アドレス帳などのユーザオプションを使用するには、ログインする 必要があります。 ユーザ オプション Web ページの使用を終えたら、ログアウトする必要があり ます。

ログインしなくても、ユーザ オプション Web ページにアクセスできる場合があります。 詳細に ついては、システム管理者にお問い合わせください。

#### 手順

- ステップ **1** ユーザ オプションの URL、ユーザ ID、およびデフォルトのパスワードは、システム管理者にお 問い合わせください。
- ステップ **2** コンピュータで Web ブラウザを開き、URL を入力します。
- ステップ **3** セキュリティ設定を許可するプロンプトが表示されたら、[はい] または [証明書のインストール] を選択します。
- ステップ **4** [ユーザ名] フィールドにユーザ ID を入力します。
- ステップ **5** [パスワード] フィールドにパスワードを入力します。
- ステップ **6** [ログイン] を選択します。 [Cisco Unified CM のユーザオプション] ホーム ページが表示されます。 このページから [ユーザ オプション] を選択すると、デバイスを選択してユーザ設定、ディレクトリ機能、個人アドレス 帳、ファスト ダイヤルにアクセスできます。
- ステップ **7** ユーザ オプション Web ページからログアウトするには、[ログアウト] を選択します。

### ユーザ オプション **Web** ページでのデバイスの選択

#### 手順

- ステップ **1** ユーザ オプション Web ページで、[ユーザ オプション] > [デバイス] を選択します。 [デバイス設定]ウィンドウが表示されます。[デバイス設定]ウィンドウの最上部に表示されるツー ルバー ボタンは、選択したデバイスの種類によって異なります。
- ステップ **2** (任意) 複数のデバイスを割り当てられている場合は、適切なデバイス(電話機のモデル、エク ステンションモビリティプロファイル、またはリモート接続先プロファイル)を[名前]ドロップ ダウン メニューから選択します。

### ログイン後の設定オプションの選択

#### 手順

ステップ **1** ユーザ オプション Web ページにログインした後、[ユーザオプション] を選択して、ユーザ設定、 ディレクトリ、個人アドレス帳、ファスト ダイヤル、およびモビリティ設定にアクセスします。

ステップ **2** 他のページから [デバイス設定] ページに戻るには、[ユーザ オプション] > [デバイス] を選択しま す。

 **Cisco Unified IP Phone 7941G/7941G-GE/7942/7961G/7961G-GE/7962** ユーザ ガイド **for Cisco Unified Communications Manager 9.0**(**SCCP** および **SIP**)

# <span id="page-106-1"></span>**Web** 上での機能およびサービスの設定

この項の各トピックでは、ログイン後にユーザオプションWebページから機能とサービスを設定 する方法について説明します。詳細については、[ユーザオプション](#page-104-0)Webページの操作, (89ペー ジ)を参照してください。

### <span id="page-106-0"></span>**Web** でのパーソナル ディレクトリ

ユーザのコンピュータからアクセス可能なパーソナル ディレクトリ フィーチャ セットは、次の 要素で構成されています。

- 個人アドレス帳 (PAB)
- ファスト ダイヤル
- Cisco Unified Communications Manager Address Book Synchronizer

PABおよびファストダイヤルには、電話機からもアクセスできます。詳細については、[パーソナ](#page-97-0) ル[ディレクトリ](#page-97-0), (82ページ)を参照してください。

この項では、ユーザ オプション Web ページから PAB を使用する方法について説明します。

### 個人アドレス帳エントリの新規追加

- ステップ **1** ユーザ オプション Web ページにログインします。
- ステップ **2** [ユーザ オプション] > [個人アドレス帳] を選択します。
- ステップ **3** [新規追加] を選択します。
- ステップ **4** エントリの情報を入力します。
- ステップ **5** [保存] を選択します。

### ボタンへの個人アドレス帳の割り当て

手順

- ステップ **1** ユーザ オプション Web ページにログインします。
- ステップ **2** [ユーザ オプション] > [デバイス] を選択します。
- ステップ **3** [名前] ドロップダウン メニューから電話を選択します。
- ステップ **4** [サービス URL] を選択します。 システム管理者はサービスを表示するように電話機を設定します。 詳細については、システム管 理者にお問い合わせください。
- ステップ **5** [ボタン] ドロップダウン リスト ボックスで [個人アドレス帳] サービスを選択します。
- ステップ **6** ボタンの電話ラベルを入力します。
- ステップ **7** [保存] を選択します。
- ステップ **8** [リセット] を選択してから [リスタート] を選択し、電話の設定を更新します。 これでボタンを押すと PAB コードにアクセスできるようになります。

### 個人アドレス帳エントリの編集

- ステップ **1** ユーザ オプション Web ページにログインします。
- ステップ **2** PAB エントリを検索します。
- ステップ **3** ニックネームを選択します。
- ステップ **4** 必要に応じてエントリを編集し、[保存] を選択します。
### 個人アドレス帳エントリの削除

#### 手順

- ステップ **1** ユーザ オプション Web ページにログインします。
- ステップ **2** PAB エントリを検索します。
- ステップ **3** 1 つまたは複数のエントリを選択します。
- ステップ **4** [選択項目の削除] を選択します。

## <span id="page-108-0"></span>**Web** でのファスト ダイヤル

この項では、ユーザ オプション Web ページからファスト ダイヤルを割り当てる方法について説 明します。

#### ヒント

- 最大 500 個のファスト ダイヤルおよび PAB エントリを作成できます。
- PAB エントリを使用しなくても、新規のファスト ダイヤル エントリを作成できます。 これ らのファスト ダイヤル エントリには、ユーザ オプション Web ページでは、「raw」という ラベルが付けられます。設定可能なテキスト ラベルは表示されません。

#### 関連トピック

Web [でのパーソナル](#page-106-0) ディレクトリ, (91 ページ)

### ファスト ダイヤル コードのパーソナル ディレクトリ エントリへの割り当て

- ステップ **1** パーソナル ディレクトリにログインします (ナビゲーション バーとボタンを使用し、画面をス クロールして選択します)。
- ステップ **2** 名前の情報を入力して [送信] ソフトキーを押します。
- ステップ **3** 名前を選択して [ファスト] ソフトキーを押します。
- ステップ **4** 番号を選択して [選択] ソフトキーを押します。
- ステップ **5** [次へ] ソフトキーを押します。
- ステップ **6** 番号に割り当てる新しいファスト ダイヤル コードに対して [割り当て] ソフトキーを押します。

電話番号へのファスト ダイヤル コードの割り当て

#### 手順

- ステップ **1** ユーザ オプション Web ページにログインします。
- ステップ **2** [ユーザ オプション] > [ファスト ダイヤル] を選択します。
- ステップ **3** [新規追加] を選択します。
- ステップ **4** 必要に応じて、ファスト ダイヤル コードを変更します。
- ステップ **5** 電話番号を入力します。
- ステップ **6** [保存] を選択します。

## 回線ボタンのファスト ダイヤルへの割り当て

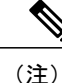

回線ボタンをファスト ダイヤルに割り当てるには、電話機でサービスが表示されるようにシ ステム管理者が事前に設定する必要があります。 詳細については、システム管理者にお問い 合わせください。

- ステップ **1** [ユーザ オプション] > [デバイス] を選択します。
- ステップ **2** [サービス URL] をクリックします。
- ステップ **3** [ボタン] ドロップダウン リスト ボックスで [ファスト ダイヤル] サービスを選択します。
- ステップ **4** ボタンの電話ラベルを入力します。
- ステップ **5** [保存] をクリックします。
- ステップ **6** [リセット]をクリックしてから、[リスタート]をクリックします。電話機の設定が更新されます。 回線ボタンを押してファスト ダイヤル コードにアクセスできるようになります。

### ファスト ダイヤル エントリの検索

#### 手順

- ステップ **1** ユーザ オプション Web ページにログインします。
- ステップ **2** [ユーザ オプション] > [ファスト ダイヤル] を選択します。
- ステップ **3** 検索情報を指定して、[検索] を選択します。

### ファスト ダイヤル電話番号の編集

#### 手順

- ステップ **1** ユーザ オプション Web ページにログインします。
- ステップ **2** [ユーザ オプション] > [ファスト ダイヤル] を選択します。
- ステップ **3** 編集するファスト ダイヤル エントリを検索します。
- ステップ **4** エントリのコンポーネントを選択します。
- ステップ **5** 電話番号を変更します。
- ステップ **6** [保存] を選択します。

### 個人アドレス帳のファスト ダイヤル エントリを削除する

#### 手順

- ステップ **1** ユーザ オプション Web ページにログインします。
- ステップ **2** ファスト ダイヤル エントリを検索します。
- ステップ **3** 1 つまたは複数のエントリを選択します。
- ステップ **4** [選択項目の削除] を選択します。

## アドレス帳同期ツール

アドレス帳同期ツール(TABSynch)を使用して、既存の Microsoft Windows アドレス帳を(適切 な場合は)PAB と同期できます。 同期後は、Cisco Unified IP Phone およびユーザ オプション Web ページで、MicrosoftWindowsアドレス帳のエントリにアクセスできるようになります。TABSynch へのアクセスおよび使用方法の詳しい説明は、システム管理者から提供されます。

## **Web** でのスピード ダイヤルの設定

設定に応じて、電話機で、複数のスピード ダイヤル機能をサポートできます。

- スピード ダイヤル ボタン
- 短縮ダイヤル
- ファスト ダイヤル

#### 関連トピック

Web [でのファスト](#page-108-0) ダイヤル, (93 ページ) スピード [ダイヤル](#page-60-0), (45 ページ) パーソナル [ディレクトリ](#page-97-0), (82 ページ)

### スピード ダイヤル コードを設定する

#### 手順

- ステップ **1** ユーザ オプション Web ページで、[ユーザ オプション] > [デバイス] を選択します。
- ステップ **2** [名前] ドロップダウン メニューから電話を選択します。
- ステップ **3** [スピード ダイヤル] を選択します。
- ステップ **4** [短縮ダイヤル設定] 領域で、スピード ダイヤル コードの番号とラベルを入力します。
- ステップ **5** [保存] を選択します。

### 短縮ダイヤル コードの設定

#### 手順

- ステップ **1** [ユーザ オプション] > [デバイス] を選択します。
- ステップ **2** [名前] ドロップダウン メニューから電話機を選択します。
- ステップ **3** [スピードダイヤル] をクリックします。
- ステップ **4** 短縮ダイヤル コードの番号とラベルを入力します。
- ステップ **5** [保存] をクリックします。

 **Cisco Unified IP Phone 7941G/7941G-GE/7942/7961G/7961G-GE/7962** ユーザ ガイド **for Cisco Unified Communications Manager 9.0**(**SCCP** および **SIP**)

## **Web** での電話サービスの設定

電話サービスには、特別な電話機の機能、ネットワーク データ、Web ベースの情報(株式相場、 映画情報など)などがあります。 電話機にアクセスする前に、まず電話機サービスに登録する必 要があります。

ログインした後に、次のいずれかのボタンを使用してご使用の電話機のサービスにアクセスしま す。

• 電話機のプログラマブル ボタン:

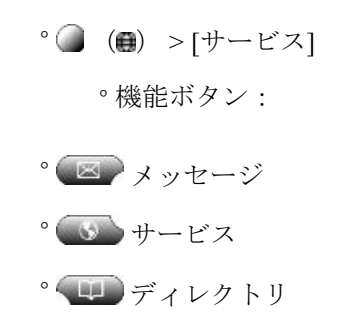

電話機で使用できるサービスは、電話機のシステム設定および登録したサービスによって異なり ます。 詳細については、電話機のシステム管理者にお問い合わせください。 設定されているサービスが 1 つだけの場合、そのサービスがデフォルトで開かれます。

設定されているサービスが複数の場合、スクリーンのメニューからオプションの 1 つを選択しま す。

## サービスへの登録

- ステップ **1** ユーザ オプション Web ページで、[ユーザ オプション] > [デバイス] を選択します。
- ステップ **2** [名前] ドロップダウン メニューから電話を選択します。
- ステップ **3** [IP Phone サービス] を選択します。
- ステップ **4** [新規追加] を選択します。
- ステップ **5** ドロップダウン リストからサービスを選択し、[次へ] をクリックします。
- ステップ **6** (任意) 可能な場合はサービス ラベルを変更したり追加のサービス情報を入力したりします。
- ステップ **7** [保存] を選択します。

## サービスの検索

#### 手順

- ステップ **1** ユーザ オプション Web ページで、デバイスを選択します。
- ステップ2 [IP Phone サービス]を選択します。
- ステップ **3** [検索] を選択します。

## サービスの変更または解除

#### 手順

- ステップ **1** ユーザ オプション Web ページで、サービスを検索します。
- ステップ **2** 1 つまたは複数のエントリを選択します。
- ステップ **3** [選択項目の削除] を選択します。

## サービス名の変更

#### 手順

- ステップ **1** ユーザ オプション Web ページで、サービスを検索します。
- ステップ **2** サービス名を選択します。
- ステップ **3** 情報を変更して [保存] を選択します。

## プログラマブル機能ボタンへのサービスの追加

#### 手順

- ステップ **1** ユーザ オプション Web ページで、[ユーザ オプション] > [デバイス] を選択します。
- ステップ **2** [名前] ドロップダウン メニューから電話を選択します。
- ステップ **3** [サービス URL] を選択します。

 **Cisco Unified IP Phone 7941G/7941G-GE/7942/7961G/7961G-GE/7962** ユーザ ガイド **for Cisco Unified Communications Manager 9.0**(**SCCP** および **SIP**)

電話機のサービス URL ボタンは、システム管理者が設定します。

- ステップ **4** [ボタン サービス] ドロップダウン リストからサービスを選択します。
- ステップ **5** (任意) サービスの名前を変更する場合は、ラベル フィールドを編集します。
	- 電話機が、2 バイト文字セットをサポートしていない場合、ASCII ラベル フィールドが使用され ます。
- ステップ **6** [保存] を選択します。
- ステップ **7** [リセット] を選択して電話機をリセットし、電話機に新しいボタン ラベルを表示させます。

## **Web** でのユーザ設定

ユーザ設定には、パスワード、PIN、および言語(ロケール)の設定が含まれます。

PIN およびパスワードを使用して、さまざまな機能およびサービスにアクセスできます。 たとえ ば、PIN は、電話機で Cisco エクステンション モビリティまたはパーソナル ディレクトリにログ インするために使用します。 パスワードは、パーソナル コンピュータでユーザ オプション Web ページおよびCiscoWebDialerにログインするために使用します。詳細については、システム管理 者にお問い合わせください。

### ブラウザのパスワードの変更

- ステップ **1** ユーザ オプション Web ページにログインします。
- ステップ **2** [ユーザ オプション] > [ユーザ設定] を選択します。
- ステップ **3** 現在のパスワードを入力します。
- ステップ **4** 新しいパスワードを入力します。
- ステップ **5** [パスワードの確認] フィールドに新しいパスワードを再度入力します。
- ステップ **6** [保存] を選択します。

### **PIN** の変更

#### 手順

- ステップ **1** ユーザ オプション Web ページにログインします。
- ステップ **2** [ユーザ オプション] > [ユーザ設定] を選択します。
- ステップ **3** 現在の PIN を入力します。
- ステップ **4** 新しい PIN を入力します。
- ステップ **5** [PIN の確認] フィールドに新しい PIN を再度入力します。
- ステップ **6** [保存] を選択します。

## ユーザ オプション **Web** ページの言語設定の変更

#### 手順

- ステップ **1** ユーザ オプション Web ページにログインします。
- ステップ **2** [ユーザ オプション] > [ユーザ設定] を選択します。
- ステップ **3** [ユーザロケール] 領域で [ロケール] ドロップダウン リストから項目を選択します。
- ステップ **4** [保存] を選択します。

## 電話機のディスプレイの言語の変更

- ステップ **1** ユーザ オプション Web ページにログインします。
- ステップ **2** [ユーザ オプション] > [デバイス] を選択します。
- ステップ **3** [ユーザロケール] ドロップダウン リストから項目を選択します。
- ステップ **4** [保存] を選択します。

## **Web** での回線設定

回線の設定は、電話機の特定の電話回線(電話番号)に影響します。 回線の設定には、コール転 送、ボイス メッセージのインジケータ、呼出音のパターン、回線ラベルなどが含まれます。

電話機で他の回線の設定値を直接設定できます。次の設定が可能です。

- プライマリ電話回線のコール転送を設定する[:コール転送](#page-50-0), (35 ページ)を参照してくださ い。
- 呼出音、表示、およびその他の電話機モデルに固有の設定を変更する[:電話機のカスタマイ](#page-86-0) [ズ](#page-86-0), (71 ページ)を参照してください。

### 回線ごとのコール転送の設定

#### 手順

- ステップ **1** ユーザ オプション Web ページで、[ユーザ オプション] > [デバイス] を選択します。
- ステップ **2** [名前] ドロップダウン メニューから電話を選択します。
- ステップ **3** [回線の設定] を選択します。
- ステップ **4** 電話機に割り当てられている電話番号(回線)が複数ある場合は、[回線]ドロップダウンメニュー から回線を選択します。
- ステップ **5** [着信コールの転送] 領域で、さまざまな状況に対してコール転送設定を選択します。
- ステップ **6** [保存] を選択します。

### 回線ごとのボイス メッセージ インジケータ設定の変更

- ステップ **1** ユーザ オプション Web ページで、[ユーザ オプション] > [デバイス] を選択します。
- ステップ **2** [名前] ドロップダウン メニューから電話を選択します。
- ステップ **3** [回線の設定] を選択します。
- ステップ **4** (任意) 電話機に割り当てられている電話番号(回線)が複数ある場合は、[回線] ドロップダウ ン メニューから回線を選択します。
- ステップ **5** [メッセージ受信ランプ] 領域で、さまざまな設定から選択します。

通常、デフォルトのメッセージ受信設定では、電話機でハンドセットのライト ストリップの赤い ランプが点灯することにより、新しいボイス メッセージがあることを示します。

ステップ **6** [保存] を選択します。

### 回線ごとのオーディオ ボイス メッセージ インジケータの設定変更

#### 手順

- ステップ **1** ユーザ オプション Web ページで、[ユーザ オプション] > [デバイス] を選択します。
- ステップ **2** [名前] ドロップダウン メニューから電話を選択します。
- ステップ **3** [回線の設定] を選択します。
- ステップ **4** 電話機に割り当てられている電話番号(回線)が複数ある場合は、[回線]ドロップダウンメニュー から回線を選択します。
- ステップ **5** [オーディオ メッセージ受信ランプ] 領域で、必要な設定を選択します。
- ステップ **6** [保存] を選択します。

### 電話機ディスプレイの回線テキスト ラベルの編集

#### 手順

- ステップ **1** ユーザ オプション Web ページで、[ユーザ オプション] > [デバイス] を選択します。
- ステップ **2** [名前] ドロップダウン メニューから電話を選択します。
- ステップ **3** [回線の設定] を選択します。
- ステップ **4** 電話機に割り当てられている電話番号(回線)が複数ある場合は、[回線]ドロップダウンメニュー から回線を選択します。
- ステップ **5** [回線のテキスト ラベル] 領域に、テキスト ラベルを入力します。
- ステップ **6** [保存] を選択します。

## モバイル コネクト用、電話機およびアクセス リストの設定

シスコモバイルコネクトを使用する場合、デスクの電話機と同じ電話番号を使用してコールを発 信および受信するために使用する携帯電話およびその他の電話機を追加する必要があります。 こ

のような電話機をリモート接続先と呼びます。また、アクセスリストを定義して、特定の番号か らのコールが携帯電話に送信されるのを制限または許可することもできます。

### アクセス リストの作成

#### 手順

- ステップ **1** ユーザ オプション Web ページにログインします。
- ステップ **2** [ユーザ オプション] > [モビリティ設定] > [アクセス リスト] を選択します。
- ステップ **3** [新規追加] を選択します。
- ステップ **4** アクセス リストを識別する名前と説明(オプション)を入力します。
- ステップ **5** 指定されたコールをアクセス リストで許可するのか、ブロックするのかを選択します。
- ステップ **6** [保存] を選択します。
- ステップ **7** [メンバの追加] を選択すると、リストに電話番号やフィルタを追加できます。
- ステップ **8** [フィルタマスク]ドロップダウンリストボックスからオプションを選択します。電話番号、発信 者 ID が制限されている(使用不可)コール、発信者 ID 非通知 (非通知) のコールをフィルタす ることができます。
- ステップ **9** [フィルタマスク] ドロップダウン リスト ボックスから電話番号を選択する場合、[DN マスク] フィールドに電話番号またはフィルタを入力します。 フィルタを定義するときは、次のワイルドカードを使用できます。
	- X(大文字または小文字):任意の1桁に相当します。たとえば、408555123Xは4085551230 から 4085551239 までのすべての番号に一致します。
	- !:任意の桁数に相当します。 たとえば、408! は 408 で始まるすべての番号に一致します。
	- #:完全一致の 1 桁として使用します。
- ステップ **10** アクセス リストにこのメンバーを追加するには、[保存] を選択します。
- ステップ **11** アクセス リストを保存するには、[保存] を選択します。

### **WebDialer** の初期設定の設定、表示、または変更

- ステップ **1** [Cisco WebDialer コールの開始] ページにアクセスします。 [Cisco WebDialer - コールの開始] ページは、WebDialer を初めて使用するとき(ダイヤルする番号 をクリックした後)に表示されます。
- ステップ **2** (オプション)設定を変更します。

[Cisco WebDialer - コールの開始] ページには、次のオプションがあります。

- a) [優先する言語]:WebDialer の設定およびプロンプトで使用する言語を指定します。
- b) [優先するデバイスを使用する]:WebDialer コールを発信するときに使用する Cisco Unified IP Phone (発信デバイス) およびディレクトリ番号(コールに使用する回線)を特定します。
	- 1 本の回線を持つ電話機を 1 台だけ使用している場合は、適切な電話機と回線が自動的に 選択されます。それ以外の場合は、電話機と回線(またはいずれか一方)を選択できます
	- 複数の電話機を使用している場合、デバイスの種類および MAC アドレスで指定します
	- 電話機にホスト名を表示するには、 > [ネットワークの設定] > [ホスト名] を選 択します。 (注)
	- エクステンションモビリティプロファイルがある場合、発信デバイスのメニューか ら、エクステンション モビリティ ログイン デバイスを選択できます。 (注)
- c) [コールの確認ダイアログを表示しない]:選択した場合、WebDialer が [Cisco WebDialer コー ルの開始]ページを表示しないように要求されます。デフォルトでは、このページは、WebDialer が有効なオンライン ディレクトリの電話番号をクリックした後に表示されます。

### 新しいリモート接続先の追加

- ステップ **1** ユーザ オプション Web ページにログインします。
- ステップ **2** [ユーザオプション] > [モビリティ設定] > [リモート接続先] を選択します。
- ステップ **3** [新規追加] を選択します。
- ステップ **4** 次の情報を入力します。
	- [名前]:携帯(またはその他の)電話の名前を入力します。

- ステップ **5** ドロップダウン リスト ボックスからリモート接続先プロファイルを選択します。 リモート接続 先プロファイルには、作成したリモート接続先に適用される設定が指定されています。
- ステップ **6** [携帯電話] チェックボックスをオンにすると、リモート接続先がデスクの電話機から送信される コールを受信できるようになります。
- ステップ **7** [モバイル コネクトの有効化] チェックボックスをオンにすると、リモート接続先をデスクの電話 機と同時に呼びだすことができるようになります。
- ステップ **8** [呼び出しスケジュール] 領域で次のいずれかのオプションを選択します(呼び出しスケジュール のドロップダウンリストボックスには、自分が作成したアクセスリストだけが表示されます)。
	- [常に]:曜日や時刻を制限せずにリモート接続先で着信音を鳴らす場合は、このオプション を選択します。

<sup>•</sup> [接続先番号]:携帯電話番号を入力します。

- [次に指定されたとおり]:曜日や時刻に基づいて呼び出しスケジュールを設定する場合にこ のオプションを選択し、次の項目から選択します。
- **1** リモート接続先の呼び出しを許可する各曜日のチェックボックスをオンにします。
- **2** それぞれの曜日について、[終日] を選択するか、ドロップダウン リストから開始時刻と 終了時刻を選択します。
- **3** ドロップダウン リスト ボックスからタイム ゾーンを選択します。
- ステップ **9** 以下の着信音オプションから 1 つ選択します。
	- [常にこの接続先を呼び出す]
	- [選択した許可アクセス リストに発信者が含まれる場合にのみ、この接続先を呼び出す]
	- [選択したブロック アクセス リストに発信者が含まれる場合には、この接続先を呼び出さな い]

ステップ **10** [保存] を選択します。

## **Cisco WebDialer**

Cisco WebDialer を使用すると、Web ブラウザで項目をクリックすることで、ディレクトリ内の連 絡先へのコールを Cisco Unified IP Phone で発信できます。 この機能はシステム管理者が設定しま す。

## ユーザ オプション ディレクトリでの **WebDialer** の使用

- ステップ **1** ユーザ オプション Web ページにログインします。
- ステップ **2** [ユーザ オプション] > [ディレクトリ] を選択して同僚を検索します。
- ステップ **3** ダイヤルする番号をクリックします。
- ステップ **4** WebDialer を初めて使用する場合は、[Cisco WebDialer コールの開始] ページで初期設定を行いま す。
- ステップ **5** [ダイヤル] をクリックします。 これで電話機からコールが発信されます。
- ステップ **6** コールを終了するには、[終了] をクリックするか、電話機から切断します。

## 別のオンライン社内ディレクトリ(ユーザのユーザオプションディレクトリではな いもの)での **WebDialer** の使用

#### 手順

- ステップ **1** WebDialer が有効な社内ディレクトリにログインし、同僚を検索します。
- ステップ **2** ダイヤルする番号をクリックします。
- ステップ **3** プロンプトが表示されたら、ユーザ ID とパスワードを入力します。
- ステップ **4** WebDialer を初めて使用する場合は、[Cisco WebDialer コールの開始] ページで初期設定を行いま す。
- ステップ **5** [ダイヤル] をクリックします。 これで電話機からコールが発信されます。
- ステップ **6** コールを終了するには、[終了] をクリックするか、電話機から切断します。

### **WebDialer** からのログアウト

#### 手順

[Cisco WebDialer - コールの開始] ページまたは [Cisco WebDialer - 終了] ページの [ログアウト] ア イコンをクリックします。

### **WebDialer** の初期設定の設定、表示、または変更

- ステップ **1** [Cisco WebDialer コールの開始] ページにアクセスします。 [Cisco WebDialer - コールの開始] ページは、WebDialer を初めて使用するとき(ダイヤルする番号 をクリックした後)に表示されます。
- ステップ2 (オプション)設定を変更します。 [Cisco WebDialer - コールの開始] ページには、次のオプションがあります。
	- [優先する言語]:WebDialer の設定およびプロンプトで使用される言語を決定します。
	- [優先するデバイスを使用する]:WebDialer コールを発信するときに使用する Cisco Unified IP Phone (発信デバイス)およびディレクトリ番号(発信デバイスまたは回線)を特定しま す。 1 本の回線を持つ電話機を 1 台だけ使用している場合は、適切な電話機と回線が自動的 に選択されます。 それ以外の場合は、電話機または回線を選択します。 複数の電話機を使

П

用している場合、デバイスの種類および MAC アドレスで指定します 電話機の MAC アドレ スを表示するには、●>[設定] > [ネットワークの設定] > [MAC アドレス] を選択します。 エクステンション モビリティ プロファイルがある場合、発信デバイスのメニュー から、エクステンション モビリティ ログイン デバイスを選択できます。 (注)

- [コールの確認ダイアログを表示しない]:選択した場合、WebDialerが[CiscoWebDialer-コー ルの開始] ページを表示しないように要求されます。 デフォルトでは、このページは、 WebDialer が有効なオンライン ディレクトリの電話番号をクリックした後に表示されます。
- [自動終了の無効化]:これを選択すると、コールウィンドウが15秒後に自動的に閉じられな くなります。

 $\mathbf I$ 

 **Cisco Unified IP Phone 7941G/7941G-GE/7942/7961G/7961G-GE/7962** ユーザ ガイド **for Cisco Unified Communications Manager 9.0**(**SCCP** および **SIP**)

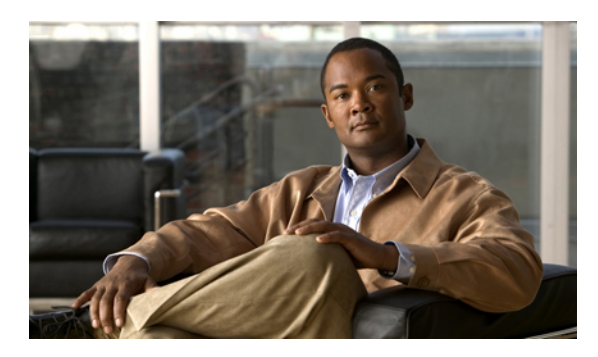

**9** 

その他のオプション

П

システム管理者は必要に応じて、特別なサービスや機能のほかに、特別なボタンやソフトキーの テンプレートを使用するように電話機を設定できます。 次の表は、設定オプションの概要につ いて説明しています。コールの需要や作業環境に応じたオプションの設定について、電話機のシ ステム管理者と相談するときに役立ちます。

この表に記載されている電話ガイドとその他のマニュアルについては、次の Web サイトから入 手できます。[http://www.cisco.com/en/US/products/hw/phones/ps379/tsd\\_products\\_support\\_series\\_](http://www.cisco.com/en/US/products/hw/phones/ps379/tsd_products_support_series_home.html) [home.html](http://www.cisco.com/en/US/products/hw/phones/ps379/tsd_products_support_series_home.html)日本語版マニュアルを参照する場合は、次の URL にアクセスしてください。 http://www.cisco.com/japanese/warp/public/3/jp/service/manual\_j/index\_ipt\_ipp.shtml

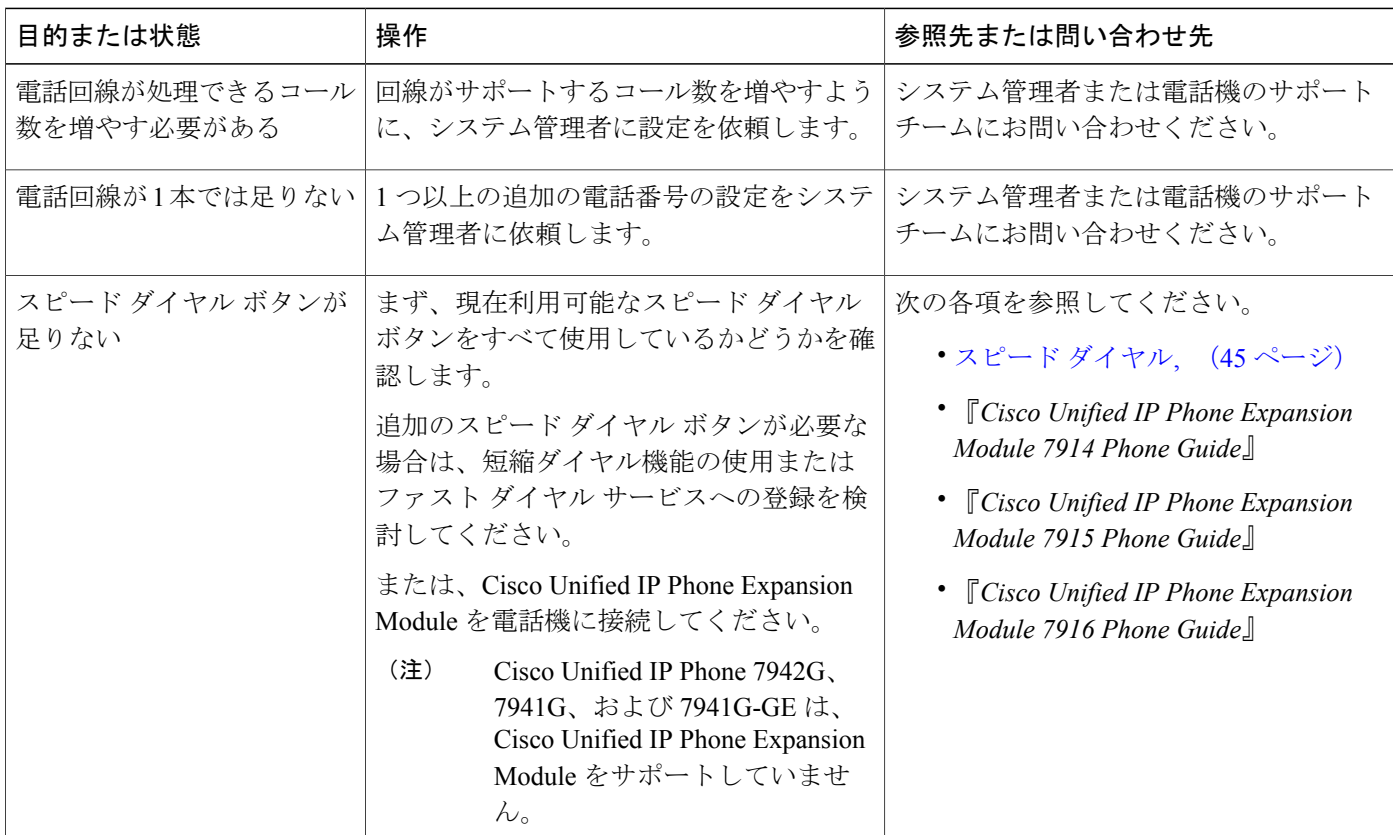

 $\overline{\phantom{a}}$ 

 $\mathbf I$ 

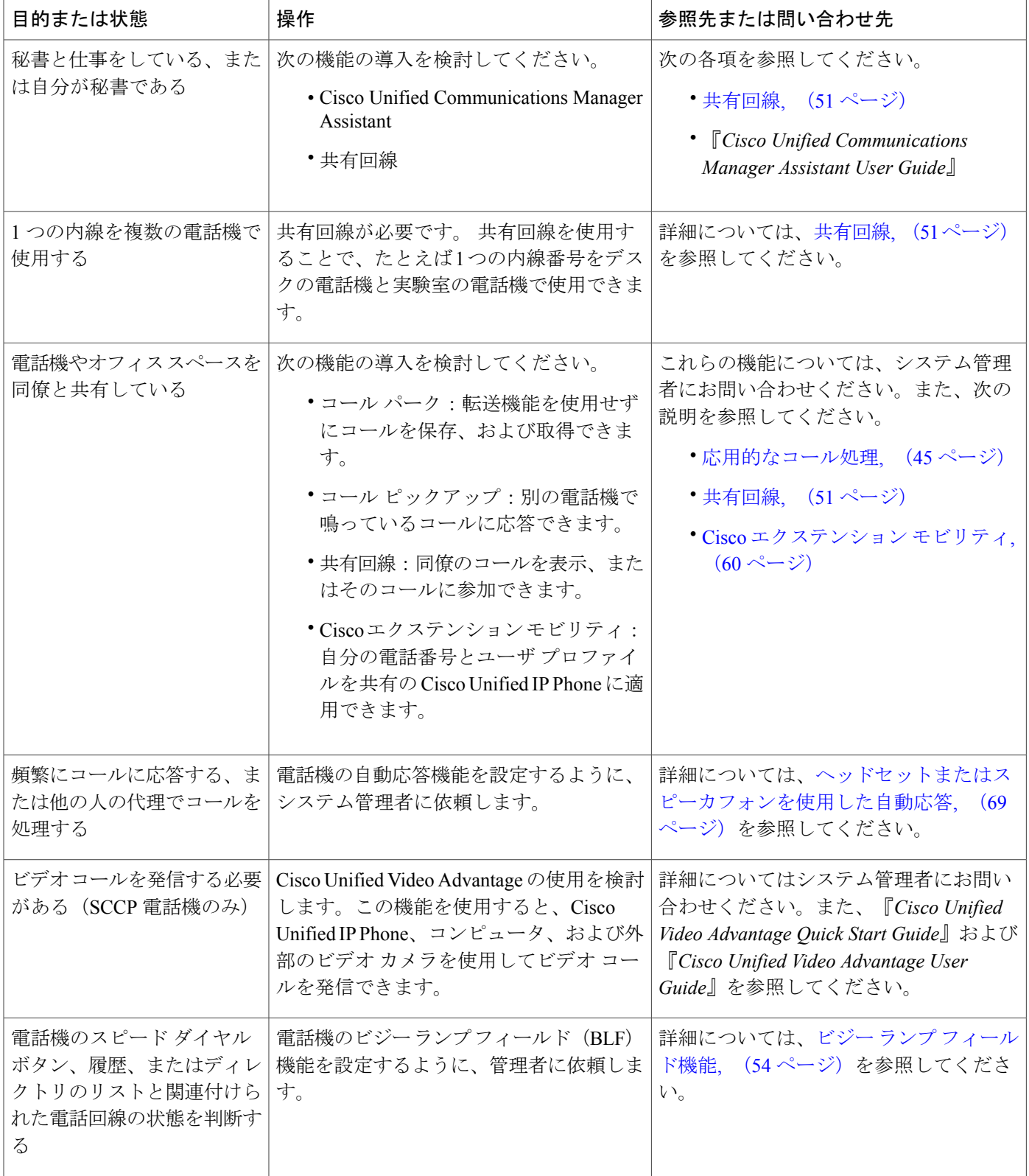

 $\overline{\mathsf{I}}$ 

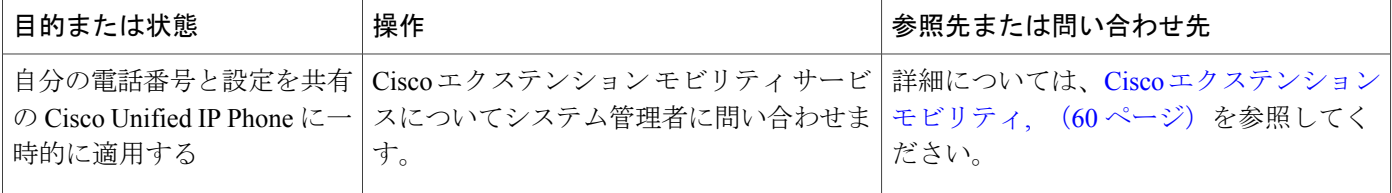

 $\overline{\phantom{a}}$ 

 $\mathbf I$ 

 **Cisco Unified IP Phone 7941G/7941G-GE/7942/7961G/7961G-GE/7962** ユーザ ガイド **for Cisco Unified Communications Manager 9.0**(**SCCP** および **SIP**)

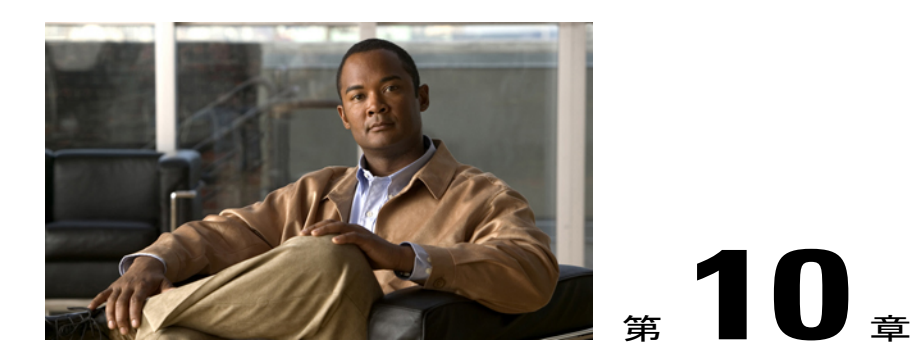

# トラブルシューティング

この項では、ご使用の Cisco Unified IPPhone に関するトラブルシューティング情報を示します。

- 問題, 113 [ページ](#page-128-0)
- [電話機のトラブルシューティング](#page-133-0) データ, 118 ページ
- [品質レポート](#page-133-1) ツール, 118 ページ

# <span id="page-128-0"></span>問題

この項では、ご使用の電話機に関する一般的な問題のトラブルシューティングに役立つ情報を示 します。 詳細については、システム管理者にお問い合わせください。

## ダイヤル トーンが聞こえない、またはコールを完了できない

#### 問題

ダイヤル トーンが聞こえないか、コールを完了できない。

#### 原因

次の状況の1つまたは複数が当てはまります。

- エクステンション モビリティ サービスに接続していない。
- 電話番号をダイヤルした後で、クライアント識別マターコード(CMC)または強制承認コー ド(FAC)を入力する必要がある (SCCP 電話機のみ)。
- 電話機に時間帯制限が設定され、特定の時間帯に一部の機能を使用できなくなっている。

ソリューション

次の手順を試してみてください。

- エクステンション モビリティ サービスにログインします。
- 電話番号をダイヤルした後で、CMC または FAC を入力します (SCCP 電話機のみ)。
- 特定の時間帯に一部の機能を使用できないようにしている時間帯制限を変更します。詳細に ついては、システム管理者にお問い合わせください。

## ソフトキーが表示されない

#### 問題

使用したいソフトキーが表示されない。

#### 原因

次の状況の1つまたは複数が当てはまります。

- 別のソフトキーが表示されている。
- 回線の状態によって電話機のソフトキーが決まる。
- 電話機が、ソフトキーに関連付けられている機能をサポートするように設定されていない。

#### ソリューション

次のいずれかのオプションを選択してください。

- [次へ] を押して追加のソフトキーを表示します。
- 回線の状態を変更します(オフフックにする、または接続コールにするなど)。
- この機能にアクセスするには、システム管理者にお問い合わせください。

## 割り込みが不可能で速いビジー音が聞こえる

#### 問題

割り込みが失敗し、速いビジー音が聞こえる。

#### 原因

使用している電話機に暗号化機能が設定されていない場合、暗号化済みコールには割り込みでき ません。 この理由によって割り込みの試行が失敗すると、電話機で速いビジー音が聞こえます。

## 割り込み後のコールの切断

#### 問題

割込みを使用して参加したコールが切断される。

#### 原因

割込みを使用して参加したコールが保留状態になるか、転送されるか、または会議コールに切り 替えられた場合は、そのコールから切断されます。

#### ソリューション

コールに再度割り込みます。

## 設定メニューにアクセスできない

#### 問題

設定ボタンが反応しない。

#### 原因

システム管理者が電話機で こと無効にしている可能性があります。

ソリューション

システム管理者にお問い合わせください。

## 折返しが使用できない

#### 問題

折返しが失敗する。

#### 原因

通話相手がコール転送を有効にしている可能性があります。

## すべてのコールの転送エラー メッセージ

#### 問題

Г

すべてのコールの転送を設定しようとすると、電話機にエラー メッセージが表示される。

#### 原因

すべてのコールの転送を電話機から直接設定すると、設定が拒否される場合があります。設定が 拒否されるのは、不在転送ループを招く転送先番号が入力された場合、または不在転送チェーン で許可された最大リンク数(最大ホップ カウントとも呼ばれます)を超えることになる転送先番 号が入力された場合です。

#### ソリューション

詳細については、システム管理者にお問い合わせください。

## セキュリティ エラー メッセージ

#### 問題

ご使用の電話機に「セキュリティエラー」と表示される。

#### 原因

電話機のファームウェアが内部エラーを識別しました。

ソリューション

メッセージが引き続き表示される場合は、システム管理者に問い合わせてください。

## 電話機が反応しない

#### 問題

電話機のスクリーンに空白が表示され、表示ボタンが点灯しない。

#### 原因

電話機は、節電のために電源オフ(スリープ中)になっています。

#### ソリューション

電話機は、システムがウェイクアップ メッセージを送信すると電源オン(復帰した状態)になり ます。 スケジュールされた電源オン時間よりも前に電話機を復帰させることはできません。

## 電話スクリーンが明るすぎるまたは暗すぎる(**Cisco Unified IP Phone 7961G**、**7961G-GE**、**7941G**、および **7941G-GE**)

#### 問題

電話スクリーンが明るすぎるか暗すぎて文字が読めない。

#### 原因

画面設定を変更し、スクリーンを明るすぎるまたは暗すぎる状態に設定しました。

#### ソリューション

- 1 でき選択します。
- **2** キーパッドで 1、3 を押します。
- 3 電話スクリーンの表示が見えるようになるまで <u>**これのあるからする**</u>
- **4** [保存] を押します。

## 電話スクリーンが明るすぎるまたは暗すぎる(**Cisco Unified IP Phone 7962G/7942G**)

#### 問題

電話スクリーンが明るすぎるか暗すぎて文字が読めない。

#### 原因

Г

画面設定を変更し、スクリーンを明るすぎるまたは暗すぎる状態に設定しました。

#### ソリューション

- 1 < を選択します。
- **2** キーパッドで 1、4 を押します。
- **3** 電話スクリーンの表示が見えるようになるまで を押します。
- **4** [保存] を押します。

# <span id="page-133-0"></span>電話機のトラブルシューティング データ

システム管理者が、トラブルシューティングの目的で、電話機の管理データへのアクセスを指示 する場合があります。

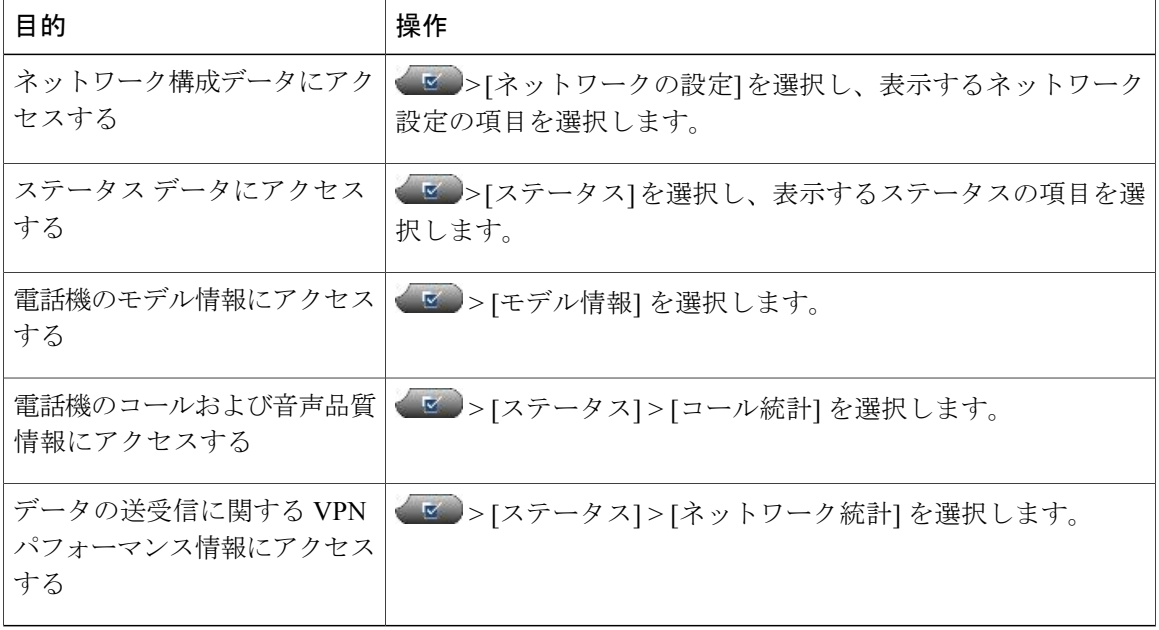

# <span id="page-133-1"></span>品質レポート ツール

パフォーマンスに関する問題のトラブルシューティングに役立てるために、システム管理者によ り、電話機に品質レポートツール (QRT) が設定されることがあります。 [QRT] または [品質レ ポート ツール] を押して、システム管理者に情報を送信できます。 設定に応じて、QRT は次の用 途に使用します。

- 現在のコールのオーディオに関する問題をすぐにレポートします。
- カテゴリのリストから一般的な問題を選び、理由コードを選択します。

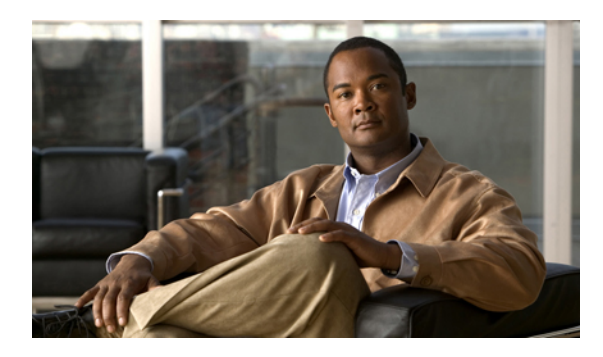

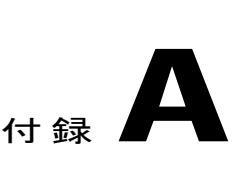

保証

Г

• [シスコ製品\(ハードウェア\)に関する](#page-134-0) 1 年間の限定保証規定, 119 ページ

# <span id="page-134-0"></span>シスコ製品(ハードウェア)に関する **1** 年間の限定保証 規定

保証期間内にお客様が受けられるハードウェアの保証およびサービスに関して適用される特別な 条件があります。

シスコのソフトウェアに適用される保証およびライセンス契約を含む正式な保証書は、Cisco.com の次の URL で提供しています。

[http://www.cisco.com/en/US/docs/general/warranty/English/1Y1DEN\\_\\_.html](http://www.cisco.com/en/US/docs/general/warranty/English/1Y1DEN__.html)

T

 **Cisco Unified IP Phone 7941G/7941G-GE/7942/7961G/7961G-GE/7962** ユーザ ガイド **for Cisco Unified Communications Manager 9.0**(**SCCP** および **SIP**)